كنيد. بخش انتخاب شده، باقي مانده و ساير قسمتها حذف مي- شوند.

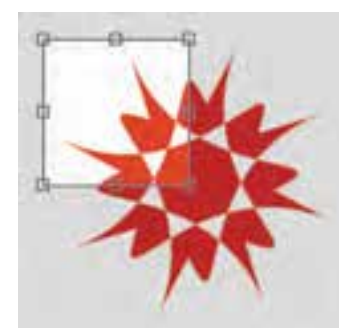

شكل ۱۰۷-2 كادر اطراف محدوده برش  $\omega$ 

شكل 4-106 ابزار برش *(Crop (*

\_<br>锰 Crop Knife Eraser

**نكته:** طرح بريده شده ميتواند شامل چندين شيء باشد به شرطي كه قبلاً گروه شده باشد.

## **3- 13 -4 ابزار چاقو (Knife(**

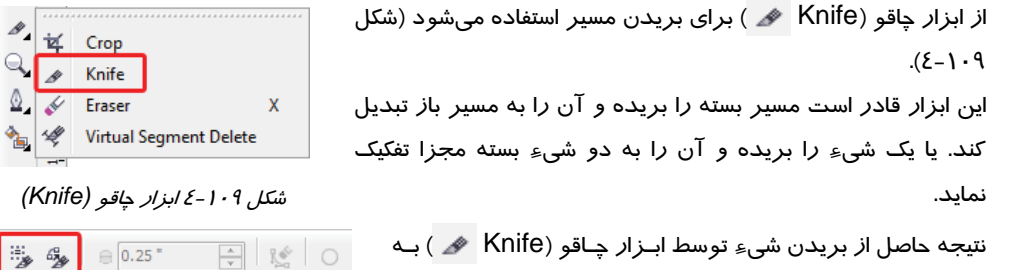

وضعيت دكمـههـاي آن در Bar Property بسـتگي دارد (شـكل  $:(\xi - \lambda)$ . شكل 110 -4 خصوصيات ابزار چاقو *(Knife (*

- **Object One As Leave :** با فشردن اين دكمه، پس از بريدن شيء هر دو شيء حاصل به صورت يك شيء باقي خواهند ماند.
- **Cut On Close-Auto :** با فشردن اين دكمه، پس از بريدن شيء، دو شيء بسته به دست ميآيد.

كا*ر*برد دكمههاي فوق و نحوه استفاده ا*ز* ابزار چاقو (Knife  $\bullet$  ) در مثالهاي ٢٤-٤ و ٣۶-٤ شرح داده شده است.

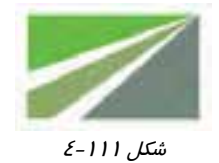

شكل 4-111 آن توسط ابزار چاقو (Knife ( اين لوگو را رسم ميكنيد.

تصوير شكل 111 -4 را درنظر بگيريد. با رسم يك شيء مستطيل و بريدن

 **مثال -35 4:** بريدن شيء با يك مسير مستقيم

- 1. ابتدا يك مستطيل رسم كرده و آن را انتخاب ميكنيد ( شكل 1- 112 -4 ).
- 2. ابزار چاقو (Knife ( را انتخاب كرده و در Bar Property، روي دكمه Cut On Close-Auto ) كه در شكل 110 -4 نشان داده شده است) كليك ميكنيد. به اين ترتيب، پس از برش، شيء بسته به دست ميآيد كه قابل رنگآميزي است.
- 3. در Bar Property، دكمه Object One As Leave را از حالت فشرده خارج ميكنيد تا پس از بريدن مستطيل، تكههاي حاصل، مجزا باشند.
- 4. اشارهگر ماوس را كه به شكل ديده ميشود، روي نقطه بالا و سمت راست مستطيل قرار ميدهيد تا به شكل عمودي ( ( ) ديده شود. سپس در اين نقطه كليک ميكنيد (شكل ۲-۱۱۱-٤).
- 5. با حركت دادن ماوس، يك خط (كه همان خط برش است) همراه با اشارهگر ماوس حركت ميكند. اشاره- گر ماوس را روي نقطه مقصد قرار ميدهيد تا به شكل ∄ ديده شود (شكل ۳-١١١–٤). اكنون مستطيل به دو شكل مجزا تبديل شده است.
- 6. نيمه پاييني را انتخاب كرده (شكل 4- 111 -4 ) و مجدداً توسط ابزار چاقو (Knife ( برش ميزنيد ( شكل 5- 111 -4 ).
	- 7. مراحل برش زدن نيمه پاييني شكل را تكرار ميكنيد ( شكل -7 111 -4 ).
	- 8. دو شيء مثلث حاصل از برشهاي انجام شده را حذف ميكنيد ( شكل 8- -111 4).
	- 9. با رنگآميزي سه شيء باقيمانده، نتيجه حاصل مانند شكل 8- 112 -4 خواهد شد.

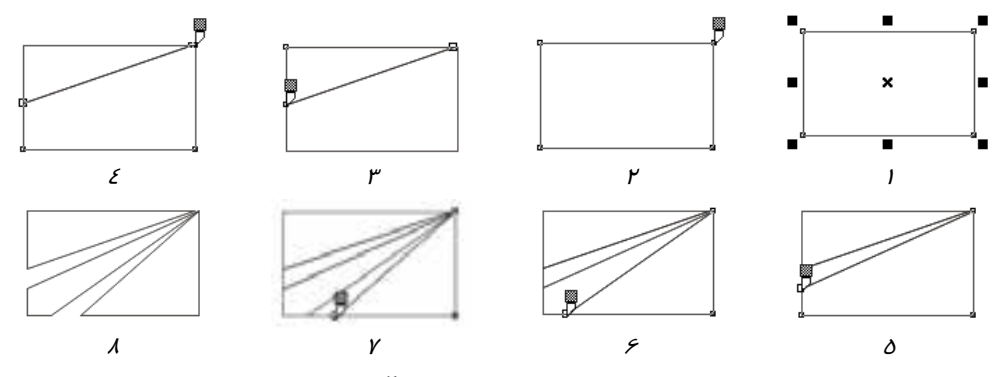

شكل 112 -4 مراحل برش يك مستطيل <sup>و</sup> تبديل آن به سه شيء مجزا

- **مثال -36 4:** در اين مثال شيء را با يك مسير منحني برش ميزنيد بدون اينكه به دو شيء تفكيك شود. 1. شيء موردنظر را انتخاب ميكنيد.
- 2. ابزار چاقو (Knife ( را انتخاب كرده و در Bar Property، روي دكمه One As Leave Object كليك ميكنيد تا نتيجه به صورت يك شيء باقي بماند.
- 3. چاقو را در ابتداي مسير، روي لبه شيء قرار ميدهيد و اشارهگر را به انتهاي مسير ميرسانيد .
- 4. پس از رها كردن كليد ماوس، يك مسير برش منحني روي شكل ايجاد ميشود. شيء بريده شده، همچنان به صورت يك شيء باقي مانده است.

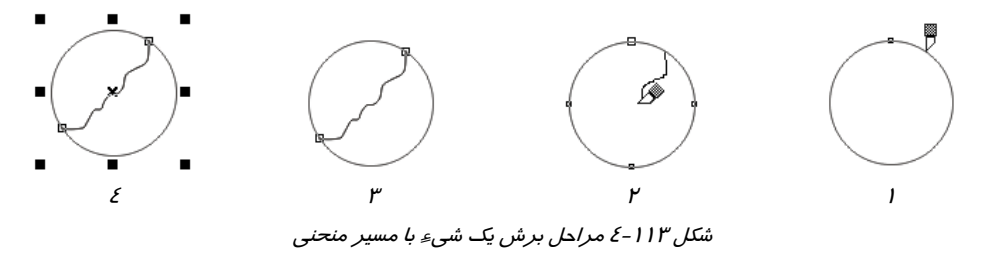

**نكته:** ابزار چاقو (Knife ( قادر به بريدن اشياء گروهبندي شده نيست.

#### **4- -13 4 ابزار پاك كن (Erase (**

ابزار پاككن (Eraser ( قادر است قسمتي از شيء و يا تمام آن را پاك كند (شكل 114 -4 ). پيش از به كار بردن اين ابزار، ميتوانيد شكل و اندازه آن را در Bar Property تعيين كنيد (شكل 114 -4 ).

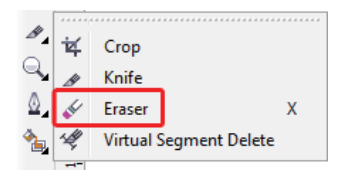

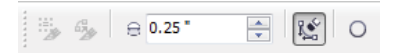

شكل <sup>114</sup> -4 ابزار پاككن *(Eraser (*شكل <sup>114</sup> -4 خصوصيات ابزار پاككن *(Eraser (*

- **تغيير ضخامت پاككن :** عدد وارد شده در اين كادر، ضخامت پاككن را تعيين می كند.
- **تغيير شكل پاككن :** با فشردن اين دكمه، پاككن به صورت گرد و در غير اين صورت به صورت مربع خواهد بود.

 **مثال -37 4:** پاك كردن قسمتي از يك شيء لوگوي شكل 116 -4 را درنظر بگيريد. با رسم يك شيء دايره و پاك كردن شكل 4-116 قسمتهايي از آن، توسط ابزار پاككن (Eraser ( اين لوگو را رسم كنيد.

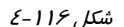

- 1. ابتدا يك دايره رسم كرده و آن را انتخاب ميكنيد.
- 2. ابزار پاككن (Eraser ( را انتخاب ميكنيد. در Bar Property، شكل گرد و ضخامت 3/0 سانتيمتر را براي آن درنظر ميگيريد.
- 3. از سمت راست دايره در خارج از آن (شكل 1- 117 -4 ) كليك كرده ماوس را حركت ميدهيد. مسير حركت ماوس با يك نقطهچين آبي رنگ نشان داده ميشود.
	- 4. با رها كردن كليد ماوس، مسير طي شده، پاك ميشود.

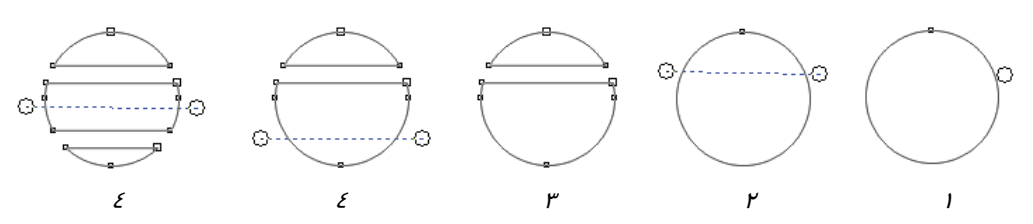

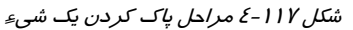

با استفاده از ابزار پاككن (Eraser( ، قسمتهاي داخلي يك شيء بسته را نيز ميتوان پاك كرد.

**نكته:** ابزار پاككن (Eraser ( قادر به بريدن اشياء گروهبندي شده نيست.

#### **5- 13 -4 ابزار Delete Segment Virtual ) حذف قطعات مجازي)**

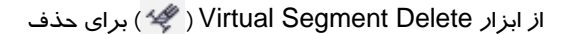

قطعات مجازی شيءِ استفاده ميشود (شكل ۱۱۸–٤).

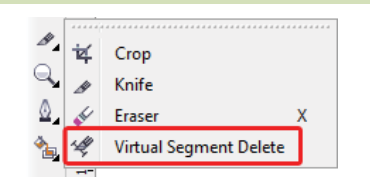

*Virtual Segment Delete* ابزار 4-118 شكل

 **مثال -38 4:** كاربرد ابزار Delete Segment Virtual

اشاره گر ابزار Virtual Segment Delete ( ) را كه به صورت ديده ميشود، به سمت قطعه موردنظر برده و هنگاميكه به صورت ديده شد، كليك ميكنيد. قطعه انتخاب شده و قطعات وابسته به آن حذف ميشوند (شكل 119 -4 ).

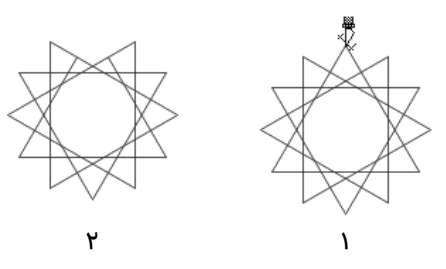

شكل 119 -4 عملكرد ابزار *Delete Segment Virtual*

همچنين ميتوانيد دورتادور محدوده موردنظر درگ كنيد تا قطعات درون محدوده حذف شوند .

 **تمرين -13 4 :** با استفاده از ابزارهاي ويرايشي، تصويرهاي زير را رسم كنيد.

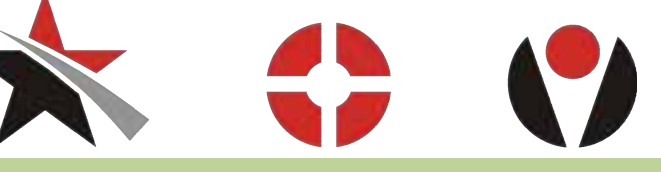

## **14 -4 حالتهاي مختلف تركيب اشياء**

بسياري از طرحهاي پيچيده را ميتوان از تركيب اشياء با يكديگر به دست آورد. اين تركيبات در قالب عمليات Shaping گنجانده شده و عبارتند از :

- جوش دادن (Weld (
	- (Trim) بريدن
- قطع دادن (Intersect (
- ساده كردن (Simplify (

(Back Minus Front – Front Minus Back) كردن كم مانند ساير عمليات موجود در CorelDRAW، عمليات Shaping نيز به روشهاي مختلفي صورت ميگيرد. يكي از اين روشها، استفاده از كادر سيار Shaping است كه با انتخاب گزينه Arrange Shaping Shaping باز ميشود (شكل -120 4). همان طور كه در شكل -120 4 مشاهده ميكنيد، در منوي بالاي اين كادر ميتوان نوع تركيب را تعيين كرد.

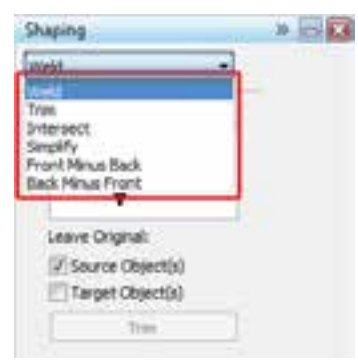

شكل 4-120 كادر سيار *Shaping*

 **مثال -39 4:** جوش دادن دو شيء

در اين مثال دو شيء موجود در شكل 121 -4 را به يكديگر جوش دهيد. اين دو شيء از يكديگر فاصله دارند و جوش دادن آنها مفهومي ندارد. به همين دليل، ابتدا آنها را در موقعيت مناسبي نسبت بـه يكـديگر قـرار مـي - دهيد ( شكل 122 -4 ). سپس براي جوش دادن آنها، مراحل زير را طي ميكنيد:

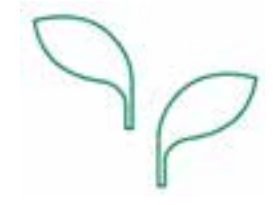

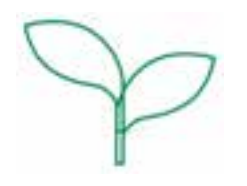

شكل 4-121 شكل 4-122

- 1. كادر سيار Shaping را باز كرده و آن را در حالت Weld قرار ميدهيد.
	- 2. يكي از اشياء را انتخاب ميكنيد ( شكل 123 -4 ).
- 3. در كادر سيار Shaping روي دكمه To Weld كليك ميكنيد ( شكل 124 -4 ).

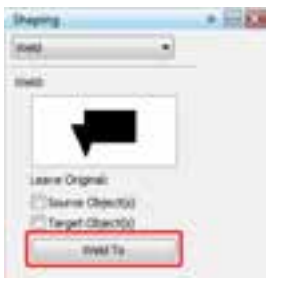

شكل 123 -4 انتخاب شيء اول شكل 124 -4 دكمه *To Weld*

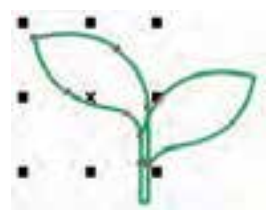

- 4. با اشارهگر ماوس كه به شكل ديده ميشود، روي شيء دوم كليك ميكنيد ( شكل 124 -4 ).
	- 5. شيء دوم به شيء اول جوش ميخورد (شكل 126 -4 ).

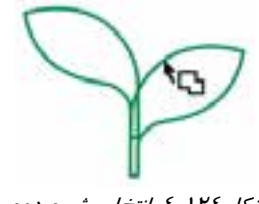

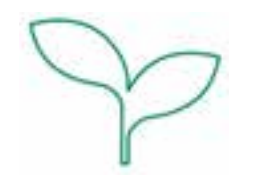

ش*كل ١٢٤-٤ انتخاب شيء دوم* شكل 11*9-2 دو شيء جوش داده شده* 

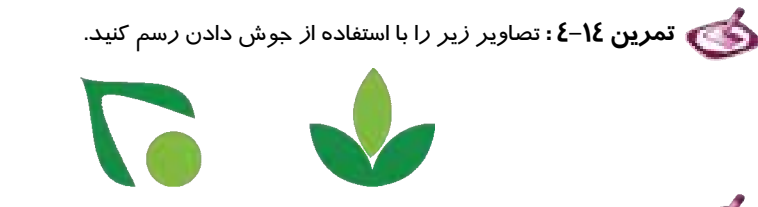

 **مثال -40 4:** بريدن يك شيء توسط شيء ديگر

در طراحي، اغلب به مواردي برخورد ميكنيد كه طرح نهايي، حاصل از بريده شدن يك شيء توسط شيء ديگر است. به عنوان مثال در لوگوي شكل 127 -4 ، شيء دايره توسط يك ستاره بريده شده است. اين برش نتيجه دستور Trim است.

شكل 127 -4

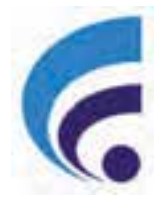

همان طور كه از مفهوم Trim مشخص است، لازمه انجام اين عمل، تداخل دو شيء است. در اين مثال، مراحل طراحي لوگوي شكل 128 -4 را با استفاده از Trim طي ميكنيد.قسمت عمده اين طرح حاصل برش يك نيم بيضي توسط يك بيضي است.

شكل 4-128

- 1. ابتدا يك نيم بيضي (قطاعي از بيضي) از زاويه 90 تا 270 درجه رسم ميكنيد ( شكل 1- 129 -4 ).
- 2. يك بيضي براي برش نيم بيضي رسم شده ترسيم كرده و آن را در موقعيت مناسب نسـبت بـه نـيم بيضي قرار ميدهيد ( شكل 2- 129 -4 ).
	- 3. بيضي را انتخاب ميكنيد ( شكل 3- 4-129).

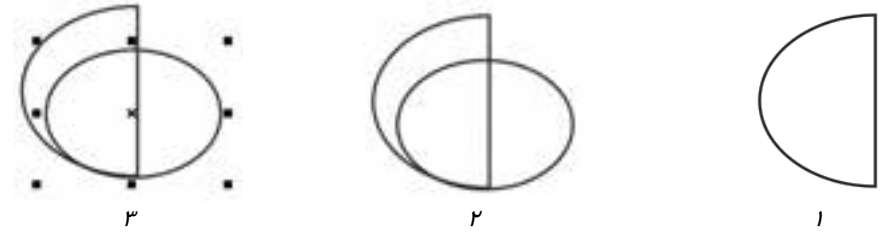

شكل 129 -4

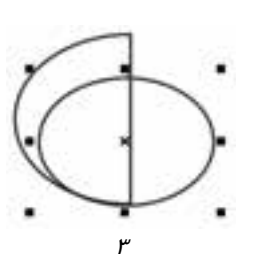

- 4. كادر سيار Shaping، را در حالت Trim قرار داده و بـا غيـر فعـال بـودن گزينـههـاي (s(Object Source و (s(Object Target، روي دكمه Trim كليك مـيكنيـد (شكل ١٣٠-٤).
- 5. با اشارهگر ماوس كه به شكل ديده ميشود، روي نيم بيضي كليك مي كنيد (شكل ١-١٣١-٤).
	- 6. نيم بيضي مانند شكل 2- 131 -4 بريده ميشود.
- 7. شكل حاصل را تكثير كرده و بـه انـدازه مناسـب كوچـك مي كنيد (شكل ٣-١٣١ -٤).
- 8. بخش ديگري از لوگو كه يك دايره كوچك است، رسم كرده و در موقعيت مناسب آن قرار ميدهيد (شكل ٤- ١٣١ -٤).
	- 9. با رنگآميزي لوگو، نتيجه مانند شكل 128 -4 خواهد شد.

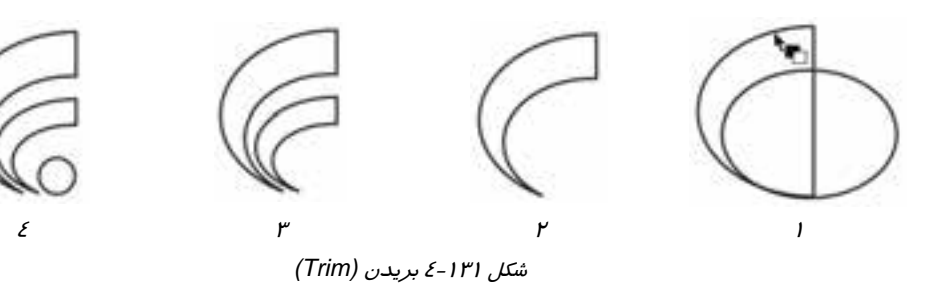

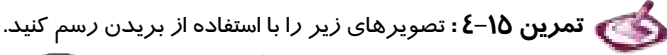

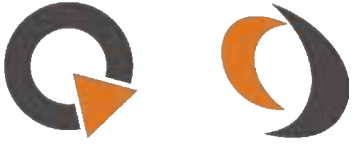

 **مثال 41 -4:** قطع دادن دو شيء (Intersect(

عمل قطع دادن نيز در شرايطي نتيجه ميدهد كه دو شيء داراي فضاي مشتركي باشند. در اين مثال، مراحل قطع دادن دو شيء ستاره و دايره را طيميكنيد كه نتيجه حاصل از آن شكل -132 4 خواهد بود.

- 1. ابتدا يك ستاره 20 پره رسم ميكنيد ( شكل 1- 133 -4 ).
- 2. يك دايره رسم كرده <sup>و</sup> با ستاره رسم شده تراز وسـط (عمـودي <sup>و</sup> افقـي)

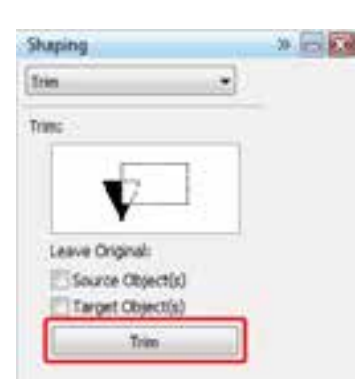

شكل 4-130 دكمه *Trim*

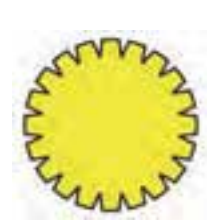

شكل 4-132

- مي كنيد (شكل ٢-١٣٣ -٤).
- 3. يكي از دوشيء را انتخاب ميكنيد ( شكل 3- 133 -4 ).

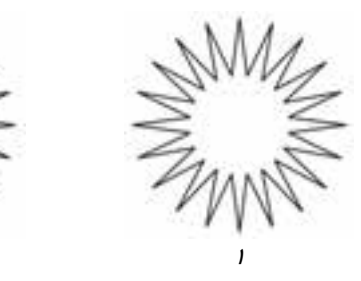

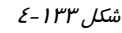

شكل 134 -4 قطع دادن *(Intersect (*

- 4. كادر سيار Shaping، را در حالت Intersect قرار داده و با غير فعال بودن گزينههـاي (s(Object Source و Intersect With دكمــه روي ،Target Object(s) كليك مي كنيد (شكل ١٣٤-٤).
- 5. با اشارهگر ماوس كه به شكل ديده ميشود، روي شيء ديگر كليك ميكنيد ( شكل 1- 134 -4 ).
- 6. فضاي مشترك بين دو شيء حاصل مـيشـود (شـكل 2-  $(2 - 148)$
- 7. با رنگآميزي شكل حاصـل، نتيجـه ماننـد شـكل 132 -4 خواهد شد.

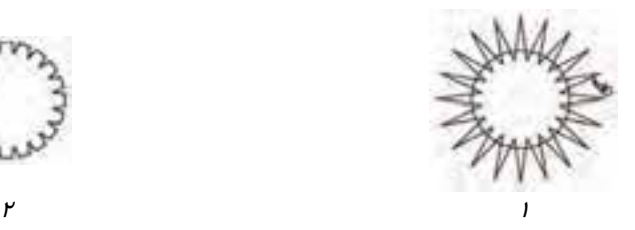

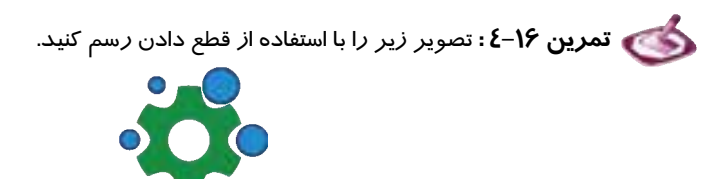

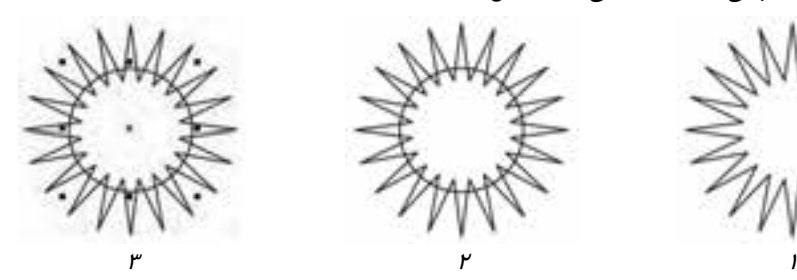

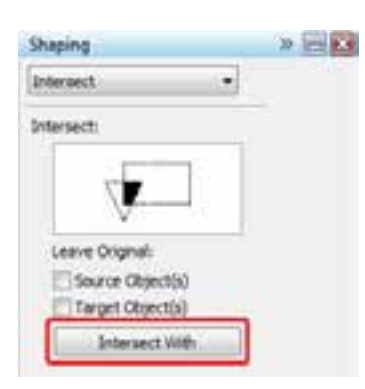

شكل 4-134 دكمه *With Intersect*

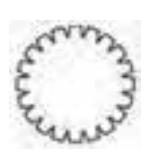

 **مثال -42 4** از دستور Simplify براي ساده كردن مسيرهاي پيچيده هم جوار استفاده ميشود. در اين مثال بخش هم جوار مسير صاف شده و خطوطي كه فاصله بسيار كمي با هم دارند، مماس ميشوند.

در شكل ۱-۱۳۶-٤ دو منحني رسم شده در نقطهاي كه با فلش نشان داده شده است، هم جوار هستند. پس از انتخاب اين دو شيء، كادر سيار Shaping را در حالت Simplify قرار داده و روي دكمه Apply كليك ميكنيد ( شكل 2- -136 4). بخش هم جوار مسير صاف شده و خطوطي كه فاصله بسيار كمي با هم داشتند، مماس ميشوند (شكل -3 4-136).

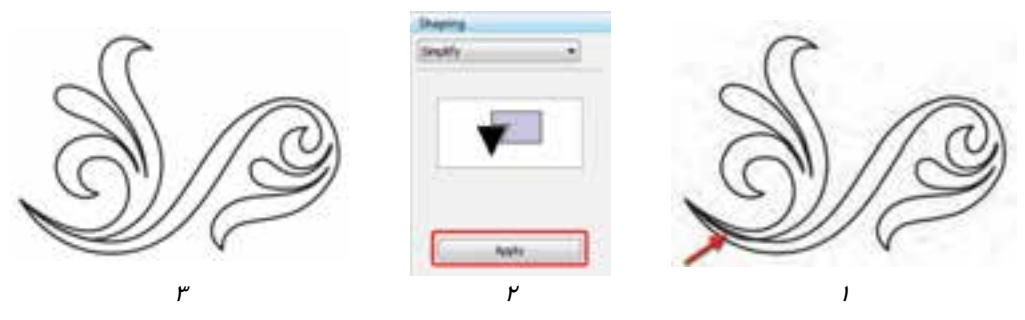

شكل 136 -4 ساده كردن

 **مثال 43 -4:** كم كردن شيء پشت از شيء جلو

در شكل -1 137 -4 مستطيل پشت دايره قرار دارد. پس از انتخاب اين دو شيء، كادر سيار Shaping را در حالت Back Minus Front قرار داده و روي دكمه Apply كليك ميكنيد ( شكل 2- -137 4). مستطيل و بخشهاي مشترك دايره با آن حذف شده و ساير قسمتهاي دايره مانند شكل 137-3 -4 باقي خواهد ماند.

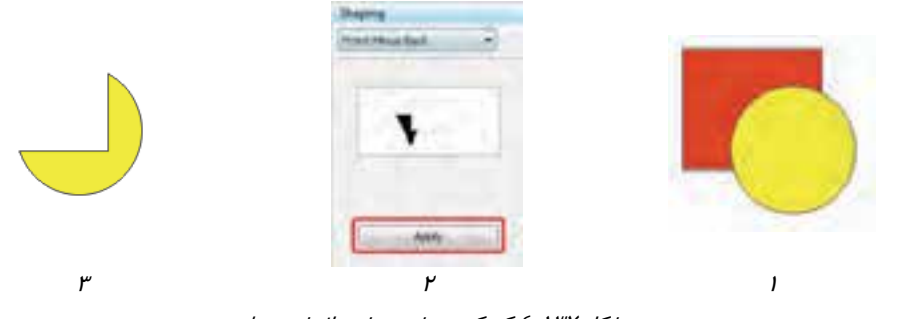

شكل 137 -4 كم كردن شيء پشت از شيء جلو

 **مثال 44 -4:** كم كردن شيء جلو از شيء پشت

در شكل 1- 138 -4 دايره جلوي مستطيل قرار دارد. پس از انتخاب اين دو شيء، كادر سيار Shaping را در حالت Front Minus Back قرار داده و روي دكمه Apply كليك ميكنيد ( شكل 2- 138 -4 ). دايره و بخشهاي مشترك مستطيل با آن حذف شده <sup>و</sup> ساير قسمتهاي مستطيل مانند شكل -3 138 -4 باقي خواهد ماند.

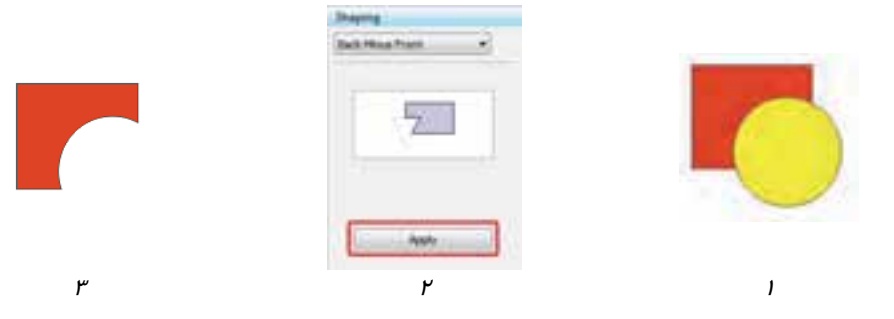

شكل 138 -4 كم كردن شيء جلو از شيء پشت

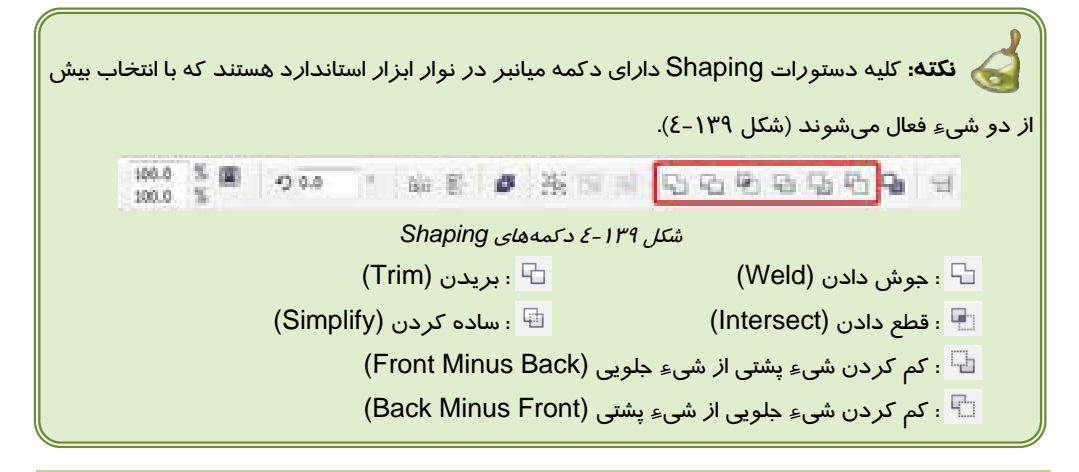

## **15 -4 تركيب اشياء با استفاده از دستور Combine**

دستور Combine نوع ديگري از تركيب را روي اشياء اعمال ميكند. در اين تركيب، فضاي مشترك بين اشياء تركيب شده، از بين رفته و خالي به نظر ميرسد. مثال 45 -4 نمونهاي از اين تركيب را نشان ميدهد.

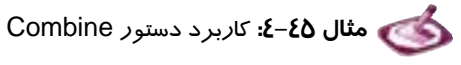

تعدادي بيضي مطابق شكل 1- 140 -4 چيده شدهاند. همان طور كه در شكل ديده ميشود، بخـش انتهـايي ايـن اشياء يكديگر را پوشانده است. پس از انتخاب اين اشياء، گزينه Combine Arrange را انتخـاب مـيكنيـد. نتيجه مانند شكل 2- 140 -4 ديده ميشود. مجموعه حاصل به صورت يك شيء در دسترس است.

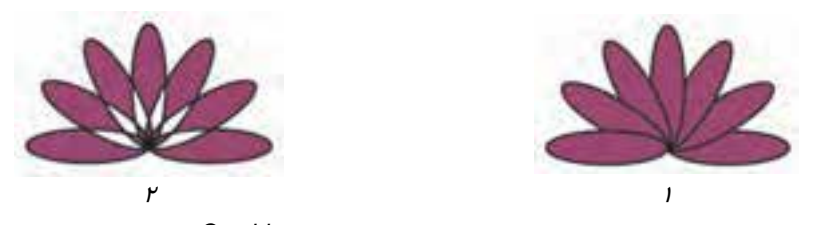

شكل 140 -4 تركيب اشياء با استفاده از *Combine*

**نكته:** هنگام عمل Combine رنگ شيء نهايي مطابق با رنگ شيء انتخابي آخر است. **نكته:** براي صدور دستور Combine ميتوان از دكمه ميانبر آن در نوار ابزار اسـتاندارد اسـتفاده كرد (شكل ١٤١-٤). اين دكمه با انتخاب بيش از يک شيءِ فعال ميشود. H4 4,855\*  $\approx 4.795$ <sup>\*</sup>  $100.0$   $\frac{8}{3}$   $\frac{20}{3}$  0.0.0 **命長 6 条因子** TH.  $m$  7.94 $^{\circ}$  $1.2.764$ شكل 4-141 دكمه *Combine*

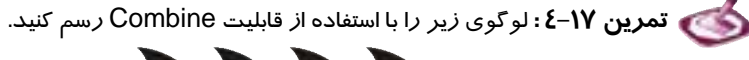

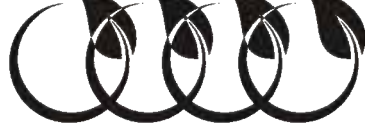

## **16 -4 جدا كردن اشياء تركيب شده (Apart Break(**

اشيائي كه با استفاده از دستور Combine تركيب ميشوند را ميتوان از طريق Apart Break، تفكيـك كـرد. براي اين منظور ابتدا شيء مركب را انتخاب كرده و سپس روي گزينه Apart Curve Break Arrange كليك كنيد. بعد از به كار بردن اين دستور، ممكن است ترتيب قرار گيري اشياء نسبت به قبل از تركيب كـردن آنها، معكوس شده باشد كه با استفاده از دستور Order Reverse Order Arrange ميتوان مجدداً ترتيب اصلي را برقرار كرد.

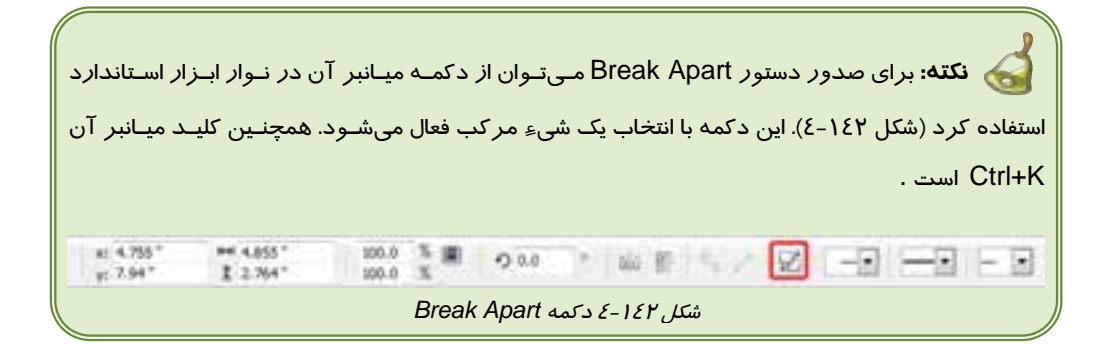

## **خلاصه درس**

- براي انتخاب اشياء از ابزار انتخاب (Pick ( استفاده ميشود. اين ابزار ميتواند يك يا چند شيء مجاور يا غير مجاور را انتخاب كند.
- پس از رسم اشياء با استفاده از كادر سيار Transformation ميتوان تغييراتي از قبيل چرخش، تغيير مقياس، تغيير اندازه، تغيير مكان و كشيدگي را روي آنها اعمال كرد.
- تكثير اشياء در CorelDRAW به روشهاي گوناگوني انجام ميشود كه هر روش كاربرد خاص خود را دارد. اين روشها از طريق دستورات Duplicate ،Copy و Clone اجرا مي شوند.
- اشياء مرتبط با يكديگر را ميتوان گروهبندي كرد. به اين ترتيب دستوري كه روي يك گروه اعمال ميشود، كليه اعضاء گروه را تحت تاثير قرار ميدهد.
	- براي محافظت اشياء از تغييرات، آنها را قفل ميكنيم. شيء قفل شده انتخاب نميشود.
- از دستور Align براي ترازبندي اشياء نسبت به يكديگر استفاده ميشود. گزينههاي اين دستور تمي وانند اشياء را در دو راستاي عمودي و افقي همتراز كنند.
- براي توزيع يكسان اشياء نسبت به كل فاصله موجود بين آنها، از دستور Distribute استفاده ميشود. اين گزينه امكان ميدهد تا اشياء را در دو راستاي عمودي و افقي نسبت به لبههاي اشياء و با توجه به فاصله خالي بين آنها توزيع يكسان كنيم.
- اشياء به ترتيبي كه رسم ميشوند در صفحه قرار ميگيرند. اما ميتوان ترتيب قرارگيري دلخواه را براي آنها اعمال كرد. براي اين منظور از دستور Order و گزينههاي موجود در آن استفاده مي كنيم.
- پس از رسم منحني ميتوان با استفاده از ابزار Shape( ) ، گرههاي تشكيل دهنده آن را ويرايش كرد. با حذف يا اضافه كردن گره، جابهجا كردن آن و يا تغيير موقعيت دستگيرههاي گره، ميتوان فرم دلخواه را در مسير رسم شده ايجاد كرد.

- CorelDRAW تعدادي ابزار براي ويرايش اشياء ارائه ميدهد كه با استفاده از آنها ميتوان مسيرهاي منحني را تغيير شكل داد. اين ابزارها عبارتند از: Brush Smudge( ) ، Roughen Virtual  $\rightarrow$  (  $\rightarrow$  ) Eraser ( $\rightarrow$  ) Knife ( $\rightarrow$  ) Crop ( $\stackrel{\leftrightarrow}{\leftrightarrow}$ ) Transform ( $\rightarrow$  ) Brush (<<a>
<a>
<a>
<a>
<a>
<a>
<a>
<s</a>
<a>
<s</a>
<a>
<s</a>
<s</a>
Segment Delete</a>
<a>
<s</a>
<a>
<s</a>
<s</a>
<s</a>
<s</a>
<s</a>
<s</a>
<s</a>
<s</a>
<s</a>
<s</a>
<s</a>
<s</a</a>
<s</a</a>
<s</a</a</a</a</a</a</a</
- اشياء را ميتوان با استفاده از امكانات موجود در Shaping با يكديگر تركيب كرد. اين تركيبها عبارتند از: جوش دادن، بريدن، قطع دادن، ساده كردن و كم كردن
- نوع ديگري از تركيب اشياء، Combine است كه در آن فضاي مشترك اشياء، خالي شده و يك شيء كلي حاصل ميشود.
	- اشياء تركيب شده را ميتوان با استفاده از دستور Apart Break از يكديگر جدا كرد.

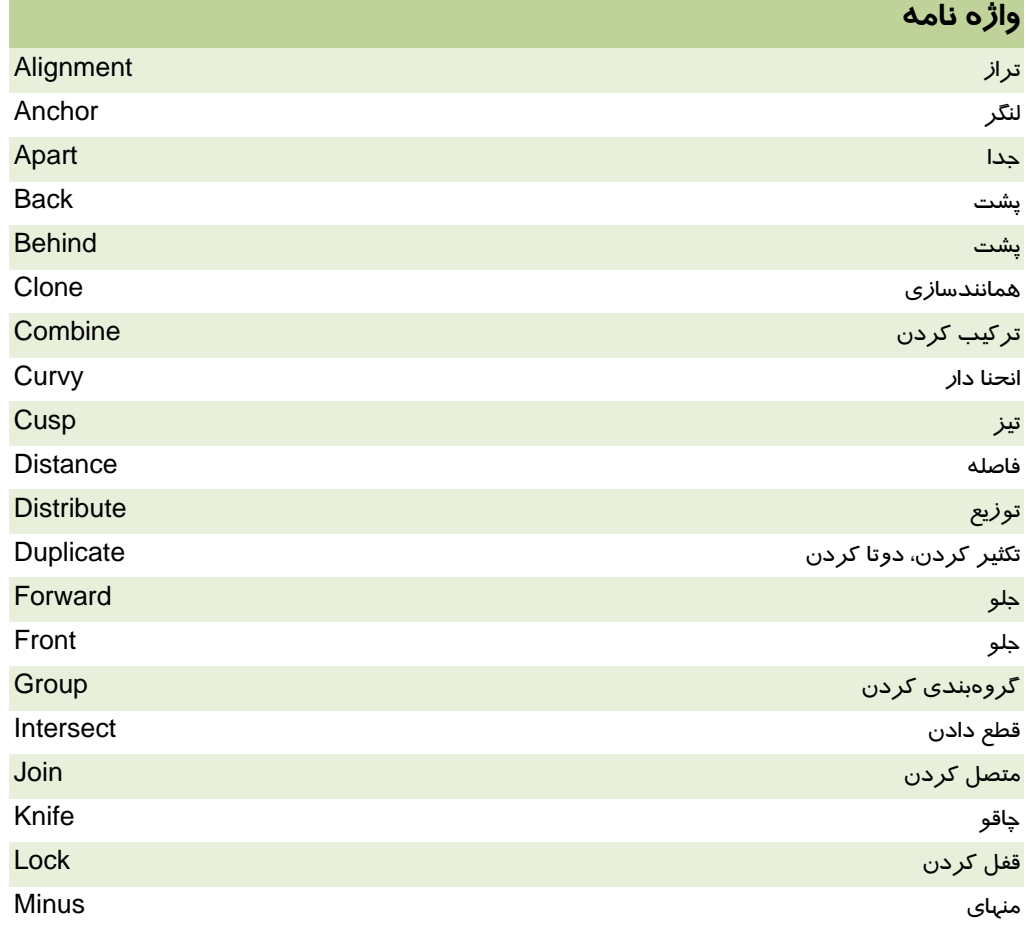

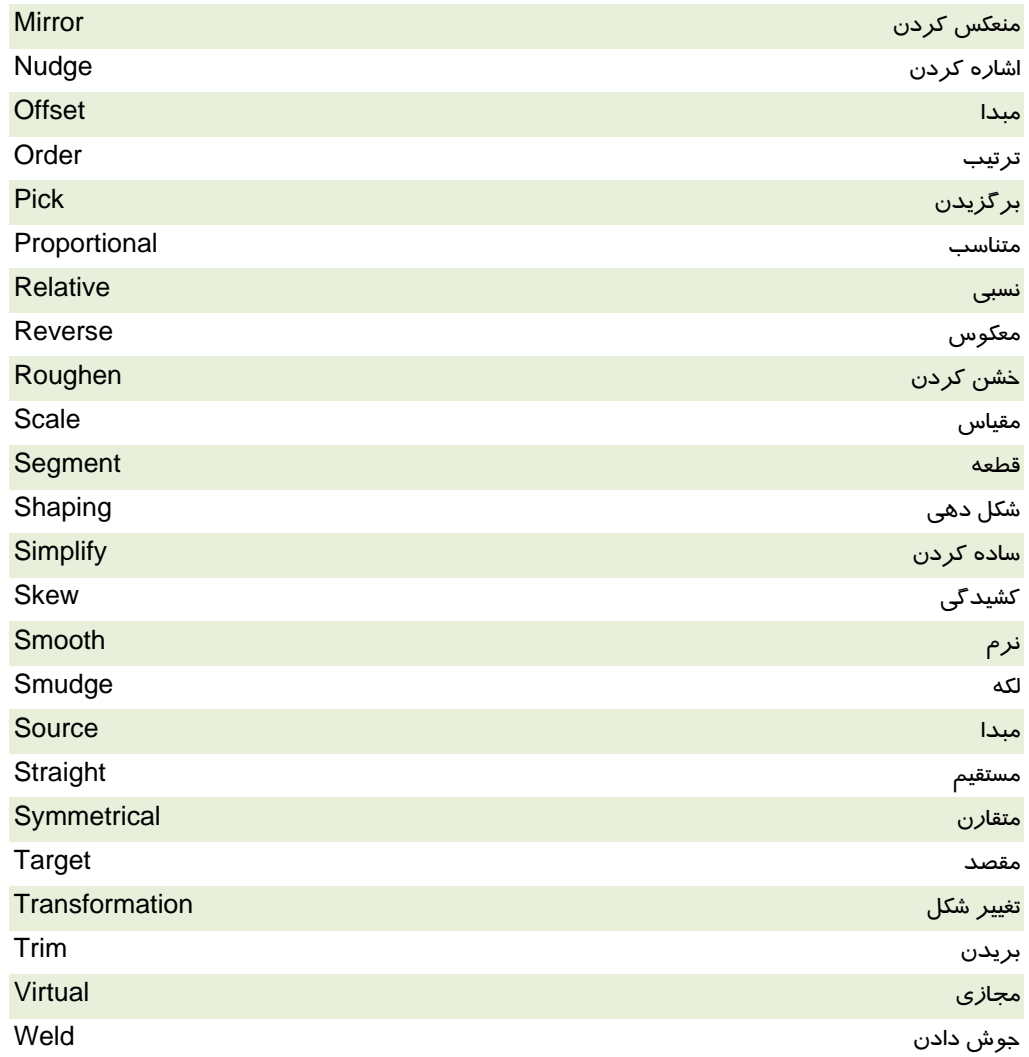

# **پروژه**

2. با استفاده از قابليتهايي كه در اين فصل آموختيد، يك طرح پس زمينه براي يك پوستر 3A با موضوع نمايشگاه گل و گياه طراحي كنيد.

**درستي يا نادرستي گزينه هاي زير را تعيين كنيد.** 

- 1. براي انتخاب اشياء غير مجاور، از كليد Ctrl استفاده ميكنيم.
	- 2. هر يك از خطوط راهنما را ميتوان انتخاب كرد.
- 3. چرخش هميشه نسبت به مركز شيء انجام ميشود و اين نقطه را نميتوان تغيير مكان داد.
	- 4. هنگام تغيير شكل توسط Transformation، ميتوان شيء را تكثير كرد.
		- 5. تغييرات انجام شده توسط Transformation را نميتوان حذف كرد.
	- 6. براي بستن يك مسير باز، گرههاي ابتدا و انتهاي مسير را به يكديگر متصل ميكنيم.
		- 7. اشياء هندسي را ميتوان به منحني تبديل كرد.
		- 8. اشياء مركب را به هيچ وجه نميتوان از يكديگر جدا كرد.

#### **معادل عبارتهاي سمت راست را از ستون سمت چپ انتخاب كرده و مقابل آن بنويسيد.**

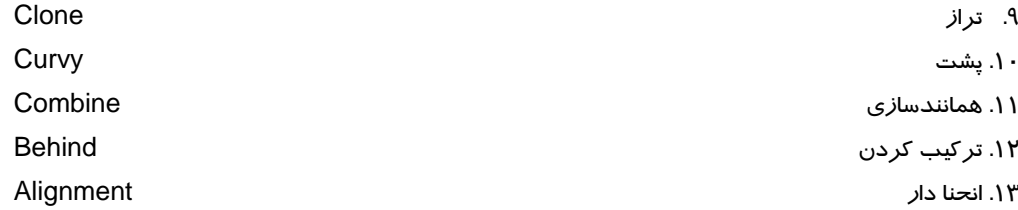

#### **چهارگزينه اي**

.14 دابل كليك روي ابزار انتخاب منجر به . . . . . . . . ميشود. الف - انتخاب كليه اشياء ب - از انتخاب خارج كردن كليه اشياء ج- انتخاب مجدد اشيائي كه قبلاً انتخاب شدهاند، د- انتخاب ابزار انتخاب .15 براي تغيير اندازه شيء از سمت مركز، از كدام كليد كمكي استفاده ميكنيم؟ الف - Shift ب- Ctrl ج- Alt د- Alt و Ctrl .16 Nudge چيست؟ الف - گرههاي تشكيل دهنده مسير ب - ميزان جابهجايي شيء در صورت فشردن كليدهاي جهتدار ج- ابزار ايجاد لكه د- ابزار حذف قطعات اضافه مسير .17 هنگام جابهجايي شيء با كليدهاي جهتدار، اگر كليد Ctrl را نگهداريم، ميزان حركت چقدر كاهش مييابد؟ الف- 20 درصد ب- 40 درصد ج- كاهش نمييابد

د- به مقدار تعريف شده در Options بستگي دارد. .18 CorelDRAW تا چند مرحله قادر به لغو عمليات است؟ الف 1 - ب 2 - ج- 20 د- به مقدار تعريف شده در Options بستگي دارد. .19 در صورت تكثير با كدام گزينه، شيء تكثير شده به نمونه اصلي وابسته است؟ الف - Copy ب - Paste ج- Clone د- Duplicate .20 Distance Duplicate چه پارامترهايي را تعيين ميكند؟ الف - ميزان چرخش پس از تكثير ب - تعداد نسخههاي تكثير ج- فاصله شيء تكثير شده تا شيء انتخاب شده د- وابستگي شيء تكثير شده به شيء انتخاب شده .21 كدام نوع تركيب، فضاي مشترك بين اشياء را خالي ميكند؟ الف - Weld ب - Group ج- Combine د- Simplify .22 براي لغو گروهبنديهاي تودرتو از كدام گزينه استفاده ميكنيم؟ Unlock All -د Ungroup All -ج Unlock - ب Ungroup - الف .23 براي قرار دادن اشياء روي يك خط فرضي افقي از كدام گزينه استفاده ميشود؟ الف- Distribute ب - Align ج- Order د- Combine .24 كدام گزينه ميتواند فاصله بين اشياء را برابر كند؟ الف - Distribute ب - Align ج- Order د- Combine .25 كدام گزينه شيء را روي ساير اشياء قرار ميدهد؟ To Back Of Layer -ب To Front Of Layer - الف Back One -د Forward One -ج .26 در كدام نوع گره، دستگيرهها در خلاف جهت و به اندازه هم تغيير ميكنند؟ الف - Symmetrical ب - Smooth ج- Cusp د- Smooth و Cusp .27 كدام نوع گره براي نقاط تيز مناسب است؟ الف- Symmetrical ب- Smooth ج- Cusp د- Smooth و Cusp .28 با دابل كليك توسط ابزار Shape روي يك گره موجود، چه اتفاقي ميافتد؟ الف - گره تكثير ميشود. ب - گره حذف ميشود. ج- گره Symmetrical ميشود. د- منحني از اين نقطه، باز ميشود. .29 كدام ابزار براي ايجاد لكه در مسير به كار ميرود؟ الف - Roughen ب - Knife ج- Smudge د- Eraser .30 كدام ابزار مسير را زبر و خشن ميكند؟ الف - Smudge ب - Roughen ج- Crop د- Eraser

.31 كدام ابزار براي بريدن به كار ميرود؟ Virtual Segment Delete - د Crop - ج Smudge - ب Eraser - الف .32 كدام ابزار براي تغيير شكل آزاد مسير به كار ميرود؟ الف - Eraser ب - Knife ج- Transform د- Crop .33 كدام ابزار ميتواند يك شيء بسته را به دو شيء تبديل كند؟ الف - Crop ب - Roughen ج- Knife د- Smudge .34 كدام تركيب، فضاي مشترك بين اشياء را نتيجه ميدهد؟ الف - Weld ب - Trim ج- Intersect د- Simplify .35 در كدام تركيب، اشياء به هم متصل ميشوند؟ الف - Weld ب - Trim ج- Intersect د- Simplify .36 براي جدا كردن اشيائي كه با هم تركيب شدهاند، از كدام گزينه استفاده ميشود؟ الف - Intersect ب - Apart Break ج - Knife د- اين عمل امكانپذير نيست.

#### **در جاي خالي عبارت مناسب بنويسيد.**

.37 از دستگيرههاي مربعي كادر انتخاب اشياء براي . . . . . . . . . . . . . . . . . . استفاده ميشود. .38 هنگام جابهجايي شيء با استفاده از كليدهاي جهتدار، با نگه داشتن كليد . . . . . . . . ميزان حركت افزايش مييابد. .39 با لغو انتخاب گزينه . . . . . . . . . . . . . . . . . . هنگام تغيير مقياس شيء، تناسب آن حفظ ميشود. .40 براي انتخاب شيء قفل شده از كليد كمكي . . . . . . . . استفاده ميشود. .41 براي معكوس كردن ترتيب قرارگيري اشياء انتخاب شده، گزينه . . . . . . . . . . . . . . . . . . . را انتخاب ميكنيم.

#### **به سئوالات زير پاسخ تشريحي دهيد.**

- .42 گزينه Curve To Outline Convert چه عملي انجام ميدهد؟
	- .43 گزينه Curves To Convert چه كاربردي دارد؟

.44 چگونه ميتوان يك سطح مربعي از طرح موجود در صفحه را نگهداشته و بقيه اشياء صفحه را حذف كرد؟

# فصل پنجم

## هدف كلي فصل:

# توانايي رنگآميزي و ويرايش رنگها

## اهداف رفتاري (جزئي)

پس از مطالعه اين فصل، از فراگير انتظار ميرود كه:

- مدلهاي رنگ را بشناسد.
- بتواند اشياء را به صورت يكنواخت رنگآميزي كند.
- بتواند رنگهاي موردنظر را بر اساس مدلهاي رنگ، هارمونيها و پالتهاي موجود به دست آورد.
	- بتواند با استفاده از كادر سيار Color، اشياء را رنگآميزي كند.
		- بتواند پالت رنگهاي موجود را مرور كند.
		- بتواند يك پالت رنگ ايجاد كرده و آن را ويرايش كند.
- از ابزار قطرهچكان (Eyedropper (استفاده كرده و بتواند خصوصيات يك شيء را به شيء ديگري نسبت دهد.
	- با استفاده از ابزار پركننده هوشمند (Fill Smart (بتواند اشياء را رنگآميزي كند.

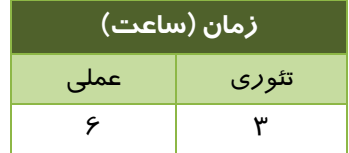

#### **مقدمه**

برنامه CorelDRAW امكانات گستردهاي براي رنگآميزي اشياء ارائه ميدهد كه در اين فصل به بررسي آنها ميپردازيم.

## **1-5 مدل هاي رنگ و كاربرد آنها در ارائه آثار گرافيك**

منظور از مدل رنگ، روش تعريف رنگ است . براي مشخص كردن رنگها، مدلهاي رنگي مختلفي ايجاد شدهاند كه هر كدام ميتوانند طيف وسيعي از رنگها را تعريف كنند . برنامه CorelDRAW از مدلهاي رنگي زير پشتيباني مي كند:

- **CMY:** تعريف رنگ در اين مدل بر اساس سه رنگ اصلي چاپ شامل : رنگهاي Cyan) آبي فيروزهاي)، Magenta ) ارغواني ) و Yellow ) زرد ) است . رنگهاي مختلف را در اين مدل با تغيير مقادير مؤلفههاي C، M، Y بدست ميآورند . هر مؤلفه، ميتواند مقداري بين 0 تا 244 داشته باشد . اگر مقدار هر سه رنگ 0 باشد، رنگ سفيد و اگر 244 باشد، رنگ سياه ايجاد ميشود . سايههاي تيره اين رنگها، با اضافه كردن جوهر در حين چاپ بوجود ميآيد. از اين مدل در كارهاي چاپي استفاده ميشود.
- **CMYK:** اين مدل نيز مانند مدل CMY براي ايجاد رنگهاي مختلف از سه رنگ اصلي چاپ (Cyan، Magenta، Yellow (استفاده ميكند . در اين مدل براي ايجاد سايههاي تيره از رنگ Black ) سياه ) استفاده ميشود . بنابراين در اين مدل رنگ چهار مؤلفه اصلي وجود دارد . مقدار هر يك از اين مؤلفهها از · تا ۱۰۰ قابل تغيير است. اگر مقدار هر چهار مؤلفه · باشد، رنگ سفيد و اگر ۱۰۰ باشد، رنگ سياه ايجاد ميشود . از اين مدل نيز در كارهاي چاپي استفاده ميشود.
- **RGB:** اين مدل، رنگها را بر اساس سه رنگ اصلي Red ) قرمز)، Green ) سبز) و Blue) آبي ) ايجاد ميكند . صفحه نمايش كامپيوتر براي ايجاد و نمايش تصاوير، از تركيب سه نور با رنگهاي قرمز، سبز و آبي استفاده مي كند. مقادير اين سه رنگ ميتواند از ۰ تا ٢٤٤ تغيير كند. در اين مدل رنگ اگر مقدار هر سه مؤلفه ٠ باشد، نوري وجود ندارد و رنگ سياه ايجاد ميشود و اگر ٢٤٤ باشد، هر سه نور بيشترين مقدار خود را دارند و رنگ سفيد را نمايش ميدهند . از اين مدل رنگ در كارهاي نمايشي، مانند طراحي صفحات وب استفاده ميشود.
- **HSB:** اين مدل، رنگها را بر اساس سه مؤلفه Hue ) مايه رنگ)، Saturation ) خلوص رنگ ) و Brightness (روشنايي) ايجاد مي كند. مؤلفه Hue ميتواند مقداري بين ٠ تا ٣۶٠ داشته باشد كه اين مقدار، زاويه رنگ روي دايره رنگ را مشخص ميكند. مؤلفه Saturation از ۰ (كمترين خلوص) تا ۱۰۰ (بيشترين خلوص) قابل تغيير است. مؤلفه Brightness نيز ميتواند مقدا*ر*ي بين ٠ (كمترين *ر*وشنايي) تا 100 ( بيشترين روشنايي ) را داشته باشد .

## **فصل پنجم- توانايي رنگآميزي و ويرايش رنگها 121**

- **HLS:** اين مدل رنگ شباهت زيادي به مدل HSB دارد . در اين مدل، رنگهاي مختلف بر اساس سه مؤلفه Hue ) مايه رنگ)، Lightness ) روشنايي ) و Saturation ) خلوص رنگ ) ايجاد ميشوند . مؤلفه Hue از 0 تا 360 و مؤلفههاي Lightness و Saturation از 0 تا 100 قابل تغييرند.
- **Lab:** اين مدل رنگ بر اساس سه مؤلفه Luminance ) روشنايي)، a ) محور رنگ از سبز تا قرمز) و b (محور رنگ از آبي تا زرد) رنگهاي مختلف را ايجاد ميكند. مؤلفه Luminance ) از ۰ (كاملاً تاريك ) تا 100 ( كاملاً روشن)، مؤلفه a از 128 ( - سبز ) تا +127 (قرمز ) و مؤلفه b از 128 ( - آبي ) تا +127 (زرد ) قابل تغيير است.
- **YIQ:** اين مدل، رنگها را بر اساس مقادير مؤلفه هاي Y، I و Q ايجاد ميكند . مقادير هر يك از اين مؤلفهها ميتواند از 0 تا 244 تغيير كند . مؤلفهY نشاندهنده خلوص رنگ است و مؤلفه هاي I و Q مقادير رنگهاي سبز، آبي، زرد و ارغواني را مشخص ميكنند.
- **Grayscale:** در اين مدل رنگ، 246 سايه خاكستري از سفيد تا سياه را در اختيار داريد . اين مدل تنها از مؤلفه L استفاده می كند كه مقدار آن از ۰ تا ٢٤٤ قابل تغيير است. مقدا*ر ۰، ر*نگ سياه و مقدا*ر ٢٤٤ ر*نگ سفيد را ايجاد مي كند.

## **2-5 پركننده يكنواخت (Fill Uniform (**

اشياء موجود در CorelDRAW را ميتوان به دو صورت يكنواخت و غير يكنواخت رنگآميزي كرد. در رنگآميزي يكنواخت، تنها از يك رنگ براي پر كردن شيء استفاده ميشود. اما در رنگآميزي غير يكنواخت، ميتوان بيش از يك رنگ را به كار برده و جلوههاي رنگي مختلفي ايجاد كرد. در اين فصل با رنگآميزي يكنواخت اشياء و امكاناتي كه CorelDRAW در اين زمينه ارائه ميدهد، آشنا ميشويد.

همان طور كه قبلاً نيز شرح داده شد، پس از رسم يك شيء بسته (كه سطح ايجاد ميكند)، ميتوان آن را با رنگ دلخواه پر كرد. دسترسي به رنگ دلخواه، روشهاي مختلفي دارد. يكي از اين روشها، استفاده از كادر محاوره Fill Uniform ) پركننده يكنواخت) است. براي اين منظور مراحل زير را طي كنيد:

- 1. شيء موردنظر را انتخاب كنيد.
- 2. روي ابزار پركننده (Fill ( كليك كنيد تا منوي آن باز شود (شكل 1-5 ).
- 3. از منوي باز شده، گزينه Fill Uniform را انتخاب كنيد (شكل 1-5 ).
	- 4. كادر محاوره Fill Uniform باز ميشود (شكل -2 5).
- 5. پس از انتخاب رنگ موردنظر از اين كادر، روي دكمه OK كليك كنيد تا شيء انتخاب شده با اين رنگ پر شود.

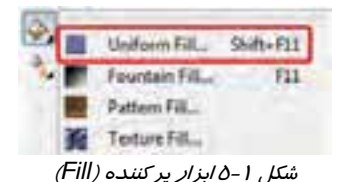

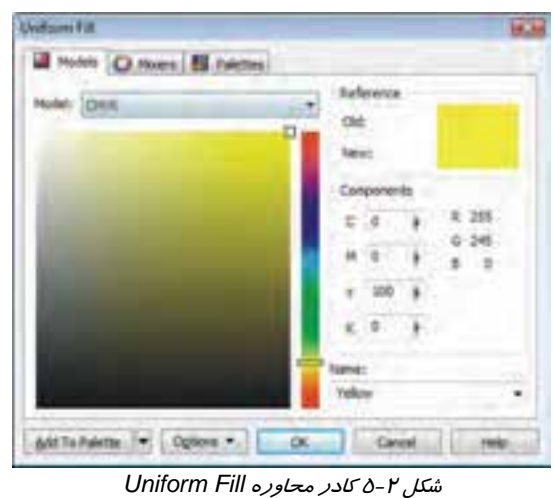

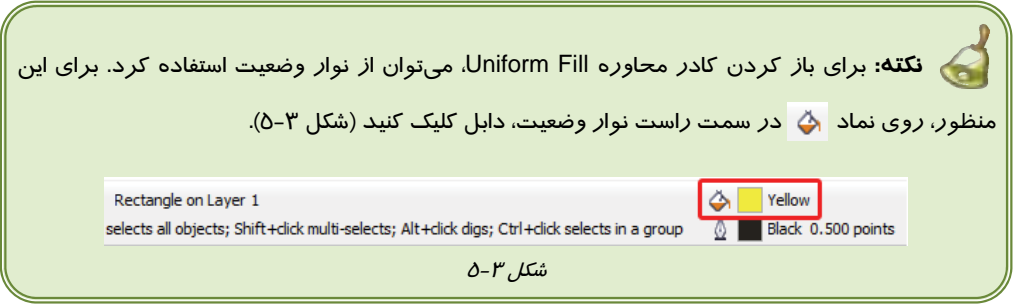

سه زبانه Models، Mixers و Palettes، روشهاي مختلف دسترسي به رنگ دلخواه را ارائه ميدهند. صرفنظر از امكانات خاص اين سه زبانه (كه در ادامه اين بخش شرح داده شده است)، به بررسي امكانات مشترك آنها ميپردازيم:

> **منوي بازشوي Model:** با استفاده از گزينههاي اين منو، تعيين ميكنيد كه قصد داريم از چه مدل رنگي براي دسترسي به رنگ دلخواه استفاده كنيد (شكل 4-5 ).

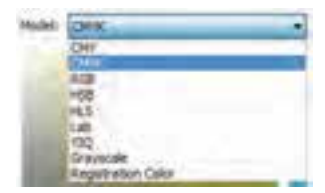

شكل 5-4 منوي بازشوي *Model*

## **فصل پنجم- توانايي رنگآميزي و ويرايش رنگها 123**

- **Component:** مؤلفههاي مدل انتخاب شده در منوي بازشوي Model، در اين قسمت ظاهر شده و با تغيير آنها، ميتوان به رنگ موردنظر دست يافت (شكل 5-5 ).
- **Reference:** رنگ فعلي، در كادر رنگ Old، و رنگ انتخاب شده د*ر* كادر رنگ New نشان داده میشود (شكل ۶–۵)<br>ش*كل ۶-۵ رنگ و تنخاب* شده انتخاب شده
	- **منوي بازشوي Name:** يكي ديگر از روشهاي دسترسي به رنگ، استفاده از منوي بازشوي Name است. رنگهاي متداول، بر حسب نام در اين منو ليست شده اند (شكل 7-5 ).
	- **دكمه Palette to Add:** پس از انتخاب رنگ موردنظر، با كليك روي اين دكمه، ميتوان رنگ را به پالت فعال در صفحه، اضافه كرد (شكل 8-5 ).

#### **1-2-5 زبانه Models**

در زبانه Models، انتخاب رنگ بر اساس مدل رنگ است. در اين قسمت، پس از انتخاب مدل رنگ موردنظر، رنگهاي آن در يك نوار رنگي عمودي ديده ميشود. پس از انتخاب هر رنگ، ميتوان ميزان روشنايي و خلوص آن را از مربع رنگي سمت چپ تعيين كرد (شكل ۹-۵).

شكل 9-5 زبانه *Models*، دسترسي به رنگ از طريق مدلهاي رنگ <sup>و</sup> تنظيم ميزان روشنايي <sup>و</sup> خلوص آن

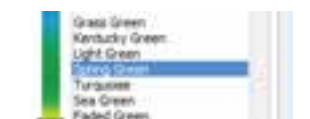

Canad Help شكل 5-7 منوي بازشوي *Name*

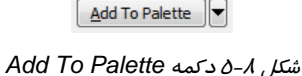

براي اضافه كردن رنگ به پالت فعال

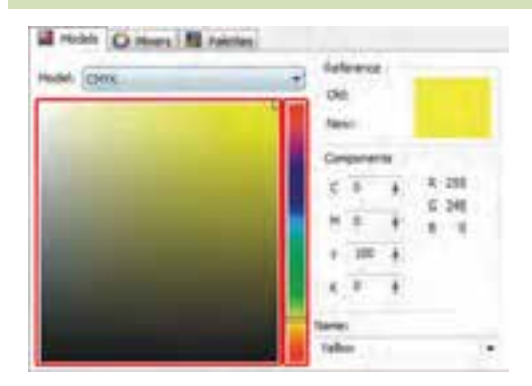

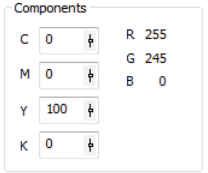

شكل 5-5 مؤلفههاي مدل انتخاب شده

Reference old: New:

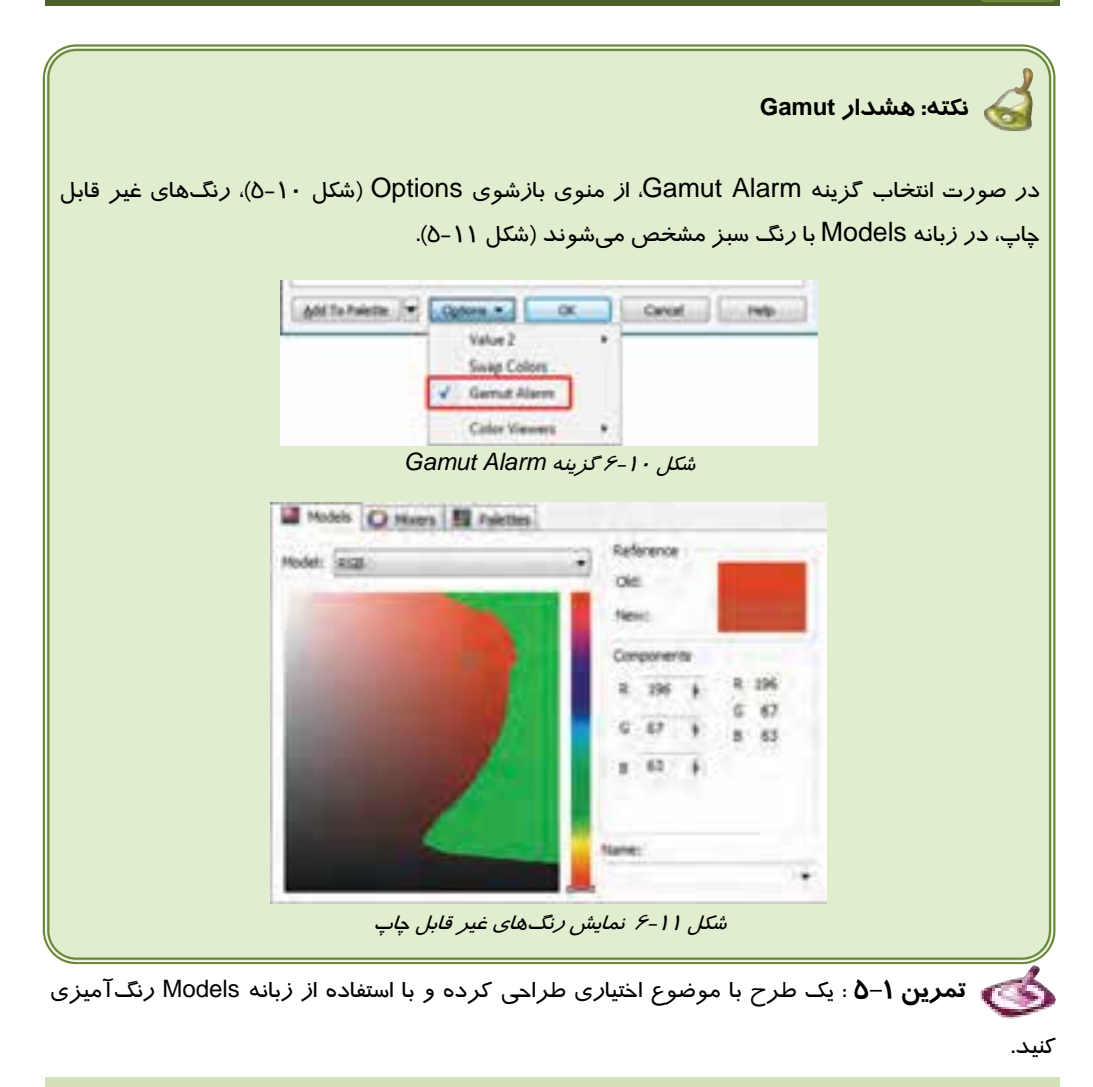

#### **2-2-5 زبانه Mixers**

براي انتخاب چندين رنگ با توجه به هارموني آنها، از امكانات زبانه Mixers استفاده ميكنيد ( شكل 12 -5 ). اين زبانه، چندين هارموني رنگ را ارائه ميدهد.

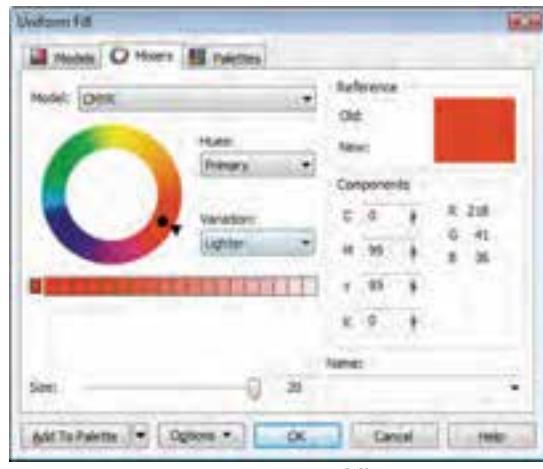

شكل 12 -5 زبانه *Mixers* – دسترسي به رنگ از طريق هارمونيها

امكانات اين زبانه عبارتند از:

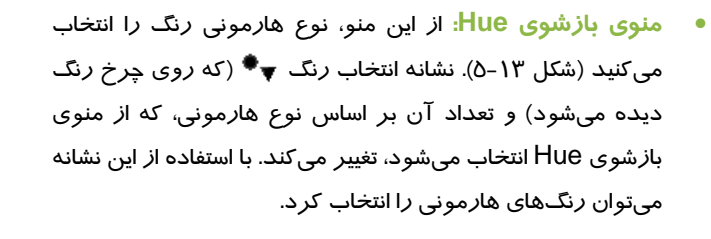

اين منو، هارمونيهاي زير را شامل ميشود:

- **Primary ) اوليه):** هارموني اوليه كه در آن، يك رنگ را تعيين ميكنيد. انتخاب رنگ با جابهجا كردن نشانه  $\blacktriangledown^*$  روي چرخه رنگ انجام مي شود (شكل ۱۲−۵).
	- **Complement ) مكمل) :** با استفاده از اين هارموني، ميتوان يك رنگ را همراه با رنگ مكمل آن به دست آورد. مكمل هر رنگ، رنگي است كه در چرخه رنگ روبروي آن قرار ميگيرد (شكل ١٤-٥).

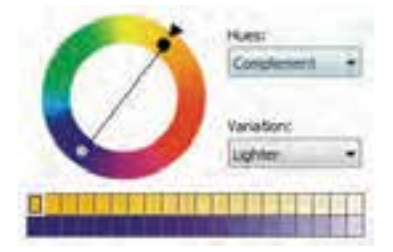

شكل 5-13 انواع هارموني رنگ

Hues: Primary Primary Complement Triangle<sub>1</sub> Triangle<sub>2</sub> Rectangle Pentagon

شكل 5-14 هارموني مكمل (*Complement* (

**نكته:** به نوار رنگي كه در زير چرخه رنگ قرار دارد توجه كنيد (شكل 15 -5 ). اين نوار داراي 20 مربع رنگي است كه تعداد آنها را ميتوان در كادر عددي Size كمتر نمود. رنگ انتخاب شده در مربع سمت چپ قرار ميگيرد و با توجه به گزينه انتخاب شده در قسمت Variation، ميتواند حداكثر در 20 مرحله به يكي از رنگهاي سفيد، خاكستري، سياه، قرمز، آبي متمايل شود. ميتوان هر يك از رنگهاي اين نوار را انتخاب كرده و به پالت رنگ افزود و يا با كليك روي OK شيء را با آن پر كرد.

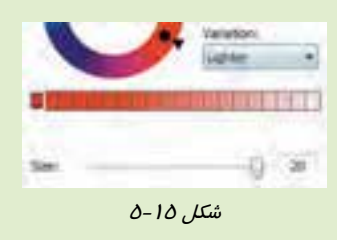

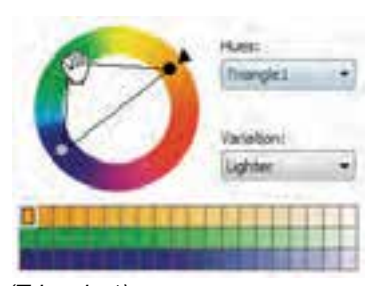

شكل 5-16 هارموني مثلثي <sup>1</sup> *(1 Triangle (*

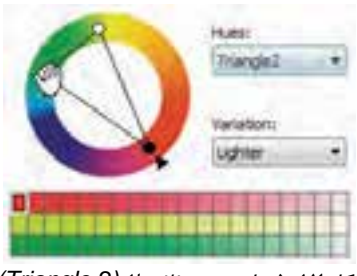

شكل 5-17 هارموني مثلثي <sup>2</sup> *(2 Triangle (*

- **1Triangle) مثلث )1 :** اين هارموني، سه رنگ هماهنگ را ارائه ميدهد كه در آن يك رنگ اصلي را با جابهجا كردن نشانه تعيين ميكنيد. رنگ مكمل آن نشان داده شده و رنگ سوم را ميتوان با جابهجا كردن دايره سفيد رنگ تغيير داد. اين سه رنگ روي چرخه، يك مثلث قائمالزاويه تشكيل ميدهند ( شكل 16 -5 ).
- **2Triangle) مثلث )2 :** اين هارموني، نوع ديگري از هـارموني مثلثـي اسـت كـه رنـگهـاي آن روي چرخه، يك مثلث متساوي الساقين تشكيل مي دهنـد . رنــگ اصــلي، در راس ايــن مثلــث بــا نشــانه مشخص ميشود. دو رنگ ديگـر توسـط دو دايـره سفيد رنگ نشان داده ميشوند كه محل قرارگيري هر دو دايره را ميتوان تغييـر داد. فاصـله ايـن دو دايره، تا مكمل رنگ اصلي برابر است (شكل 17 -5 ).

## **فصل پنجم- توانايي رنگآميزي و ويرايش رنگها 127**

- **Rectangle) مستطيلي) :** ايـن هـارموني، چهـار رنگ هماهنگ را ارائه ميدهد. رنـگ اصـلي توسـط نشانه تعيين ميشود. رنـگ دوم مكمـل رنـگ اصلي است كه در چرخه رنـگ، روبـروي آن قـرار دارد. دو رنگ ديگر كه بين اين دو قرار ميگيرنـد، مكمل يكديگرند و با دايره سفيد مشخص ميشوند. با تغيير يكي از اين دو رنـگ، رنـگ ديگـر كـه روبـه روي آن قرار دارد، تغيير ميكند (شكل 18 -5 ).
- **Pentagon ) پنج ضلعي):** اين هارموني، 4 رنگ هماهنگ را ارائه ميدهد. اين رنگها روي چرخه رنگ تشكيل يك پنج ضلعي ميدهند. رنگ اصلي توسط نشانه ، براحتي قابل تغيير است. چهار رنگ ديگر، دو به دو از رنگ اصلي و مكمل آن به يك فاصلهاند كه اين فاصلهها را ميتوان تغيير داده و رنگ دلخواه را به دست آورد ( شكل 19 -5 ).
- Rectande Lighter

شكل 5-18 هارموني مستطيلي *(Rectangle (*

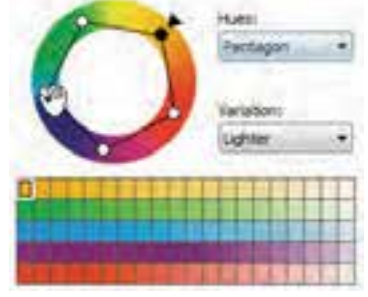

شكل 5-19 هارموني پنج ضلعي *(Pentagon (*

 **منوي بازشوي Variation:** در اين منو تنوع رنگ را تعيين ميكنيد (شكل ٢٠-٥). رنگهايي كه در خانههاي نوار رنگي ديده ميشود، بر اساس اين انتخاب تغيير ميكنند.

گزينههاي آن عبارتند از:

- **None:** با انتخاب اين گزينه، تنوع رنگي از بين رفته و فقط رنگ (يا رنگهاي) انتخاب شده در چرخه رنگ، نمايش داده ميشود (شكل <sup>21</sup> -5 ).
- **Cooler:** رنگ (يا رنگهاي) انتخاب شده در چرخه رنگ، به رنگ آبي متمايل شده و مرحله به مرحله سردتر ميشود (شكل 22 -5 ).

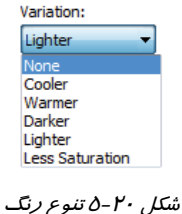

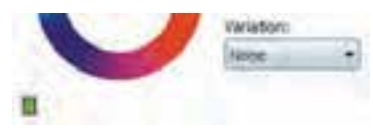

شكل 5-21 گزينه *None*

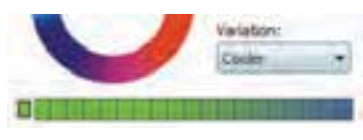

شكل 5-22 گزينه *Cooler*

- **Warmer:** رنگ (يا رنگهاي) انتخاب شده در چرخه رنگ، به رنگ قرمز متمايل شده و مرحله به مرحله گرم- تر میشود (شكل 27 - ∑).<br>تر میشود (شكل 2۳ -۵).
	- **Darker:** رنگ (يا رنگهاي) انتخاب شده در چرخه رنگ، به رنگ سياه متمايل شده و مرحله به مرحله تيرهتر ميشود (شكل 24 -5 ).
	- **Lighter:** رنگ (يا رنگهاي) انتخاب شده در چرخه رنگ، به رنگ سفيد متمايل شده و مرحله به مرحله روشنتر ميشود (شكل 25 -5 ).
- **Saturation Less:** رنگ (يا رنگهاي) انتخاب شده در چرخه رنگ، به رنگ خاكستري متمايل شده و مرحله به مرد باز در خلوص آن كاسته مي شود (شكل 26 -5).<br>مرحله از خلوص آن كاسته مي شود (شكل 26 -6).

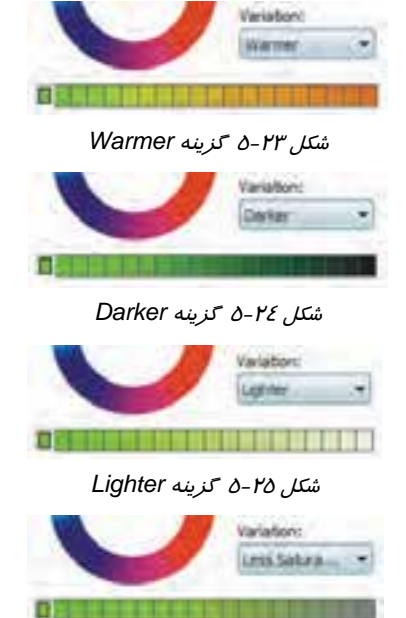

شكل 5-26 گزينه *Saturation Less*

 **مثال 1 - 5:** انتخاب سه رنگ هماهنگ و رنگهاي تيرهتر آنها و اضافه كردن به پالت فعال براي انتخاب سه رنگ هماهنگ، ميتوان يكي از هارمونيهاي مثلثي را به كار برد. مراحل زير را طي كنيد:

- 1. در زبانه Mixers از منوي بازشوي Hue گزينه 2 Triangle را انتخاب كنيد ( شكل 27 -5 ).
- 2. رنگهاي موردنظر را روي چرخه رنگ تعيين كنيد.

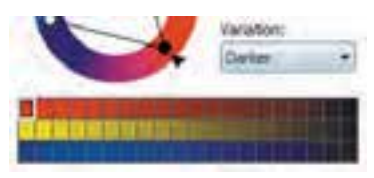

شكل 5-28 انتخاب *Darker*

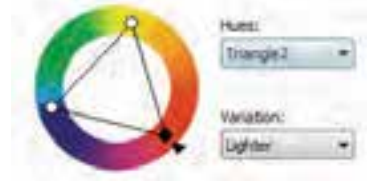

شكل 5-27 انتخاب هارموني *2 Triangle*

3. از منوي بازشوي Variation، گزينه Darker را انتخاب كنيد ( شكل 28 -5 ).

## **فصل پنجم- توانايي رنگآميزي و ويرايش رنگها 129**

4. كليه رنگهايي كه در مربعهاي نوار رنگي ديده ميشود، قابل انتخاب است. با نگهداشتن كليد Ctrl، رنگهاي موردنظر را از اين قسمت انتخاب كنيد ( شكل شكل 5-29 انتخاب تعدادي رنگ 29 -5 ).

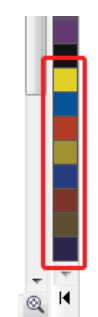

Variation Darker

5. با كليك روي دكمه Palette to Add، رنگهاي انتخاب شده را به پالت فعال اضافه كنيد (شكل ٣٠-٥).

شكل ۳۰-۵ اضافه شدن رنگهاي انتخاب شده به پالت فعال

نگسی تم**رین Y–۵** : با استفاده ا*ز* قابلیت&ای زبانه Mixers، طرح مقابل *ر*ا با<br>رنگ&ای سرد، گرم، *ر*وشن، تیره، اشباع شده و ... *ر*نگآمیزی نمایید.

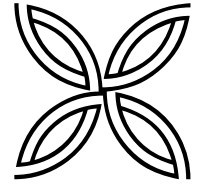

**3-2-5 زبانه Palettes**

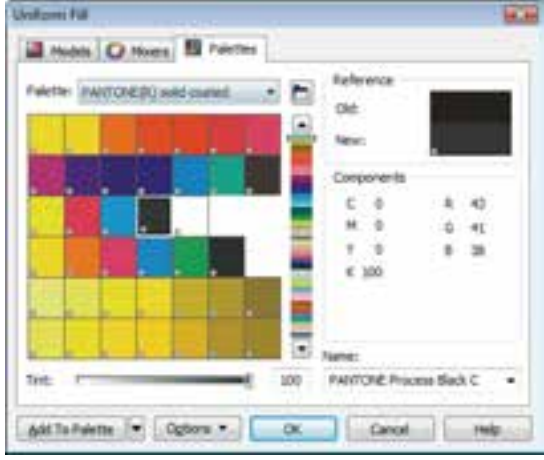

شكل 5-31 زبانه *Palettes* – انتخاب رنگ از پالتهاي موجود

ســومين راه دسترســي بــه رنــگ، اســتفاده از پالــتهــاي موجــود اســت. زبانــه Palettes، دسترسي به رنگهاي اين پالتها را امكانپذير مينمايد (شكل 31 -5 ). در ايـــن زبانـــه، منـــوي بازشـــوي Palette، پالـــتهـــاي موجـــود را نشـــان مـــيدهـــد (شكل ٣٢-٥).

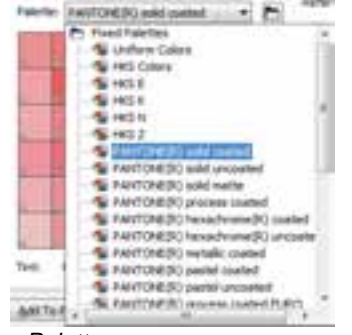

با انتخاب هر يك از پالتهاي موجود در اين منو، رنگهاي آن در زبانه نمايش داده ميشود. اين رنگها را ميتوان انتخاب كرده و به پالت فعال اضافه كرد (Add To Palette).

شكل 5-32 منوي بازشوي *Palette*

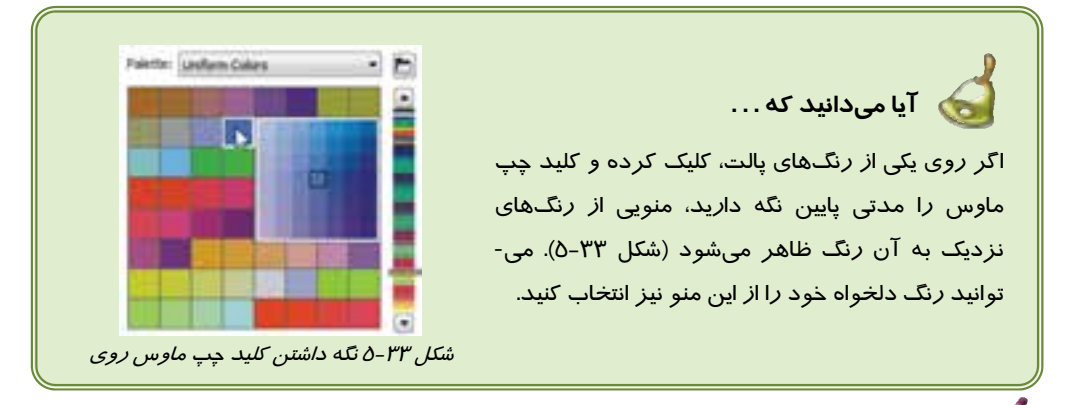

**تمرين -3** :**5** با استفاده از قابليتهاي زبانه Palettes م، براي وضوعهاي زير شرحهاي دلخواه انجام دهيد.

- سراميك
- كاغذ كادو

## **3-5 كادر سيار Color**

يكي ديگر از روشهاي انتخاب رنگ و رنگآميزي يكنواخت اشياء، استفاده از كادر سيار Color است (شكل 34 -5 ). اين كادر را ميتوان با انتخاب گزينه فعال کرد. Window → Dockers → Color از طريق دكمههاي بالاي كادر ( ) تعيين كنيد كه انتخاب رنگ چگونه انجام شود:

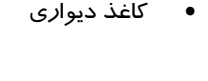

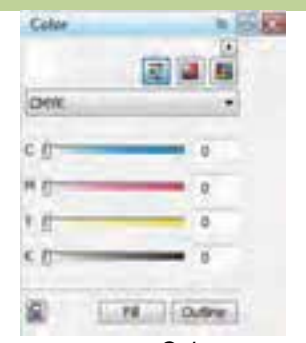

شكل 34 -5 كادر سيار *Color* – لغزندههاي رنگ

#### **فصل پنجم- توانايي رنگآميزي و ويرايش رنگها 131**

- **لغزندههاي رنگ :** در اين حالت، به هر يك از مولفـههـاي مـدل رنـگ انتخـاب شـده، يـك لغزنـده اختصاص داده ميشود كه با حركت دادن آنها ميتوان به رنگ دلخواه دست يافت (شكل 34 -5 ).
- **نمايشگرهاي رنگ :** در اين حالت، نمايشگرهاي رنگ كه مشابه آن در زبانه Models كادر محـاوره Fill Uniform ديده ميشد، ظاهر ميشود و با استفاده از آن ميتوان رنـگ دلخـواه را بـه دسـت آورد (شكل ٣٥-٥).
- **پالتهاي رنگ :** در اين حالت، ميتوان به پالتهاي رنگ دسترسي داشته و رنگ موردنظر را از آنها انتخاب كرد (شكل 36 -5 ).

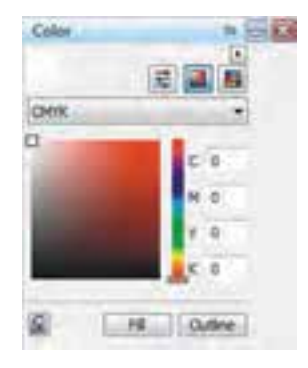

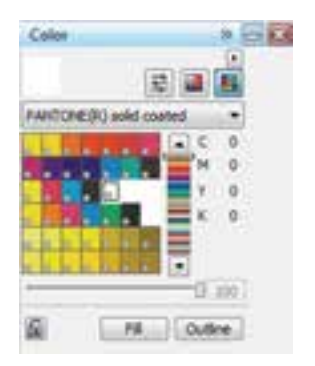

شكل 5-35 كادر سيار *Color* - نمايشگرهاي رنگ شكل 5-36 كادر سيار *Color* - پالتهاي رنگ

یس از انتخاب رنگ موردنظر با یکی از روش های فوق، با كلیک روی دكمه Fill و سطح شـكل و بـا كلیـك روي دكمه خطوط محيطي آن رنگ ميشود.

**نكته:** در صورتي كه روي دكمه قفل ( ) كليك كنيد تا به صورت قفل بسته ( ) ديده شود، به محض انتخاب رنگ، شيء انتخاب شده با آن پر ميشود و نيازي به كليك روي دكمه نخواهد بود.

 **تمرين -4 5** : يك شيء رسم كرده و آن را با استفاده از كادر سيار Color، رنگآميزي كنيد.

## **4-5 مرورگر پالتهاي رنگ (Browser Palette Color (**

برنامه CorelDRAW تعداد زيادي پالت از پيش آماده شده را براي سهولت كار كاربران، ارائه ميدهد. براي دسترسي به اين پالتها، از كادر سيار Browser Palette Color استفاده مـيكنيـد. ايـن كـادر را بـا انتخـاب .( -5 37 شكل (كنيد باز Window Dockers Color Palette Browser گزينه

پالتهاي CorelDRAW در سه دسته عمده تقسيمبندي شدهاند و همان طور كه در شكل 37 -5 مشاهده ميكنيد، به هر دسته، يك پوشه جداگانه اختصاص داده شده است:

- ثابت پالتهاي **:Fixed Palettes**
- سفارشي پالتهاي **:Custom Palettes**
	- كاربر پالتهاي **:User's Palettes**

ь

- 
- شكل 5-37 كادر سيار *Browser Palette Color*

با كليك روي علامت + كه در كنار هر پوشه ديده ميشود، ميتوان آن را باز كرده و به پالتهاي آن دست يافت. در ادامه، با جزئيات اين دستهها بيشتر آشنا خواهيد شد.

#### **1-4-5 پالتهاي ثابت (Palettes Fixed(**

پالتهاي اين مجموعه، بر اساس قراردادهاي چاپ و كارخانه هاي رنگسازي ايجاد شدهاند و رنگ هاي آنها را ميتوان در كتابچههاي رنگ و نمونههاي رنگ پيدا كرد . در كنار هر پالت يك كادر انتخاب وجود دارد. با كليك در كادر انتخاب پالت موردنظر (و ظاهر شدن علامت √ ) ميتوان آن را روي صفحه فعال كرد (شكل ٣٨-٥).

## **2-4-5 پالتهاي سفارشي ( Palettes Custom(**

 پالتهاي اين مجموعه، بر اساس نيازهاي رنگ در كاربردهاي مختلف، ايجاد شده و در دو گروه اصلي CMYK و RGB قرار گرفتهاند (شكل 39 -5 ). از گروه CMYK، در كارهاي چاپي و از گروه RGB در كارهاي نمايشي استفاده ميشود.

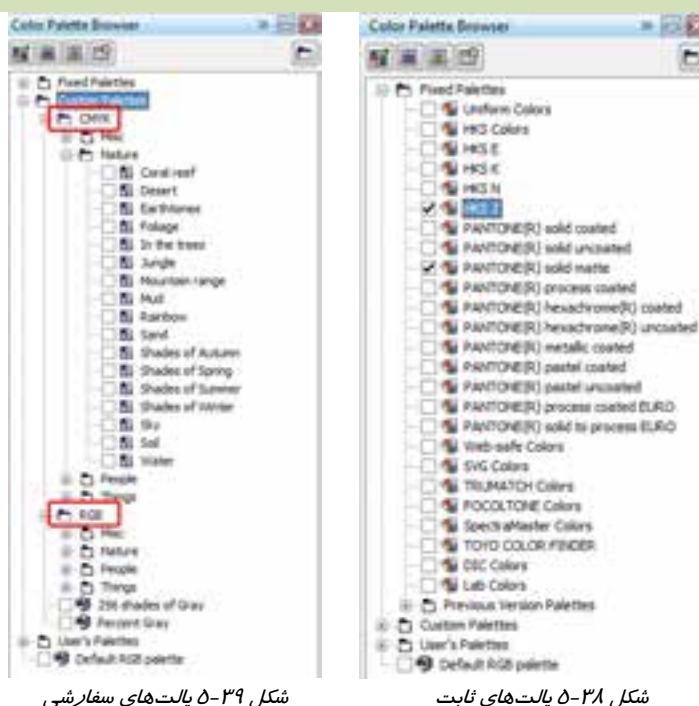

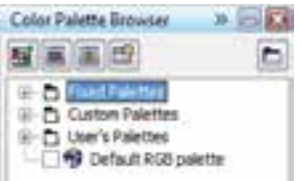

## **فصل پنجم- توانايي رنگآميزي و ويرايش رنگها 133**

## **(User's Palettes ) كاربر پالتهاي 3-4-5**

پالتهايي كه طراحان و كاربران CorelDRAW با توجه به نيازهاي خود ايجاد و ذخيره ميكنند، در اين مجموعه قرار ميگيرد. پالتهاي اين دسته نيز در دو گروه CMYK و RGB نگهداري ميشوند (شكل 40 -5 ).

## **5-5 ايجاد پالت جديد**

كادر سيار Color Palette Browser، علاوه بر نمايش پالت&اي موجود، امكاناتي براي ايجاد و ويرايش پالت ارائه ميدهد.

#### **1-5-5 ايجاد پالت خالي**

براي ايجاد يك پالت خالي از دكمه در بالاي كادر سيار Browser Palette Color استفاده ميشود (شكل 41 -5 ). پس از كليك روي اين دكمه، كادر محاوره Palette Save As باز ميشود. نام پالت را در كادر name File وارد كرده حط بار میسود. نام پانت را در `نادر File Tiame وارد `نرده ``<br>و روی دكمه Save كليك ميكنيد (شكل 42 -ó).

نام وارد شده به پالتهاي كاربر اضافه شده و يك فضاي خالي به عنوان پالت خالي در كنار صفحه فعال ميشود (شكل ۵-٤۳) كه با استفاده از كادر محاوره Uniform Fill ميتوانيد رنگ&اي دلخواه را به آن اضافه كنيد .(Add To Palette)

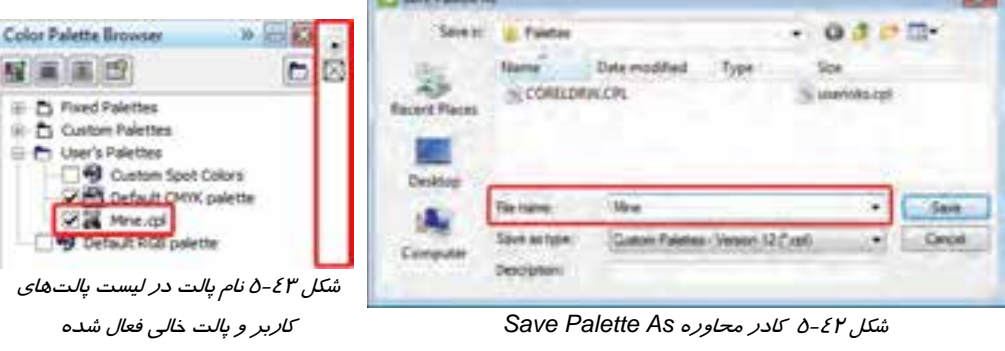

# Color Palette Browser **Good Comp Creek Toyota**

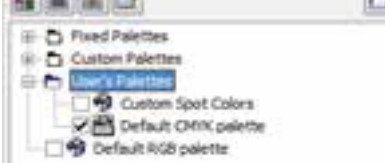

 $*$   $-$ 

#### شكل ٤٠-٥ پالتهاي كاربر

#### $*$   $50$ Color Palette Browser 雇業運動 c Custom Palettes E- Ca User's Palettes

شكل ( ٤–٥ دكمه ايجاد پالت خالي

#### **2-5 - 5 ايجاد پالت رنگ با استفاده از اشياء انتخاب شده**

رنگهاي به كار رفته در يك يا چند شيء خاص را ميتوان در يك پالت جديد قرار داد. براي اين منظور، ابتدا آنها را انتخاب كرده و سپس روي دكمه در بالاي Brower Palette Color كليك مي كنيد (شكل ٤٤-٥).

| ×<br>٠ |  |  |
|--------|--|--|

شكل 5-44 ايجاد پالت بر مبناي رنگهاي اشياء انتخاب شده

با كليك روي اين دكمه، كادر As Palette Save ) مانند شكل42 -5 ) باز شده و نام پالت را ميپرسد. پس از وارد كردن نام و كليك روي دكمه Save، يك پالت با نام وارد شده، در گروه پالتهاي كاربر ايجاد شده و رنگهاي شيء يا اشياء انتخاب شده در آن ديده ميشود. شكل 44 -5 يك شيء انتخاب شده و پالت حاصل از رنگهاي آن را نشان ميدهد.

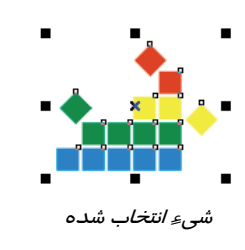

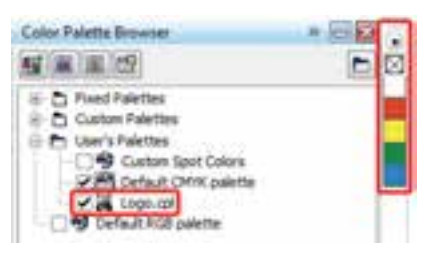

شي*ء انتخاب شده* پالت *ايجاد شده بر اساس رنگهاي شي انتخاب شد*ه

شكل 45 -5

 **تمرين -5 5** : رنگهاي موجود در لوگوي تمرين 1-5 را در يك پالت جديد قرار دهيد.

**3-5-5 ايجاد پالت رنگ با استفاده از اشياء موجود در سند**

پالت جديد را ميتوان بر مبناي رنگهاي اشياء موجود در سند ايجاد كرد. براي اين منظور، در كادر سيار Browser Palette Color، روي دكمه <mark>لله</mark> كليك مي كنيد (شكل 26-8).<br>المسابق السابق عليك مي كنيد (شكل 26-8).

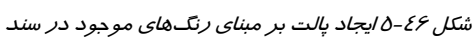

 $+ -151$ ь

Color Palette Browser

**C. D. Food Full for** (iii- Pt. Custom Palettes) E-C) User's Palettes

پس از كليك روي اين دكمه، كادر As Palette Save ) مانند شكل42 -5 ) باز شده و نام پالت را ميپرسد. پس از وارد كردن نام و كليك روي دكمه Save، يك پالت با نام وارد شده، در گروه پالتهاي كاربر ايجاد شده و كليه رنگهاي به كار رفته در سند، در آن ديده ميشود.  **تمرين 6-5** : رنگهاي موجود در طرحهاي تمرين -2 5 را در يك پالت جديد قرار دهيد.

## **6-5 ويرايشپالت با استفاده از Editor Palette ) ويراستار پالت)**

كليه عمليات ويرايشي مربوط به پالت&ا *ر*ا ا*ز* طريق Palette Editor (ويراستا*ر* يالت) انجام ميدهيد. ماننـد: تغيير رنگهاي موجود، اضافه كردن رنگ، حذف رنگ، تغيير چيدمان رنگ و . . .

اين ويراستار با كليك روي دكمه در Browser Palette Color باز مـيشـود (شـكل 47 -5 ). ابتـدا پالـت موردنظر را انتخاب كرده و سپس روي اين دكمه كليك ميكنيد. كادر محاوره Editor Palette باز مـيشـود (شكل 48 -5 ). همچنين مي توان از مسير Editor Palette Palettes Color Window اين كـادر را باز كرد.

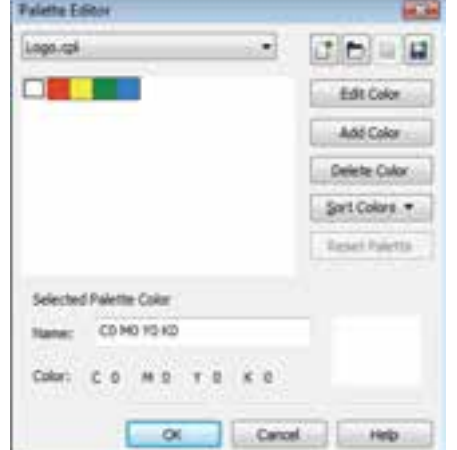

Color Palette Browser  $-5.1$ o (iii - C) Custom Palettes E-C) User's Palettes **P** Default RGB palette

شكل 5-47 باز كردن *Editor Palette* شكل 5-48 كادر محاوره *Editor Palette*) ويراستار پالت)

#### **1-6-5 تغيير رنگهاي پالت**

همان طور كه در شكل Δ-٤٨ مشاهده ميكنيد، رنگ&اي پالت انتخاب شده، در Palette Editor نمايش داده ميشود. در صورت تمايل ميتوانيد اين رنگها را تغيير دهيد. براي اين منظور، مراحل زير را طي كنيد:

- 1. روي رنگ موردنظر كليك كرده و سپس روي دكمه ( در سمت راست كادر Editor Palette (كليك كنيد (شكل 48 -5 ).
- 2. كادر محاوره Color Select باز ميشود (شكل 49 -5 ). تغييرات لازم را روي رنگ انتخاب شده، اعمال كنيد. براي انجام اين تغييرات، ميتوانيد از زبانههاي ديگر كادر (Palettes و Mixers (نيز استفاده نماييد.
	- 3. روي دكمه OK كليك كنيد تا رنگ جديد، جايگزين رنگ قبلي در پالت شود.

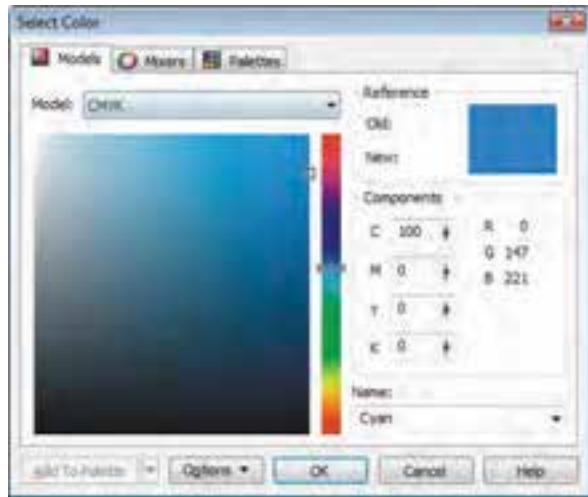

شكل <sup>49</sup> -5 كادر محاوره *Color Select* براي تغيير رنگ

## **2-6-5 اضافه كردن رنگ**

براي اضافه كردن رنگ به پالت فعلي، در كادر محاوره Editor Palette، روي دكمه (در سمت راست) كليك كنيد. كادر محاوره Select Color باز ميشود (شكل ٤٠-٥). اين كادر نيز داراي سه زبانه Models، Mixers و Palettes است. پس از انتخاب رنگ يا رنگهاي موردنظر از هر يك از اين سه زبانه، روي دكمه Palette To Add كليك كنيد تا اين رنگها به پالت فعال اضافه شوند.

#### **3-6 - 5 حذف رنگ**

براي حذف رنگهاي اضافي، ابتدا رنگ يا رنگهاي موردنظر را در كادر محاوره Editor Palette، انتخاب كرده و سپس روي دكمه (در سمت راست) كليك كنيد. يك كادر پرسشي براي تاييد عمل حذف ظاهر خواهد شد (شكل 50 -5 ). براي تاييد روي <sup>ش</sup> 5-50 كادر تاييد حذف رنگ دكمه Yes كليك كنيد. كل

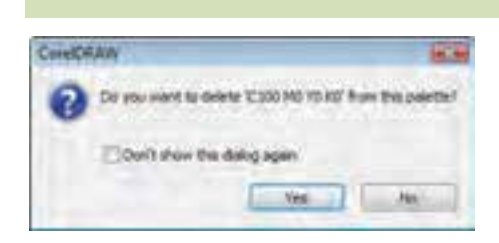
#### **فصل پنجم- توانايي رنگآميزي و ويرايش رنگها 137**

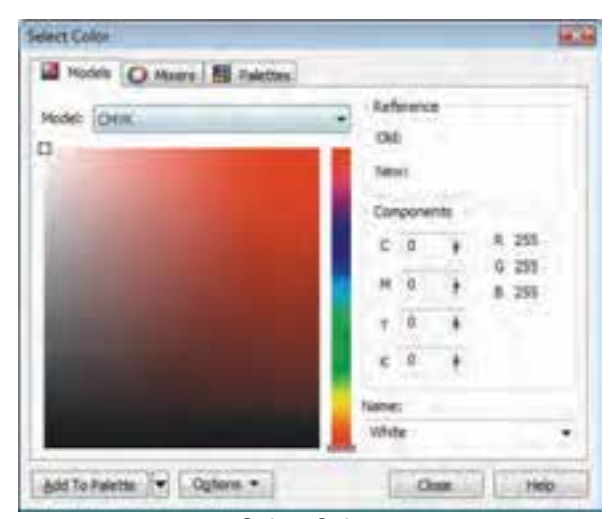

شكل 51 -5 كادر محاوره *Color Select* براي اضافه كردن رنگ

**نكته:** براي انتخاب چند رنگ از پالت، كليد Ctrl را نگه داشته و روي رنگهاي موردنظر كليك كنيد.

 **تمرين 7-5** : رنگهاي پالت ايجاد شده در تمرين 6-5 را تغيير دهيد. تعدادي رنگ اضافه كرده و تعدادي از رنگها را حذف كنيد.

#### **4-6-5 چيدن رنگها**

ترتيب قرارگيري رنگها را ميتوان با درگ كردن ماوس تغيير داد. علاوه بر اين كا*ر*، میتوان از دكمه <mark>به ∍ Sort Colors و</mark> براي چيدن *ر*نگها استفاده كرد. با كليك روي اين دكمه گزينههايي كه حالتهاي مختلف مرتب كردن رنگ را ارائه ميدهند، ديده ميشوند (شكل 52 -5 ). اين گزينهها عبارتند از: **Reverse:** ترتيب فعلي رنگها را معكوس ميكند . **Hue:** رنگها را بر اساس ته رنگ مرتب ميكند .

- **Brightness:** رنگها را بر اساس روشنايي مرتب ميكند .
- **Saturation:** رنگها را بر اساس خلوص رنگ مرتب ميكند .
- **value RGB:** رنگها را بر اساس مقادير RGB مرتب ميكند .
- **value CMYK:** رنگها را بر اساس مقادير CMYK مرتب ميكند .
	- **Name:** رنگها را بر اساس نام رنگ مرتب ميكند .

| Sort Colors       |  |
|-------------------|--|
| Reverse           |  |
| Hue               |  |
| <b>Brightness</b> |  |
| Saturation        |  |
| <b>RGB</b> value  |  |
| <b>HSB</b> value  |  |
| Name              |  |

شكل 5-52 منوي *Colors Sort*

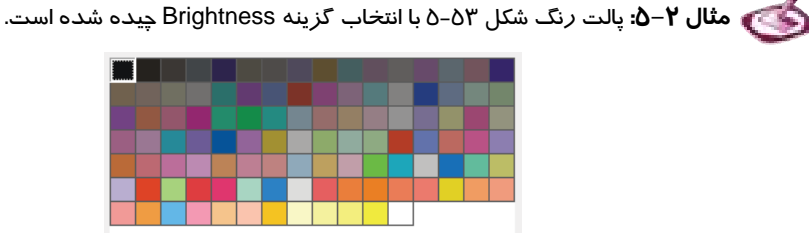

شكل <sup>53</sup> -5 چيدن رنگها بر اساس روشنايي *(Brightness (*

 **تمرين -8 5** : رنگهاي موجود در پالت تمرين قبل را بر اساس مقادير CMYK مرتب كنيد.

#### **4-6-5 ذخيره كردن پالت ها**

پس از انجام تغييرات لازم روي پالت، ميتوانيد آن را ذخيره كنيد. در غير اين صورت، تغييرات اعمال شده، با بستن كادر Editor Palette از بين ميروند. براي ذخيره كردن پالت، روي دكمه (Palette Save ( (در بالا و سمت راست كادر محاوره Editor Palette ( كليك كنيد (شكل 54 -5 ) تا كادر محاوره Save As Palette باز شود (شكل 55 -5 ).

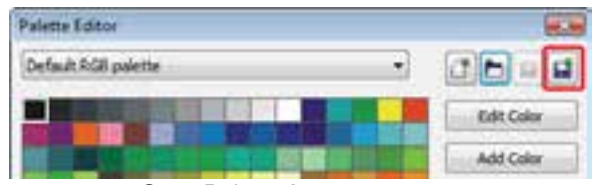

*Save Palette As* دكمه -5 <sup>54</sup> شكل

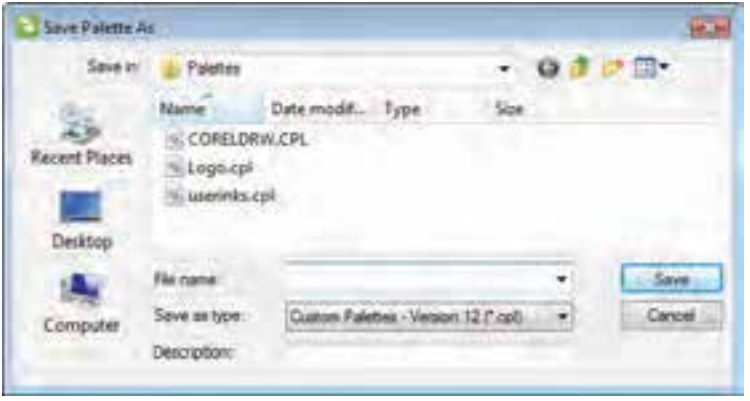

شكل <sup>55</sup> -5 كادر محاوره *As Palette Save*

در كادر باز شده، نام پالت را وارد كرده روي دكمه Save كليك كنيد <sup>و</sup> يا نام قبلي آن را تاييد نماييد.

**6-6-5 باز كردن پالت ها**

در Editor Palette، ميتوان به پالتهاي ديگر نيز دسترسي داشته و آنها را باز كرد. براي اين منظور، از دكمه <mark>( O</mark>pen Palette) در بالای كادر محاوره Palette Editor استفاده میكنید (شكل 6*5*-۵).

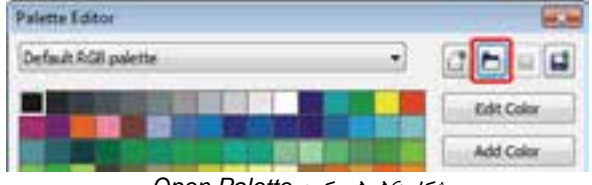

شكل <sup>56</sup> -5 دكمه *Palette Open*

پس از كليك روي اين دكمه، كادر محاوره Palette Open باز ميشود (شكل 57 -5 ). در اين كادر، نام پالت را انتخاب كرده و روي دكمه Open كليك كنيد تا پالت جديد باز شده و جايگزين پالت فعلي شود.

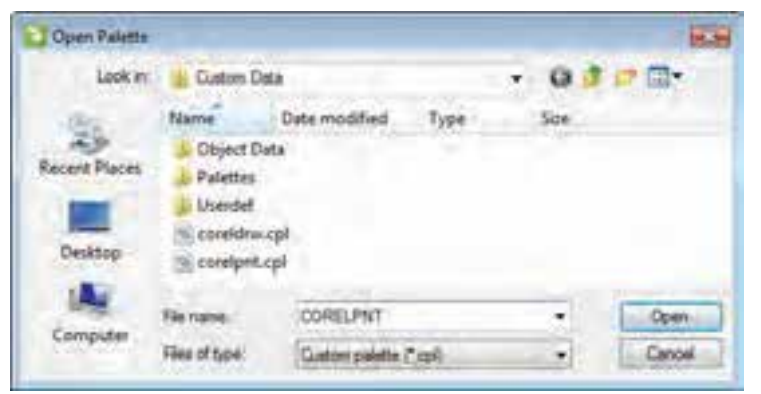

شكل <sup>57</sup> -5 كادر محاوره *Palette Open*

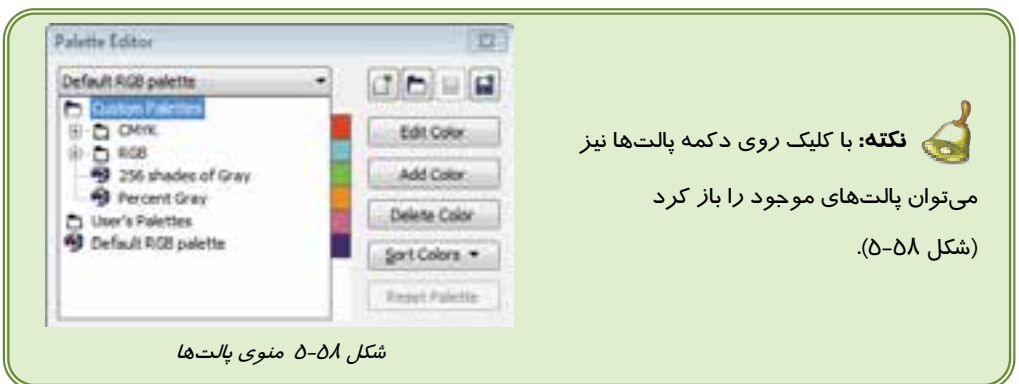

# **7-5 عملكرد ابزارهاي قطرهچكان و سطل رنگ**

#### **1-7-5 ابزار قطرهچكان (Eyedropper (**

با استفاده از ابزار قطره چكان (Eyedropper ( مـيتـوان خصوصـيات شـيء از قبيـل رنـگ، ضـخامت خطـوط، انـدازه و جلوههاي ويژه را كپي كرد (شكل 59 -5 ). اين ابزار مـيتوانـد از رنگ يك شيء نمونهبرداري كرده و براي مصارف بعدي، آن را در كادر سيار Color قرار دهد.

شكل 5-59 ابزار قطرهچكان *(Eyedropper (*

پس از انتخاب اين ابزار، اشارهگر ماوس به شكل ديده ميشود و بايد عملكرد آن را در Bar Property تعيين كنيد. همان طور كه در شكل ۶۰-۵ مشاهده ميكنيد، اولين دكمه اين نوار دو گزينه زير را ارائه ميدهد:

- **Attributes Object:** در اين حالت، با كليك روي شيء، خصوصيات آن در حافظه كپي شده و با استفاده از ابزار سطل رنگ (Bucket Paint ( ميتوانيد اين خصوصيات را به اشياء ديگر نسبت دهيد.
- **Color Sample:** در اين حالت، با كليك روي شيء، رنگ آن به كادر سيار Color منتقل شده و ميتوانيد از آن در رنگآميزي اشياء ديگر استفاده كنيد.

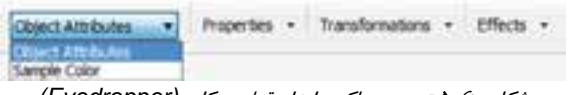

شكل 60 -5 تعيين عملكرد ابزار قطرهچكان *(Eyedropper (*

ساير دكمههاي Bar Property عبارتند از:

**Properties:** در اين قسمت تعيين ميكنيد كه كدام يك از خصوصيات شيء كپي شود (شكل 61 -5 ).

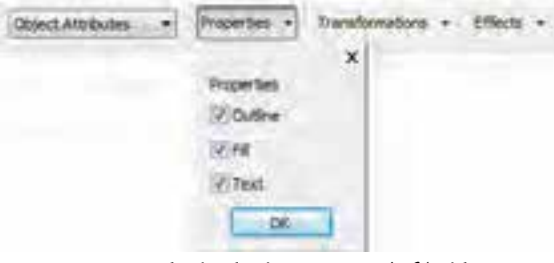

ش*كل 61-*6 تعيين خصوصياتي كه بايد كپي شوند

**Tranformations:** در اين قسمت ميتوان تعيين كرد كه تغيير شكل اشياء نيز كپي شود (شكل 62 -5 ).

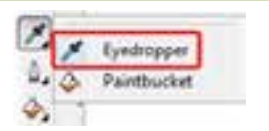

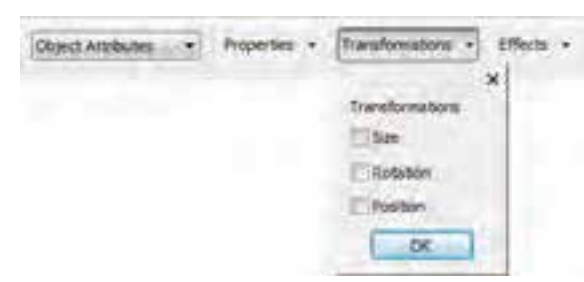

شكل 62 -5 تعيين تغيير شكلهايي كه بايد كپي شوند

 **Effects:** در فصلهاي بعدي با مبحث جلوههاي اشياء آشنا خواهيد شد. با كليك روي اين دكمه، كليه جلوههاي موجود نمايش داده شده و ميتوانيد تعيين كنيد كه كدام جلوه به عنوان خصوصيات شيء كپي شود (شكل ۶۳–۵).

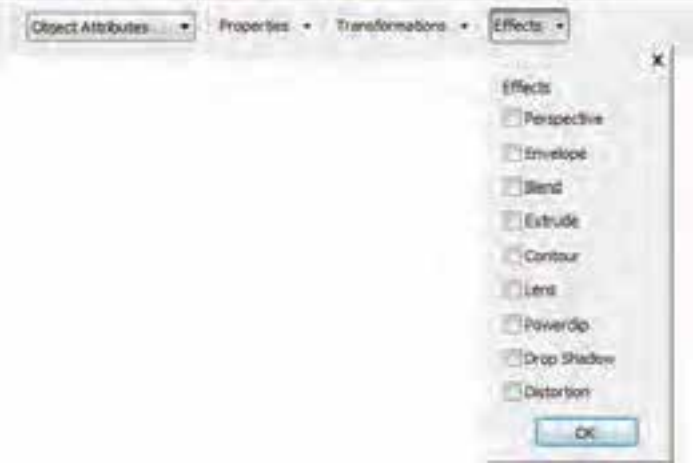

ش*كل ۶۳-۵ تعيين جلو*ههايي كه بايد كپي شوند

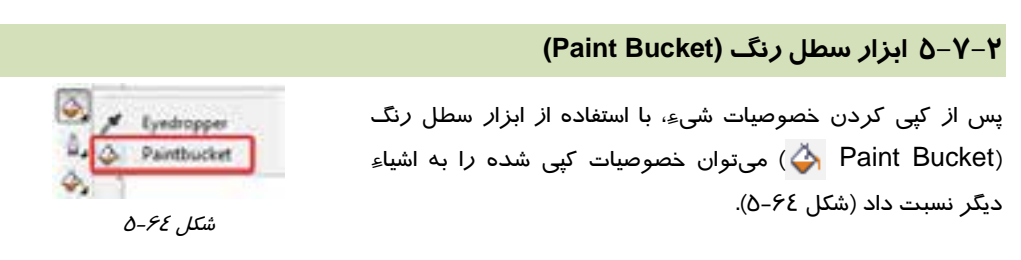

اشارهگر ماوس با انتخاب اين ابزار، به شكل ديده ميشود. خصوصيات اين ابزار در Bar Property، دقيقاً مانند خصوصيات ابزار قطره چكان (Eyedropper ( است. با استفاده از دكمههاي Bar Property، تعيين ميكنيم كه كدام خصوصيات به شيء مقصد نسبت داده شود.

 **مثال 3-5:** خصوصيات شيء شكل 65 ( -5 به جز اندازه و محل قرارگيري) را به اشياء شكل 66 -5

نسبت دهيد.

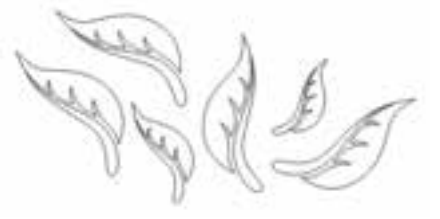

شكل 6-76 شيء مبداءِ شكل 5-65 اشياءِ مقصد

- 1. ابزار قطره چكـان (Eyedropper ( را انتخـاب كـرده و آن را در حالـت Attributes Object قـرار ميدهيد.
- 2. در Bar Property، روي دكمه Transformations كليك كرده و گزينه Rotation را انتخاب ميكنيـد (شكل 67 -5 ). سپس روي دكمه OK كليك ميكنيد.
- 3. ابزار سطل رنگ (Bucket Paint ( را انتخاب كرده و روي تمـام اشـياء مـوردنظر كليـك مـي كنيـد. نتيجه مانند شكل 68 -5 خواهد شد. همان طور كه در شكل مشاهده ميكنيد، از آنجـا كـه گزينـه Size و Position ) از منوي Transformations (انتخاب نشده است، اشياء انـدازه و محـل قرارگيـري خـود را حفظ كردهاند.

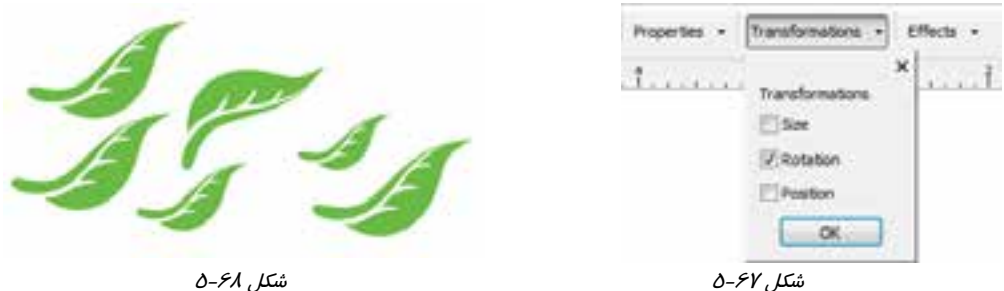

 **تمرين -9 5** : يك شيء جديد رسم كرده و خصوصيات لوگوي طراحي شده در تمرين -1 5 را به آن نسبت دهيد.

#### **8-5 ابزار پركننده هوشمند (Fill Smart(**

ابزار پركننده هوشمند (Fill Smart ( قادر است كليه فضاهاي بستهاي كه در اثر برخورد اشياء با يكـديگر تشكيل ميشود، پر كند (شكل 69 -5 ). اين فضاها شيء بسته محسوب نمي شوند، به همين دليـل نمـيتـوان بـه روشهاي معمول، آنها را پر كرد. اين ابزار، در واقع يك شيء جديد مشابه با فضاي كليك شده ايجـاد كـرده و آن را دقيقاً در همان مختصات قرار ميدهد. اين شيء جديد، مستقل و قابل رنـگآميـزي اسـت. شـكل 70 -5 نمونهاي از كار اين ابزار را نشان ميدهد.

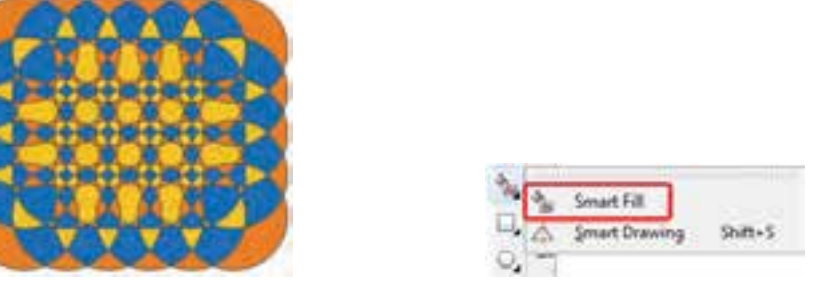

شكل 69 -5 ابزار پركننده هوشمند *(Fill Smart (*شكل <sup>70</sup> -5

پس از انتخاب اين ابزار، مشخصات آن در Bar Property ديده ميشود (شكل 71 -5 ).

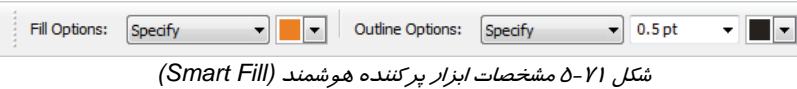

اين مشخصات به دو بخش تفكيك شدهاند:

**Options Fill:** مشخصات پركننده شيء ( شكل 72 )-5

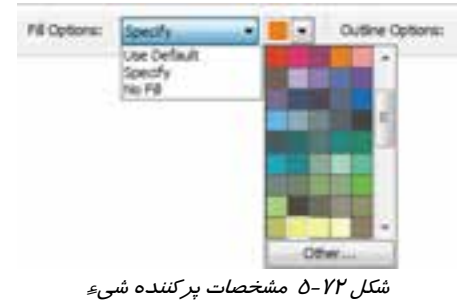

همان طور كه در شكل 72 -5 مشاهده ميكنيد، در اين قسمت ميتوان رنگ پركننده را انتخاب كرد. براي بيرنگ كردن فضا (يا حذف رنگآميزي انجام شده )، از گزينه Fill No استفاده ميشود.

**Options Outline:** مشخصات خطوط محيطي ( شكل -73 )5

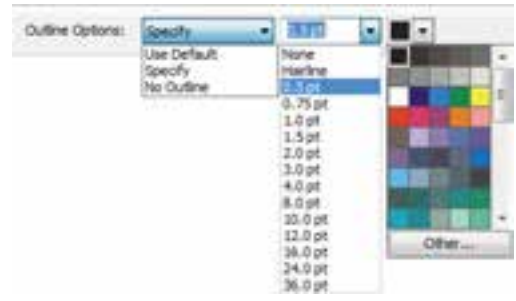

شكل <sup>73</sup> -5 مشخصات خطوط محيطي

با استفاده از گزينههاي اين قسمت، ميتوان رنگ خطوط محيطي و ضخامت آن را براي شيء مجازي كه توسط ابزار پر كننده هوشمند (Smart Fill ايجاد ميشود، تعيين كرد.

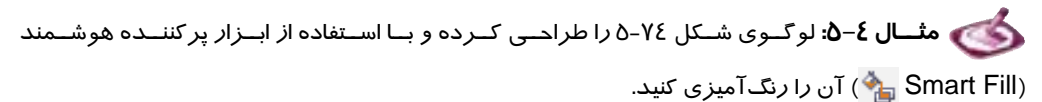

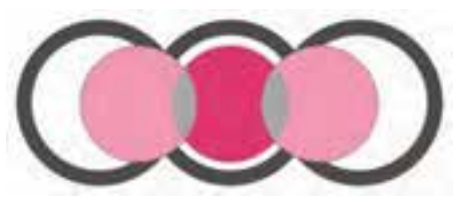

شكل <sup>74</sup> -5

1. سه دايره هم اندازه رسم كرده و آنها را در موقعيت مناسبی نسبت به هم قرا*ر* میدهید. مانند شكل ۷۵–۵.<br>ش*كل ۲۵–*۵

2. ابزار پركننده هوشمند (Fill Smart ( را انتخاب كرده و مشخصات آن را مانند شكل 76 -5 تنظيم مي كنيد.

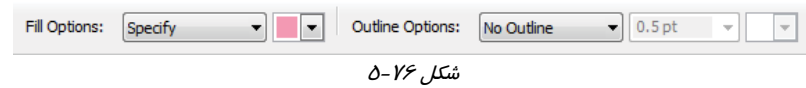

3. با مشخصات انتخاب شده، دو دايره طرفين را رنگآميزي ميكنيد.

#### **فصل پنجم- توانايي رنگآميزي و ويرايش رنگها 145**

- 4. رنگ پركننده را تغيير داده و محل بر خورد دايرهها را رنگ آميزي مي كنيد.
- 5. مجدداً رنگ پركننده را تغيير داده و دايره وسط را رنگآميزي ميكنيد ( شكل 77 -5 ).

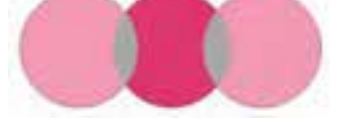

شكل 5-77

- 6. سه حلقه متداخل رسم كرده و آنها را رنگآميزي ميكنيد.
- 7. حلقهها را در پشت دواير متداخل رنگي قرار ميدهيد تا لوگوي شكل 74 -5 حاصل شود.

**د بال - تمرین ∙۱-۵** : با به كا*ر گ*یری قابلیتهای ابزا*ر* پركننده هوشمند (Smart Fill در <mark>م</mark>گ)، یک پوستر A3 براي معرفي ميراث فرهنگي ايران طراحي كنيد.

# **Color Style مفهوم 9-5**

يكي ديگر از امكانات CorelDRAW براي رنـگآميـزي اشـياء، Style Color ) سـبك رنـگ) اسـت. منظـور از Color Style، رنگي است كه ذخيره كرده و روي اشياءِ ديگر اعمال كنيـد. از آنجـا كـه بـه دليـل زيـاد بـودن رنگهاي ارائه شده در برنامه CorelDRAW، رنگهاي نزديك به هم را به سختي ميتوان تشـخيص داد، بـه كارگيري سبك رنگ، براي استفاده مجدد از يك رنگ خاص، بسيار مفيد است.

Style Color را ميتوان ايجاد كرده و آن را روي اشياء مختلف اعمال كرد. در صورت لزوم ميتوانيد Style ايجاد شده را حذف كنيد. اين عمليات در كادر سيار Styles Color انجام ميشود (شكل 78 -5 ). اين كادر را با انتخاب گزينه Color Styles باز ميكنيد. براي ايجاد سبك رنگ جديد از دكمه <mark>انت</mark>ي استفاده مي-كنيد. با كليك روي اين دكمه كادر محاوره New color Style باز مي شود (شكل 7۹-٥).

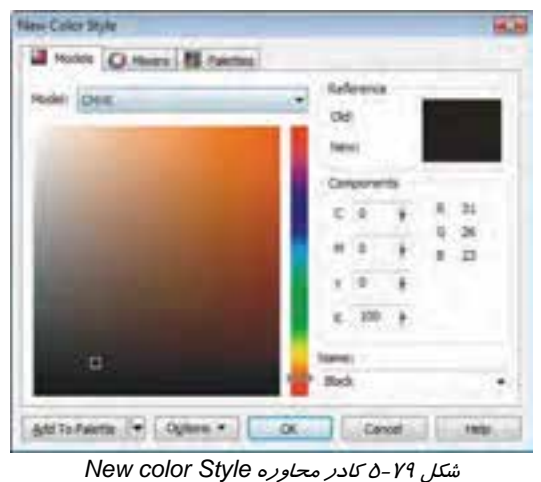

Color Styles ox less **图 主题** 200 Graphic!

شكل 78 -5 كادر سيار *Styles Color*

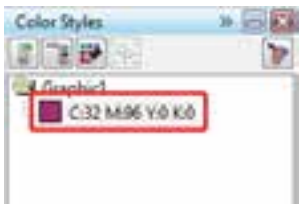

در اين كادر ميتوان رنگ مورد نظر را از هر يك از زبانههاي Models، Mixers و Palettes انتخاب كرد. با كليك روي دكمه OK رنگ انتخاب شده، به عنوان يك سبك جديد در كادر سيا*ر C*olor Style قرا*ر* می<sup>گ</sup>يرد (شكل -۸-۵).<br>ش*كل - ۸-۵ سبك* جديد

براي استفاده از هر سبك، كافيست شيء مورد نظر را انتخاب كرده و روي سبك دابل كليك كنيد.

#### **1-9-5 رنگهاي Child و Parent**

يكي از قابليتهايي كه توسط سبك رنگ ارائه ميشود، ايجاد سايههاي رنگ انتخاب شده است. در اين حالت، به رنگ اصلي، Parent ) رنگ والد) و به سايههايي كه بر مبناي آن ايجاد شدهاند، Child ) رنگ فرزند) گفته مـي- شود. كليه سايههاي حاصل از يك رنگ خاص، داراي ته رنگ يكسان هستند و تنها در ميزان روشـنايي و خلـوص، با يكديگر متفاوتند.

یس ا*ز* ایجاد یک سبک *ر*نگ، دكمه <mark>در كا</mark>در كادر سیار Color Styles فعال مـيشـود (شـكل ۸۱-۵). بـا كليـكـ روي اين دكمه، كادر محاوره Color Child New a Create باز ميشود ( شكل 82 -5 ). در اين كادر ميتوان با حر كت دادن لغزندههاي Saturation و Brightness، رنگـهايي با روشنايي و خلوص متفاوت را به دسـت آورد. با كليك روي دكمه OK، يك رنگ Child ايجاد شده و به صورت زيرشـاخه، بـه رنـگ اصـلي (Parent( متصل ميشود. با تكرار اين عمليات، ميتوان چند رنگ Child ديگر نيز ايجاد كرد (شكل 83 -5 ).

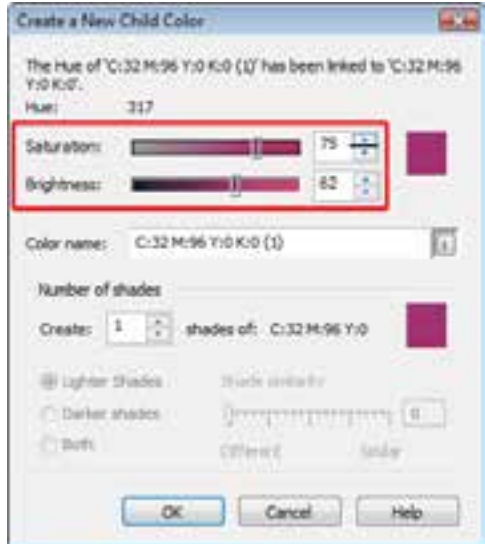

*Create a New Child Color* محاوره كادر -5 82 شكل *Child* رنگهاي -5 83 شكل

Color Styles **FITHER** S Graphic! C32 M96 YO KO

*New Child Color(s)* دكمه 5-81 شكل

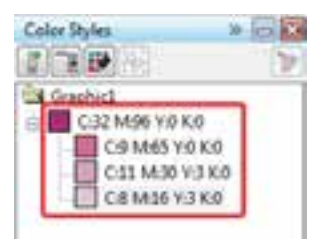

#### **خلاصه درس**

- براي مشخص كردن رنگها، مدلهاي رنگي مختلفي ايجاد شدهاند كه هر كدام ميتوانند طيف وسيعي از رنگها را تعريف كنند . برنامه CorelDRAW از مدلهاي رنگي CMY، CMYK، RGB، .ميكند پشتيباني Grayscale و YIQ ،Lab ،HLS ،HSB
- اشياء را ميتوان به دو صورت يكنواخت و غير يكنواخت رنگآميزي كرد. در رنگآميزي يكنواخت، تنها يك رنگ و در رنگآميزي غير يكنواخت، بيش از يك رنگ مورد استفاده قرار ميگيرد.
- يكي از روشهاي رنگآميزي يكنواخت اشياء، استفاده از كادر محاوره Fill Uniform ) پركننده يكنواخت) است. اين كادر، با سه زبانه Models، Mixers و Palettes، روشهاي مختلف دسترسي به رنگهاي دلخواه را ارائه ميدهد.
	- براي انتخاب رنگ و رنگآميزي يكنواخت اشياء، ميتوان از كادر سيار Color استفاده كرد.
- با استفاده از كادر سيار Browser Palette Color ميتوان پالتهاي موجود در CorelDRAW را باز كرد. اين پالتها در سه پوشه به نامهاي Fixed Palette (پالتهاي ثابت)، Custom Palette (پالت&اي سفارشي) و User's Palette (پالت&اي كاربر) قرار دارند.
	- در CorelDRAW ميتوان پالت خالي ايجاد كرده و رنگهاي موردنظر را در آن قرار داد.
		- رنگهاي پالتهاي موجود قابل تغيير، حذف و اضافه كردن هستند.
- با استفاده از ابزار قطره چكان (Eyedropper ( ميتوان خصوصيات يك شيء را دريافت كرده و از طريق ابزار سطل رنگ (Bucket Paint ( آن را به اشياء ديگر نسبت داد.
- يكي ديگر از ابزارهاي پركننده اشياء، ابزار پركننده هوشمند (Fill Smart ( است. اين ابزار ميتواند كليه فضاهاي بستهاي كه در اثر برخورد اشياء با يكديگر تشكيل ميشود، پر كند.

#### **واژه نامه**

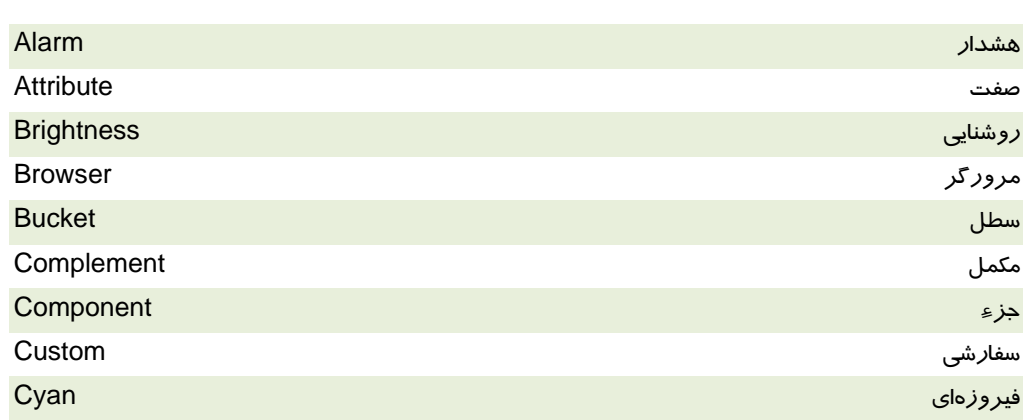

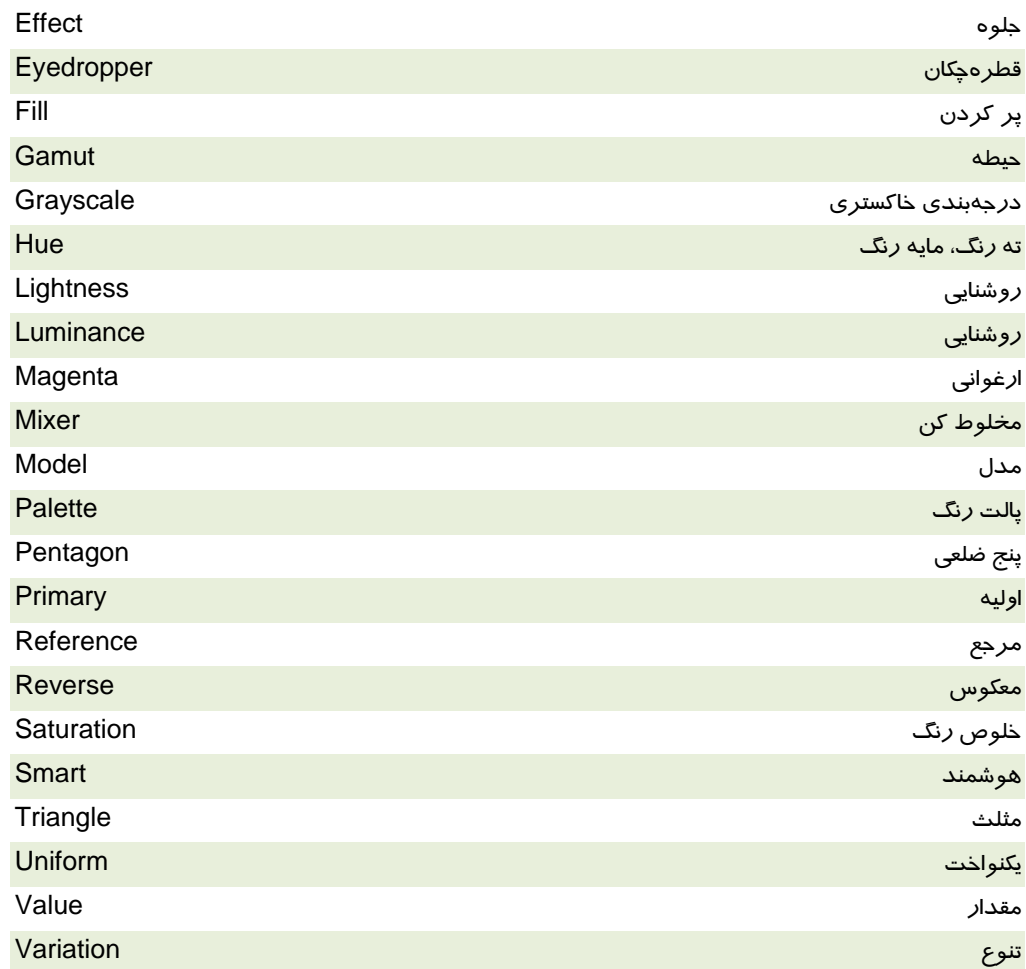

## **پروژه**

با به كارگيري قابليتهاي اين فصل و آنچه كه تاكنون آموختهايد، براي يك رستوران سنتي، موارد زير را طراحي كنيد:

- لوگو
- تابلوي سردر رستوران
	- منوي غذا
	- روميزي
- تراكت 4A و پوستر 3A (
- بستهبندي غذا
- ساير بستهبنديها (مانند نمك، فلفل، دستمال)
- برگههاي تبليغاتي (به دو صورت:

## **فصل پنجم- توانايي رنگآميزي و ويرايش رنگها 149**

#### **درستي يا نادرستي گزينه هاي زير را تعيين كنيد.**

- 1. مؤلفههاي CMYK از 0 تا 244 قابل تغييرند.
	- 2. مؤلفههاي RGB از 0 تا 100قابل تغييرند.
- 3. پالتهايي كه توسط كاربران ساخته ميشوند، در پوشه Palette Custom نگهداري ميشوند.
	- 4. رنگهاي موجود در يك شيء خاص را ميتوان در يك پالت جداگانه نگهداري كرد.
		- 5. اولين مرحله در ايجاد يك پالت، وارد كردن نام آن است.
		- 6. خصوصيات يك شيء را ميتوان به شيء ديگري نسبت داد.

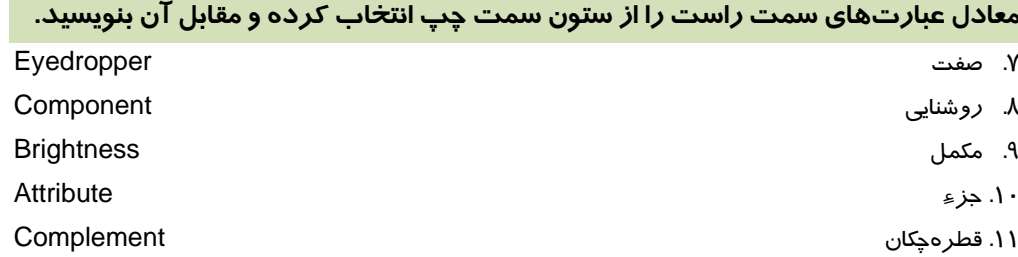

## **چهارگزينه اي**

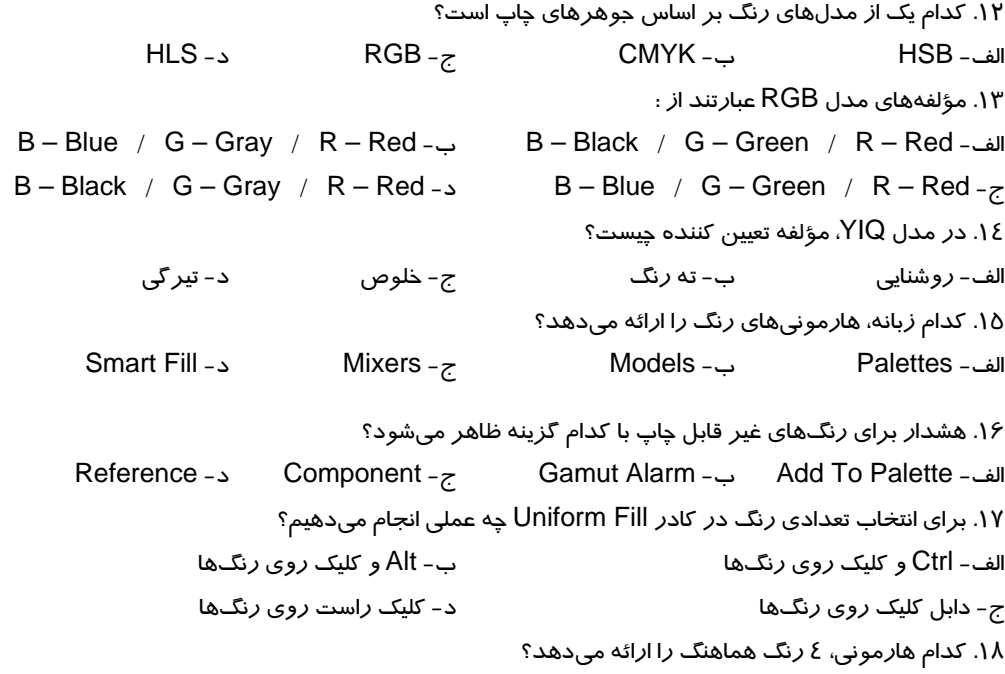

الف - 1 Triangle ب - 2 Triangle ج- Rectangle د- Pentagon .19 در كدام تنوع رنگ، رنگ انتخاب شده سردتر ميشود؟ الف - Lighter ب - Darker ج- Warmer د- Cooler .20 با بسته شدن قفل در كادر سيار Color چه اتفاقي ميافتد؟ الف - رنگ خطوط محيطي با رنگ پركننده يكي ميشود. ب - رنگ پركننده از تغيير محافظت ميشود. ج- رنگ خطوط محيطي از تغيير محافظت ميشود. د- به محض انتخاب رنگ، شيء انتخاب شده با آن رنگآميزي ميشود. .21 كدام عمليات را در Editor Palette انجام نميدهيم؟ الف- اضافه كردن رنگ به پالت بي ب - حذف رنگ از پالت ب - حذف رنگ از پالت به است به است به است به است به است به ا ج- تغيير رنگ&اي پالت د- تغيير نماي پالت .22 در چيدن رنگهاي پالت، كدام گزينه ترتيب قرارگيري رنگها را معكوس ميكند؟ الف - Reverse ب - Hue ج- Brightness د- Name .23 ابزار قطرهچكان (Eyedropper (چه عملي انجام ميدهد؟ الف- شيءِ را رنگ ميكند. ب- ب- از رنگ شيءِ نمونهبرداري ميكند. ج- رنگ شكل را پاك مي كند. د- خطوط شكل را پاك مي كند. .24 ابزار سطل رنگ (Bucket Paint (كدام موارد را نمي تواند كپي كند؟ الف - رنگ شيء ب - تغيير شكلهاي شيء ج- جلوههاي ويژه شيء د- آيينه كردن شيء

#### **در جاي خالي عبارت مناسب بنويسيد.**

.25 براي دسترسي به رنگها از زبانه . . . . . . . . . . . . . استفاده ميشود. .26 براي ويرايش پالت از . . . . . . . . . . . . . . . . . استفاده ميشود.

#### **به سئوالات زير پاسخ تشريحي دهيد.**

.27 مراحل ايجاد يك پالت خالي را شرح دهيد. .28 ابزار پركننده هوشمند چه عملي انجام ميدهد؟ .29 كاربرد Style Color را شرح دهيد.

# فصل ششم

# هدف كلي فصل:

# توانايي به كارگيري پركنندهها

# اهداف رفتاري (جزئي)

پس از مطالعه اين فصل، از فراگير انتظار ميرود كه:

- بتواند با استفاده از ابزار Fill اشياء را به صورت يكنواخت و غير يكنواخت رنگآميزي كند.
- از ابزار Interactive Fill در رنگآميزي اشياءِ استفاده كرده و دستگيرههاي تنظيم آن را به كا*ر* گيرد.
	- بتواند از ابزار Mesh در رنگآميزي اشياء استفاده كند.

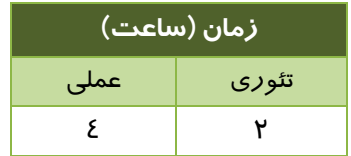

#### **مقدمه**

در اين فصل با سه ابزار پركننده آشنا ميشويد. اين ابزارها ميتوانند اشياء بسته را به دو صورت يكنواخت و غير يكنواخت پر كنند.

# **1-6 ابزار پركننده (Fill (**

همان طور كه در فصل 6 مشاهده كرديد، يكي از روشهاي رنگآميزي اشياء، استفاده از ابزار پركننده (Fill

راشكي) است (شكل ۱-۶). اين ابزار مي تواند اشياءِ را به دو صورت يكنواخت و غير يكنواخت *ر*نگ آميزي كند.

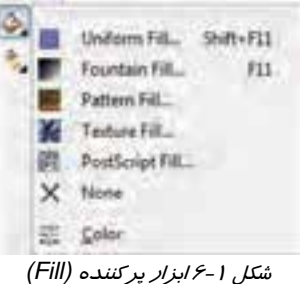

همان طور كه در شكل 1 - 6 مشاهده ميشود، اين ابزار گزينههاي مختلفي دارد. هر گزينه، يكي از حالتهاي رنگآميزي اشياء را ارائه ميدهد.

#### **1-1-6 رنگ آميزي يكنواخت (Fill Uniform (**

همان طور كه در فصل ۶ آموختيد، اولين گزينه ابزار پركننده (Fill  $\bullet$  )، براي رنگ آميزي يكنواخت اشياء به كار ميرود (شكل 1-6 ). امكانات اين قسمت به طور كامل در فصل قبل شرح داده شده است.

#### **2-1-6 پركننده گراديان (Fill Fountain (**

يكي از پركنندههاي غير يكنواخت CorelDRAW، پركننـده گراديـان (Fill Fountain (اسـت. ايـن پركننـده، اشياء را با طيف رنگ، رنگآميزي ميكند. با انتخاب دومين گزينـه ابـزار پركننـده (Fill( ، كـادر محـاوره Fill Fountain باز ميشود (شكل 3-6 ). گزينههاي اين كادر براي تعيين نوع گراديان، رنـگهـاي آن، زاويـه و شتاب تبديل رنگ به كار ميروند.

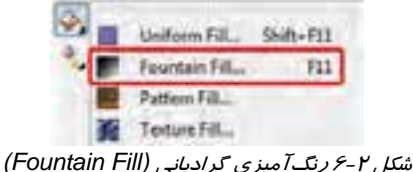

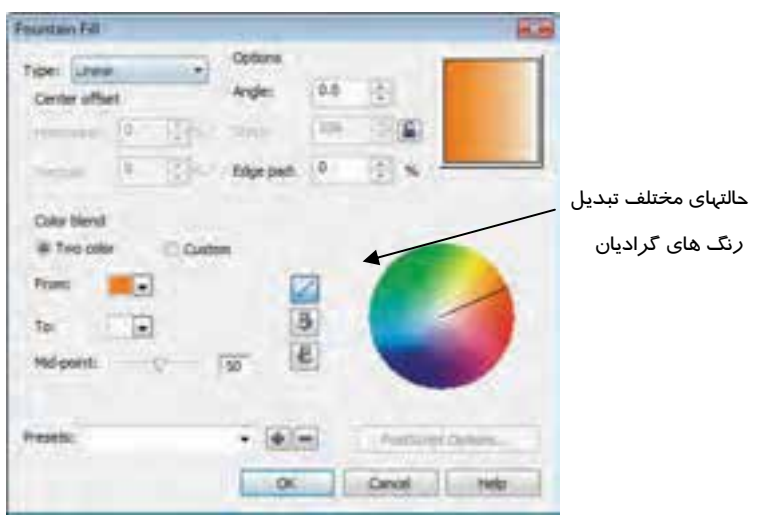

شكل 3-6 كادر محاوره *Fill Fountain*

## **1-2-1-6 تعيين نوع گراديان**

در CorelDRAW میتوان ٤ نوع گراديان ايجاد كرد: (شكل ٤-۶)

- **Linear:** گراديان خطي
- **Radial:** گراديان شعاعي
- **Conical:** گراديان مخروطي
	- **Square:** گراديان مربعي

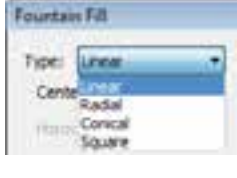

شكل 4-6 انواع گراديان

براي تعيين نوع گراديان، از منوي بازشوي Type استفاده ميشود (شكل ۵–۶). انواع گراديان *ر*ا د*ر* زير مشاهده مي كنيد.

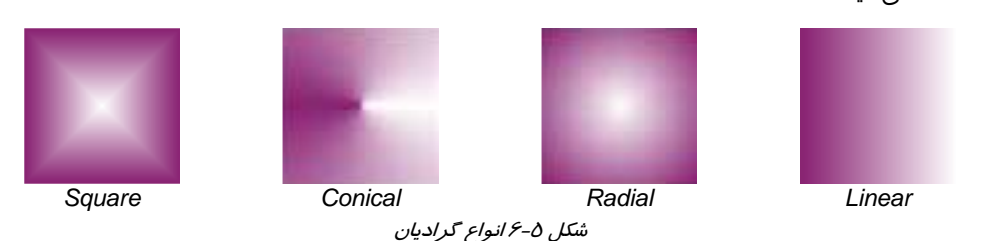

#### **2-2-1-6 تعيين رنگ گراديان**

پس از انتخاب نوع گراديان، نوبت به انتخاب رنگهاي آن ميرسد. هر گراديان، حداقل از دو رنگ تشكيل ميشود. رنگهاي گراديان را در قسمت Blend Color تعيين ميكنيد ( شكل -6 6). در شكل 6-6 ، گزينه Two

color انتخاب شده است. پس گراديان فعلي، داراي دو رنگ خواهد بود. اين رنگها را از دو منوي بازشوي From <sup>و</sup> To انتخاب ميكنيد ( شكل 7-6 ). اين منوها، رنگهاي پالت فعال را نشان ميدهند.

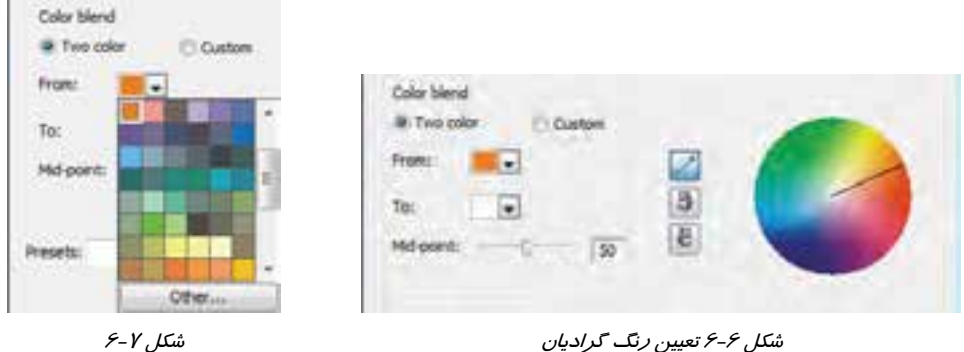

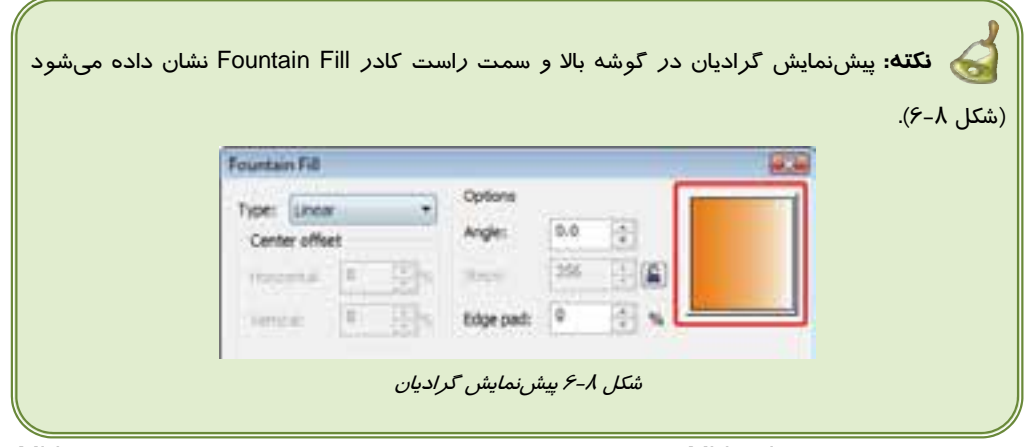

با حركت دادن لغزنده point-Mid، نقطه مياني شيب رنگ تغيير ميكند. شكل 9-6 دو گراديان با -Mid pointهاي متفاوت را نشان ميدهد.

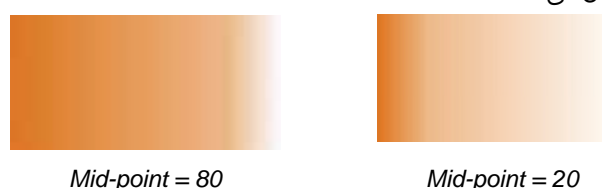

شكل 9-6 دو گراديان با *point-Mid*هاي متفاوت

#### **فصل ششم- توانايي بهكار گيري پر كنندهها 155**

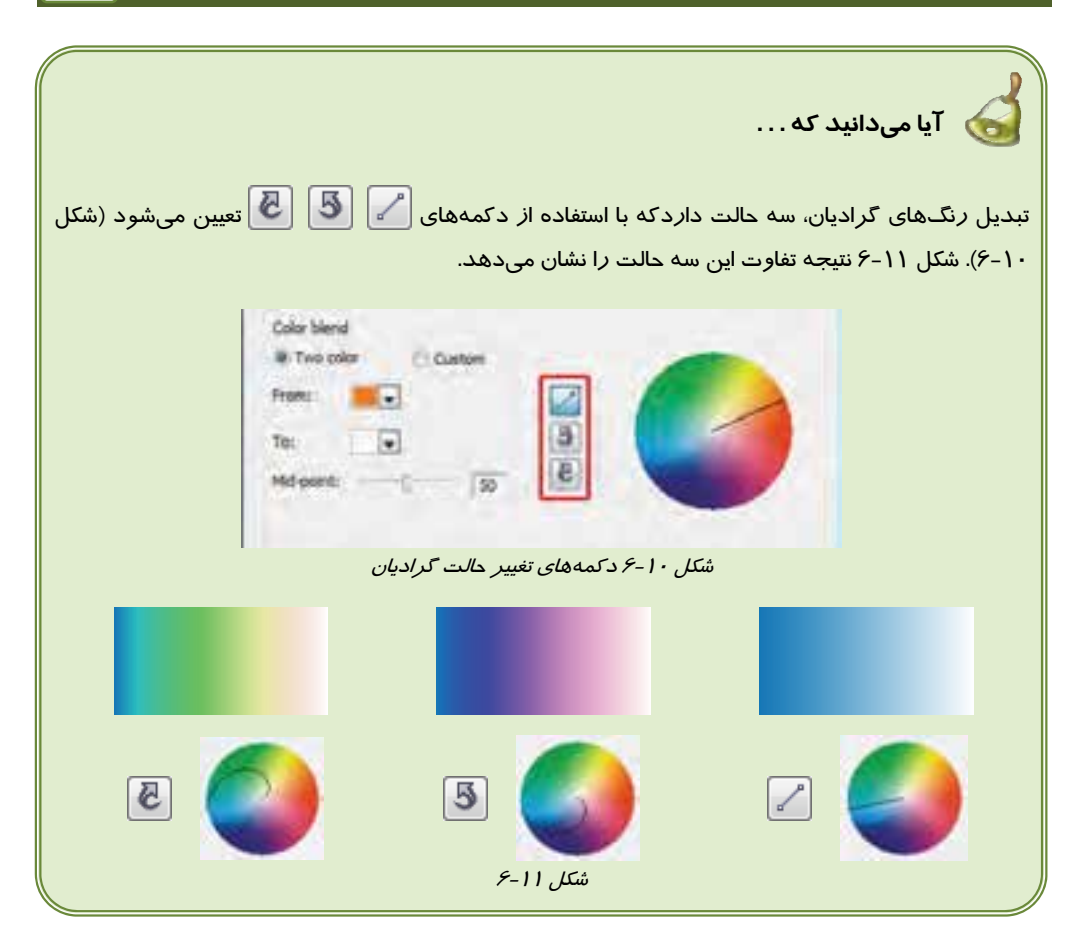

#### **3-2-1-6 تعيين زاويه گراديان**

يكي ديگر از خصوصيات گراديان، زاويه آن است. زاويه گراديان را در كادر عددي Angle تعيين ميكنيد . تغيير اين زاويه در شكل ١٢-۶ نشان داده شده است.

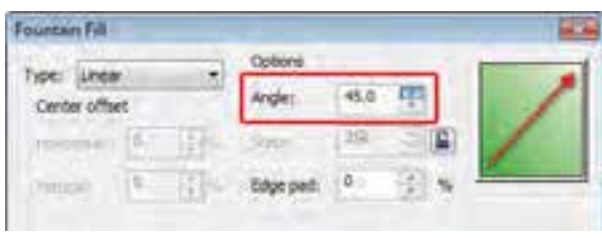

شكل <sup>12</sup> -6 تعيين زاويه گراديان

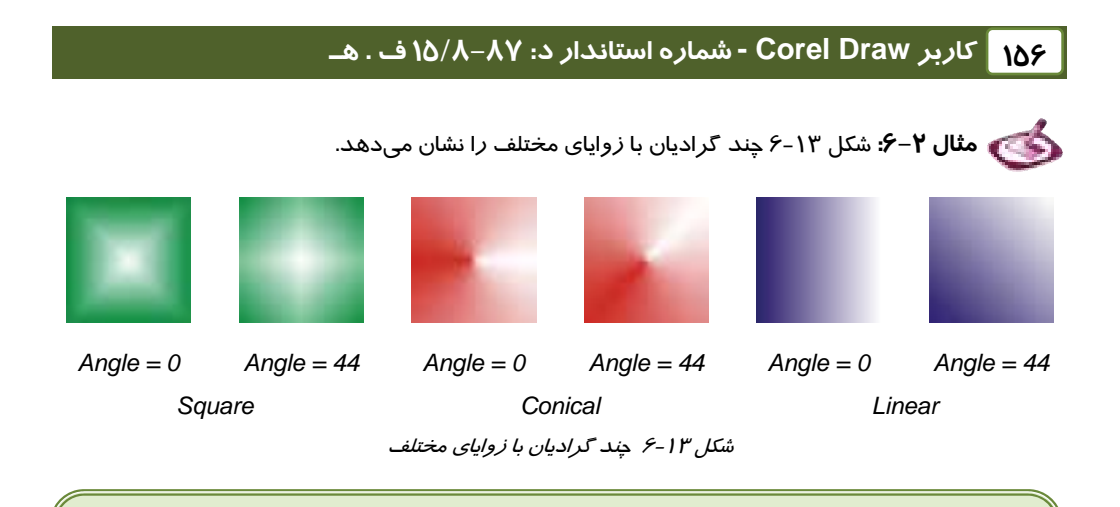

ن**كته:** د*ر* گراديان شعاعي (Radial)، تغيير زاويه وجود ندا*ر*د.

#### **4-2-1-6 تعيين مبداء گراديان**

در سه گراديان شعاعي (Radial(، مخروطي (Conical (و مربعي (Square(، طيف رنگ از يك نقطه آغاز ميشود آن را به عنوان مبداء گراديان ميشناسيم. محل قرارگيري مبداء گراديان را ميتوان به دلخواه تعيين نمود. هرگاه يكي از اين سه نوع گراديان را از منوي بازشوي Type، انتخاب كنيد، در قسمت offset Center، دو كادر عددي Horizontal و Vertical فعال ميشوند (شكل 14 -6 ). مقادير اين دو كادر به طور پيشفرض، صفر است و مقدار وارد شده، برحسب درصد، نسبت به عرض و ارتفاع شيء دريافت ميشوند.

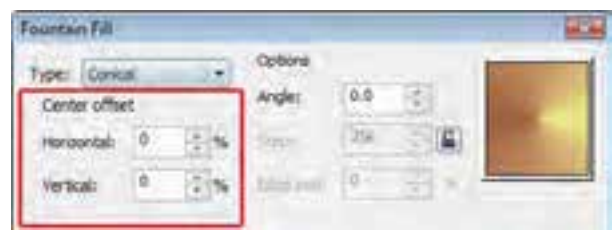

شكل <sup>14</sup> -6 تعيين مبداء گراديان

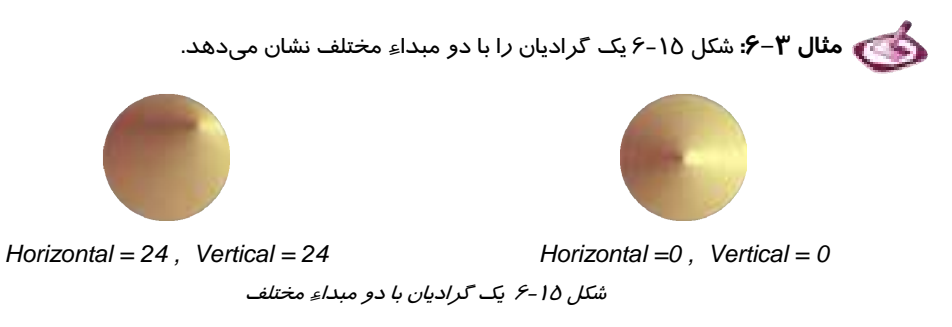

### **فصل ششم- توانايي بهكار گيري پر كنندهها 157**

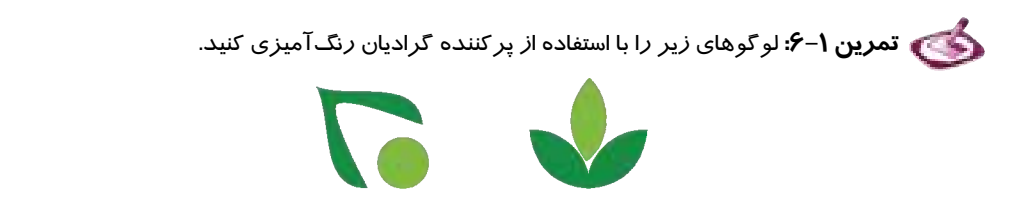

#### **3-1-6 پركننده الگو (Fill Pattern (**

پركننده ديگري كه براي رنگآميزي غير يكنواخت اشياء به كار ميرود، پركننده الگو (Fill Pattern (نام دارد (شكل 16 -6 ). اين پركننده ميتواند اشياء را با الگوهاي دورنگ، تمام رنگ و طرح بيتي (Bitmap (رنگآميـزي كند. با انتخـاب گزينـه Pattern Fill، از منـوي ابـزار پركننـده (Fill و Pattern Fill )، كـادر محـاوره Pattern Fill بـاز ميشود (شكل 17 -6 ).

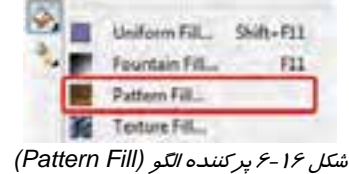

|          | freit             |
|----------|-------------------|
| Looker L |                   |
|          | iaiki             |
|          | fairm Design      |
|          |                   |
| 641      | $3.0 -$           |
| \$       | 主席<br>Ξ           |
|          | tolkanni siffoat  |
| - 19     | <b>W. D.Osket</b> |
| B        | 55.75             |
|          |                   |
| 48       | Carlos            |

شكل 17 -6 كادر محاوره *Fill Pattern*

در اين كادر ميتوان نوع الگو، رنگ، اندازه، زاويه و مختصات آن را تعيين كرد.

#### **1-3-1-6 تعيين نوع الگو**

اولين بخش كادر محاوره Fill Pattern، براي تعيين نوع الگو به كار ميرود (شكل 18 -6 ). اين بخش سه گزينه زير را به عنوان نوع الگو ارائه ميدهد:

- **color:2-** الگوهاي دورنگ
- **color Full:** الگوهاي تمام رنگ
	- **Bitmap:** الگوهاي طرح بيتي

با انتخاب هر گزينه، الگوهاي مربوطه در منوي بازشوي مقابل آن نمايش داده ميشوند (شكل ١٨-6). شكل 14-۶ تعدادي از الگوهاي هر نوع را نشان ميدهد.

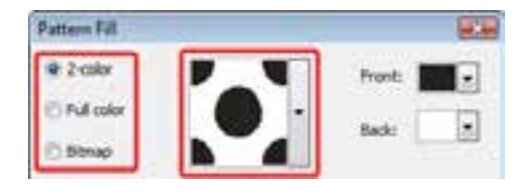

شكل 6-18 تعيين نوع الگو

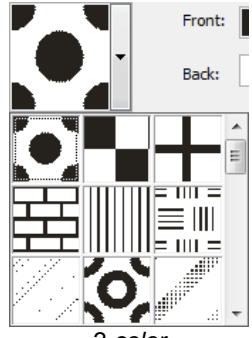

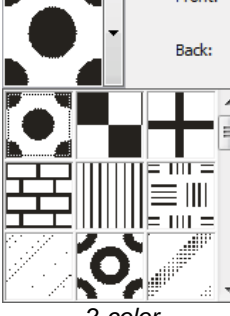

**Bitmap** *Full color Pull color 2-color 2-color* شكل 19 -6 منوي بازشوي انواع الگوها

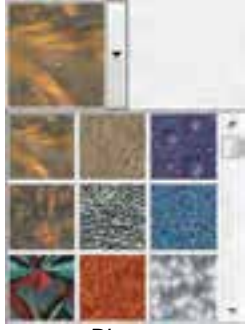

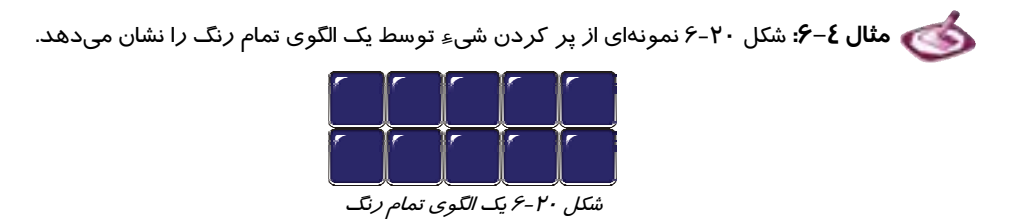

پس از انتخاب يك الگوي دو رنگ، ميتوان رنگهاي آن را تعيين كرد. اين كار را از طريق منوهاي بازشوي و انجام ميدهيد ( شكل 18 -6 ). منوي Front، رنگ طرح و منوي Back، رنگ ⊩≖ پسزمينه را تعيين ميكند.

### **2-3-1-6 تعيين ابعاد الگو**

الگوهاي اين بخش به صورت كاشي، سطح شيء را پر ميكنند. ابعاد كاشيها قابل تغيير است. براي اين منظـور، از بخش Size در كادر Fill Pattern استفاده ميكنيد ( شكل 21 -6 ). اعداد اين قسمت بر حسب واحد خطكش دريافت ميشود.

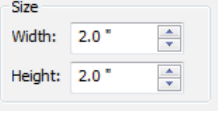

شكل 21 -6 تعيين ابعاد الگو

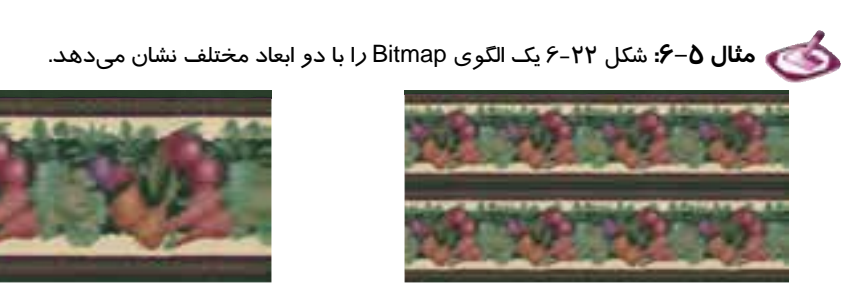

*Width = 2" , Height = 2" Width = 1" , Height = 1"*

شكل 22 -6 يك الگوي *Bitmap* با دو ابعاد مختلف

#### **3-3-1-6 تعيين مبداء الگو**

الگوهاي اين بخش به صورت كاشي، سطح شيء را پر ميكنند. ابعاد كاشيها قابل تغيير است. براي اين منظـور، از بخش Size در كادر Fill Pattern استفاده ميكنيد ( شكل 23 -6 ). اعداد اين قسمت بر حسب واحد خطكش دريافت ميشود.

| Origin |         |   |
|--------|---------|---|
|        | x: 0.0" |   |
|        | y: 0.0" |   |
| --     | $\sim$  | . |

شكل 23 -6 تعيين مبداء الگو

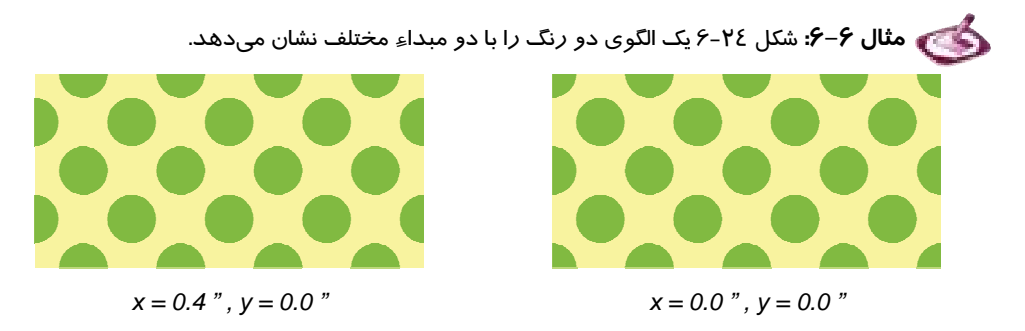

شكل 24 -6 يك الگوي دو رنگ با دو مبداء مختلف

#### **4-3-1-6 ايجاد چرخشو كشيدگي در الگو**

كاشيهاي الگو قابل چرخاندن و كشيدن هستند. براي اين منظور، از بخش Transform در كادر Fill Pattern اسـتفاده مـيكنيـد (شكل 25 -6 ). اعداد اين قسمت بر حسـب واحـد درجـه دريافـت ميشوند. به مثال 7-6 توجه كنيد.

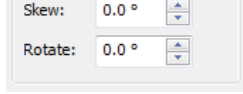

Transform

جر خ*اندن الگو* 

 **مثال 7-6:** شكل -26 6 يك الگوي دو رنگ را در سه حالت عادي، كشيده و چرخيده نشان ميدهد.

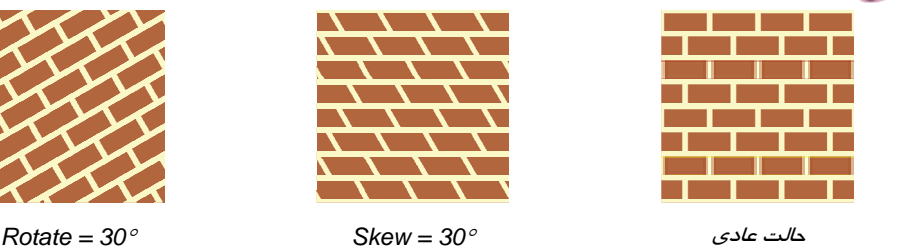

شكل 26 -6 ايجاد كشيدگي <sup>و</sup> چرخش در يك الگوي دو رنگ

## **5-3-1-6 ايجاد جابهجايي نسبي در الگو**

كاشيهاي الگوي هر سطر يا ستون را مي توان نسبت به سطر يا ستون قبلي جابهجا كرد. اين كـار را در بخـش Row or column offset انجام مي دهيد (شكل ٢٧-۶). در اين قسمت، دو گزينه انتخابي وجود دارد:

- **Row:** جابهجايي سطري
- **Column:** جابهجايي ستوني

پس از تعيين راستاي جابهجايي، ميزان جابهجايي را بـر حسـب

درصد در كادر عددي آن وارد كنيد (شكل 27 -6 ).

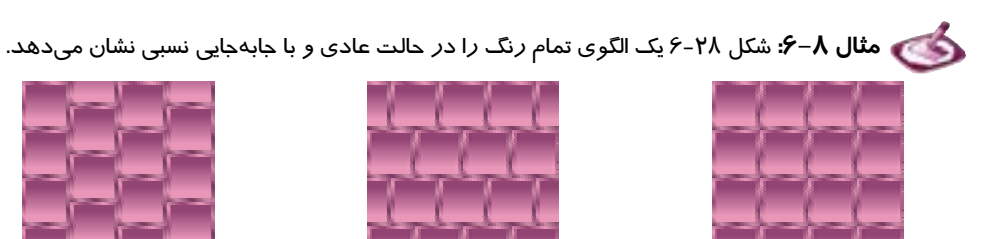

حالت عادي الگو *40% , Row 40% , Column* شكل 28 -6 ايجاد جابهجايي نسبي در الگو

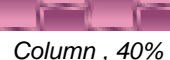

شكل 27 -6 ايجاد جابهجايي نسبي در الگو

Row or column offset O Row C Column └ % of tile size

 $\circ$ 

 شكل 25 -6 كادرهاي عددي كشيدن <sup>و</sup>

**6-3 - -1 6 قرينه كردن الگو** 

هر كاشي الگو را ميتوان نسبت به كاشي قبلي، به صورت قرينه قرار داد. اين مـدل چيـدمان ، تنـوع جـالبي در طرح ايجادميكند. براي اين منظور، كافيست گزينه Fill Mirror را انتخـاب كنيـد ( شـكل 29 -6 ). بـه مثـال 9-6 توجه كنيد.

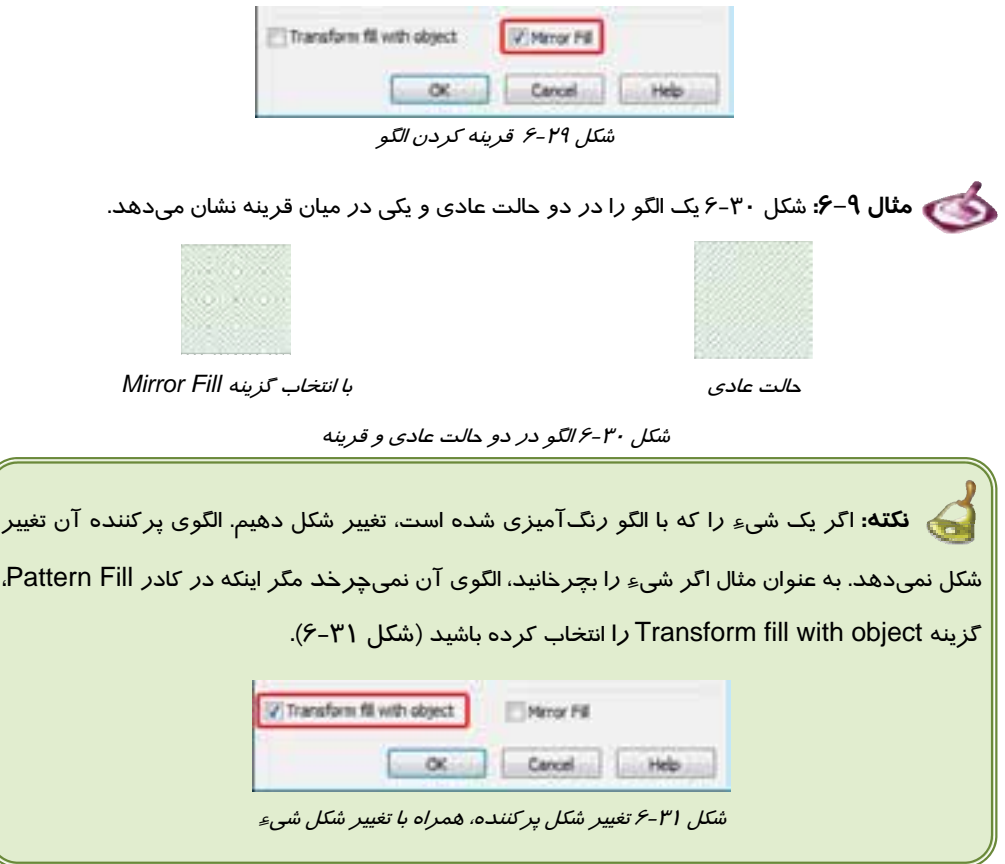

 **تمرين 2-6 :** با استفاده از الگوها، تصويري با موضوع آزاد طراحي كنيد.

#### **4-1-6 پركننده بافت (Fill Texture(**

يكي ديگر از پركنندههاي اشياء، پركننده بافت (Fill Texture (است كه با استفاده از آن مـيتـوان بافـتهـاي گوناگون را روي اشياءِ به نمايش در آورد (شكل ٣٢-۶).

با انتخاب گزينه Fill Texture، از منوي ابزار پركننده (Fill( ، كادر محاوره Fill Texture باز ميشود (شكل ٣٣-٤).

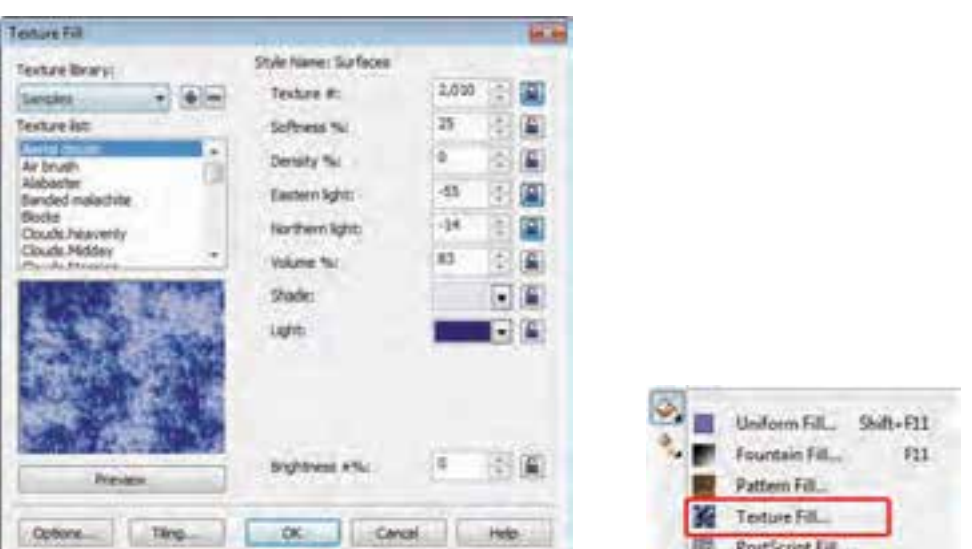

شكل 6-32 پركننده بافت *(Fill Texture (*شكل 6-33 كادر محاوره *Fill Texture*

#### **1-4-1-6 تعيين بافت**

كادر محاوره Fill Texture، تعداد زيادي بافت با موضوعات مختلف ارائه ميدهد. اين بافتها در قسمت Texture library دستهبندي شدهاند (شكل 34 -6 ). با انتخاب يكي از گزينههاي library Texture، ليست بافتهاي موجود در آن، در قسمت Texture list به نمايش درميآيد.

 **مثال -10 6:** شكل -35 6 تعدادي بافت را نشان ميدهد.

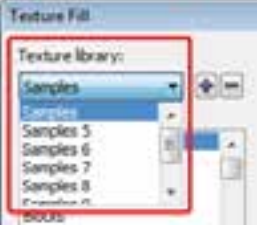

شكل 6-34 منوي بازشوي *library Texture*

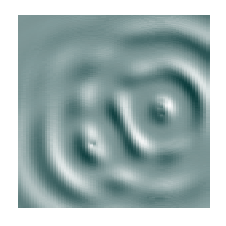

*Samples 4 Paint Drops*

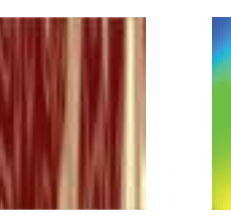

*Style Drapes*

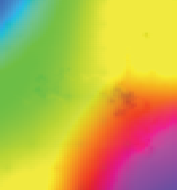

*Samples 9 Tye-Dye* 

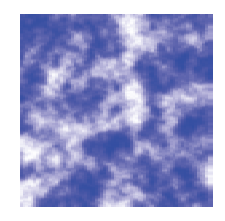

*Samples Clouds.Midday* 

شكل 35 -6 تعدادي بافت

#### **2-4-1-6 تغيير خصوصيات بافت**

پس از انتخاب بافت، خصوصيات آن در قسمت Style Name (سمت راست كادر Texture Fill) نمايش داده ميشود (شكل 36 -6 ). با تغيير هر يك از پارمترهاي اين قسمت، ميتوانيد نتيجه حاصـل را در كـادر Preview مشاهده كنيد (شكل 37 -6 ).

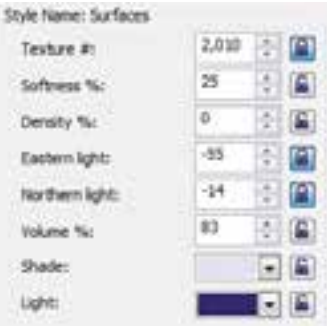

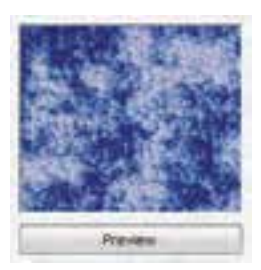

شكل 36 -6 خصوصيات بافت شكل 37 -6 كادر *Preview*

در كنار هر يك از پارامترها، يك دكمه قفل وجود دارد. بعضي از پارامترها داراي قفل باز ( ) و بعضي داراي قفل بسته ( $\|\mathbf{f}\|$  هستند. با هر با*ر* كلي*ک ر*وي دكمه Preview (شكل 7Y-۶)، خصوصيت مربوط به پا*ر*امترهايي كه دا*ر*ی قفل بسته ( $\left| \Omega \right|$ ) هستند، تغییر كرده و طرح جدیدی ا*ز* بافت *ر*ا به نمایش میگذا*ر*د. اما مقادیر پارامترهايي كه داراي قفل باز ( ) هستند، همواره بدون تغيير باقي ميماند (با كليك روي قفلهاي باز، ميتوان آنها را بست و برعكس). به عنوان مثال، در شكل 36 -6 ، دو ويژگي Shade و Light كه رنگهاي بافت را دربرميگيرند، داراي قفل باز ( ) هستند. با هر بار كليك روي دكمه Preview، اين دو خاصيت همواره بدون تغيير باقي مانده و

 **مثال 11 -6:** شكل -38 6 يك بافت را در رنگهاي مختلف نشان ميدهد.

حالتهاي ديگري از اين بافت با همين دو رنگ به نمايش در خواهد آمد.

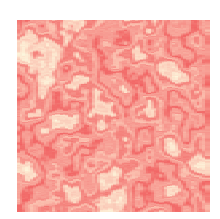

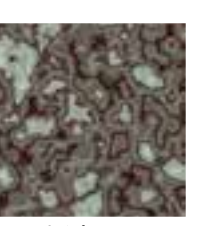

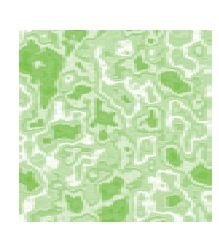

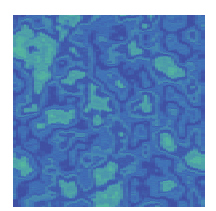

شكل 38 -6 يك بافت در رنگهاي مختلف

 **3-4-1-6 تغيير خصوصيات كاشيهاي بافت** 

پركننده بافت نيز براي پر كردن سطح شيء از كاشي استفاده ميكنـد. مشخصـات كاشـي، ماننـد ابعـاد، زاويـه چرخش، زاويه كشيدگي و . . . را ميتوان در كادر محاوره Tiling تنظيم كرد. اين كادر را با كليـك روي دكمـه Tiling باز كنيد (شكل 39 -6 ).

|--|--|--|--|--|

شكل 39 -6 دكمه *Tiling*

خصوصيات موجود در كادر Tiling، مانند خصوصيات قابل تنظيم براي كاشيهاي الگو است كه در قسمت پر كننده الگو شرح داده شد (شكل ٤٠-۶).

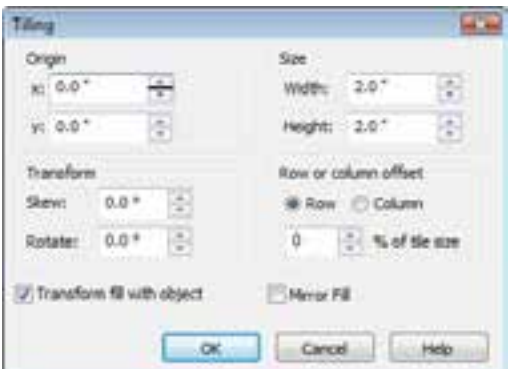

شكل 40 -6 كادر محاوره *Tiling*

 **تمرين -3 :6** با به كارگيري بافتها، تصويري از غروب دريا طراحي كنيد.

#### **4-1-6 پركننده PostScript**

پركننده ديگري كه در CorelDRAW مورد استفاده قرار ميگيرد، پركننده PostScript است. اين پركننده از يک زبان برنامه نويسي سطح بالا براي توصيف طرح استفاده ميكند. براي دسترسي به طرحهاي آن، گزينه Fill PostScript را از منوي ابزار پركننده (Fill ( انتخاب كنيد (شكل 41 -6 ). كادر محاوره PostScript Texture باز ميشود (شكل 42 -6 ).

#### **فصل ششم- توانايي بهكار گيري پر كنندهها 165**

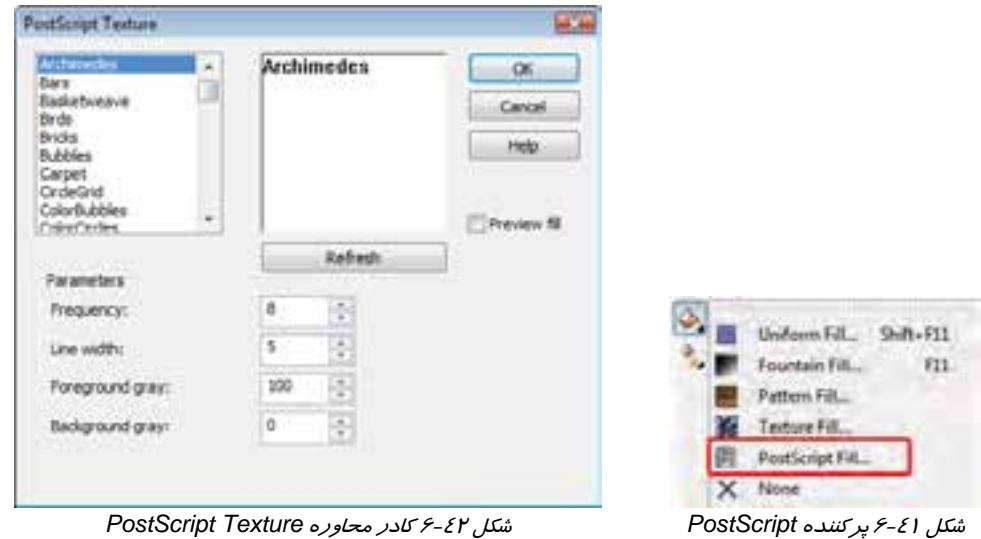

 **1-4-1-6 تعيين مدل PostScript** 

مدل PostScript را از ليست سمت چپ كادر Texture PostScript انتخاب كرده و براي مشاهده پيشنمايش آن، گزينه Fill Preview را انتخاب ميكنيد. پيشنمايش در كادر وسط مشاهده ميشود. (شكل  $.9 - 24$ 

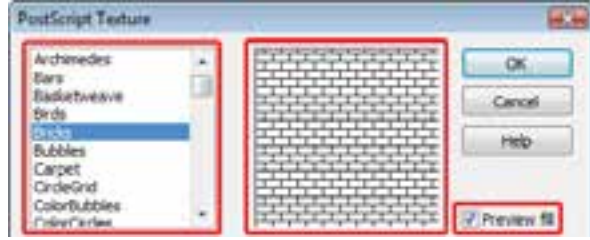

شكل 43 -6 انتخاب مدل *PostScript*

#### **2-4-1-6 تغيير خصوصيات PostScript**

پس از انتخاب مدل PostScript، ميتوانيد خصوصـيات مربوطـه را در قسـمت Parameters تنظـيم كنيـد. سـپس روي دكمـه Refresh كليـك كنيـد تـا تغييـرات انجـام شـده در كـادر پـيش نمـايش نشـان داده شـود (شكل ٤٤-۶).

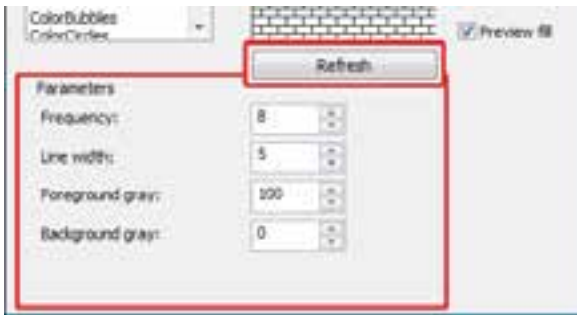

شكل 44 -6 تغيير خصوصيات *PostScript*

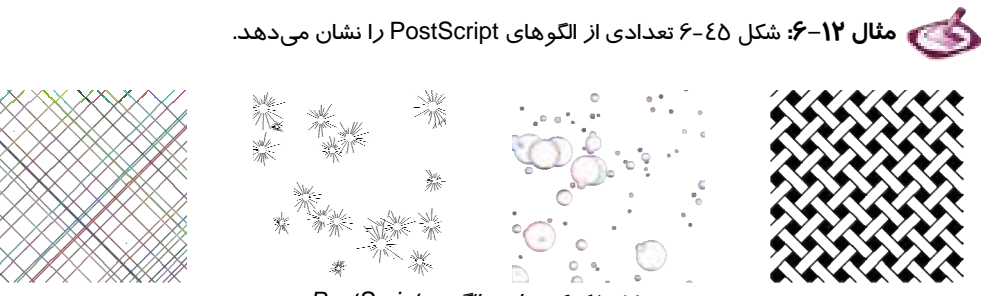

شكل 45 -6 تعدادي الگوي *PostScript*

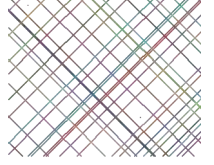

 **تمرين -4 :6** با به كارگيري الگوهاي PostScript، يك لوگو با موضوع اختياري طراحي كنيد.

## **Interactive Fill ابزار 2-6**

 $\langle \bullet \rangle$ ) Interactive Fill ایکی دیگر از ابزارهای پر کننده شیء، ابـزار ا است (شكل 46 -6 ). اين ابزار قادر است شيء را به صورت يكنواخـت و غير يكنواخت با پركنندههاي فوق پر كند. مزيت استفاده از آن، اين است كه پس از پر كردن شيء، با قرار دادن دستگيرههـايي در روي آن، به راحتي ميتوان خصوصيات پركننده را تغيير داد.

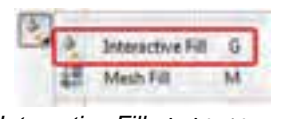

شكل 46 -6 ابزار *Fill Interactive*

پس از انتخاب يک شيءِ بي رنگ (توخالي)، هنگامي که ابزار Interactive Fill ( ﴾ ) را انتخاب ميکنيد، Bar Property مانند شكل 47 -6 ديده ميشود. از منوي بازشوي Type Fill، نوع پركننده را انتخاب ميكنيم (شكل 48 -6 ). ساير دكمههاي Bar Property، بر اساس نوع پركننده انتخاب شده، فعال ميشوند.

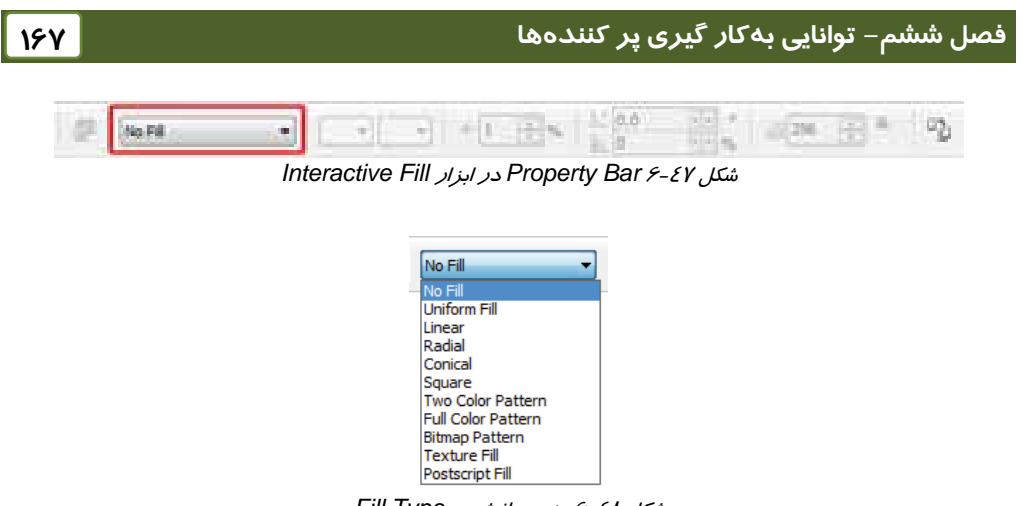

شكل 48 -6 منوي بازشوي *Type Fill*

**1-2-6 رنگآميزي يكنواخت (Fill Uniform (**

اولين رنگ آميزي ا*ر*ائه شده توسط ابزار Interactive Fill ( ه<sup>ه )</sup>، رنگ آميزي يكنواخت اسـت. بـا انتخـاب ايـن گزينه، از منوي بازشوي Property Bar ،Fill Type مانند شكل 49–۶ ديده مي شود.

شكل 49 -6 × 10 × 10 × 10 × 10 × 10 mm<br>ش*كل Property Bar 9-84 - ابزار Interactive Fill در حالت پركننده يكنواخت*  $\bullet$ 

در اين حالت، با استفاده از منوي بازشوي Type Fill Uniform، ميتوان مدل رنگ را انتخاب كرده و با كمـك پارامترهايي كه در مقابل آن ظاهر ميشوند، رنگ دلخواه را تعيين كرد (شكل 50 -6 ).

| ÷<br>۰ |                    | 100<br>$M_2$ $Q$<br>÷.<br>÷.<br>÷<br>贴 | u |
|--------|--------------------|----------------------------------------|---|
|        | <b>undered</b>     |                                        |   |
|        | <b>COM</b><br>地名美国 |                                        |   |
|        | ition Color        |                                        |   |

شكل 50 -6 منوي بازشوي *Type Fill Uniform* <sup>و</sup> پارامترهاي مدل رنگ انتخاب شده

در اين حالت، با تغيير مقادير پارامترهاي موجود، رنگ شيء تغيير ميكند و براي اعمال اين تغييرات، هـيچ نـوع دستگيرهاي روي شيء ظاهر نميشود.

#### **2-2-6 رنگآميزي گرادياني**

چهــار گزينــه Linear، Radial، Conical و Square مــدلهــاي رنــگآميــزي گراديــاني را توســط ابــزار Fill Interactive ( ) ارائه ميدهند (شكل 51 -6 ). با انتخاب هر يك از اين مدلهـا، Bar Property ماننـد شكل 52 -6 ديده خواهد شد.

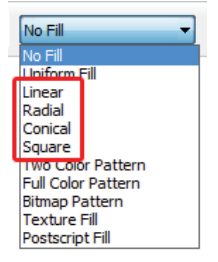

شكل 51 -6 رنگآميزي گرادياني

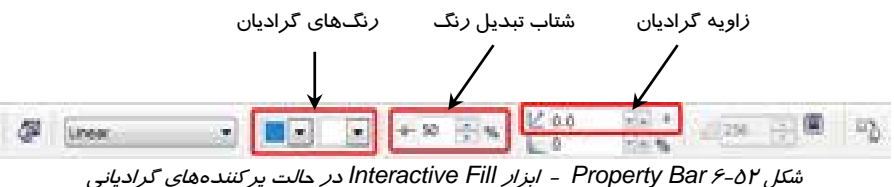

با انتخاب هر يك از اين چهار نوع گراديان، دستگيرههايي روي شيء ظاهر ميشود كه با حركت دادن آنها ميتوان خصوصيات گراديان را به صورت دستي، روي شيء تنظيم كرد. شكل -53 6 دستگيرههاي 4 نوع گراديان موجود را نشان ميدهد.

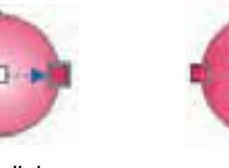

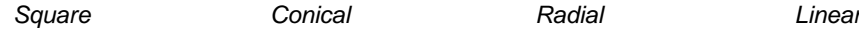

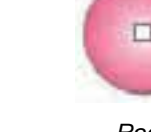

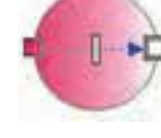

شكل <sup>53</sup> -6 دستگيرههاي تنظيم خصوصيات گراديان

#### **3-2-6 رنگآميزي با الگو**

 الگـو بـا رنگآميزي مدلهاي Bitmap Pattern و Full Color Pattern ،Two Color Pattern گزينه سه را توسط ابـزار Fill Interactive ( ) ارائـه مـيدهنـد (شـكل 54 -6 ). بـا انتخـاب هـر يـك از ايـن مـدل هـا، Bar Property مانند شكل 55 -6 ديده ميشود.

**فصل ششم- توانايي بهكار گيري پر كنندهها 169**

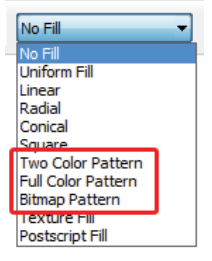

شكل 54 -6 رنگآميزي با الگو

رنگهاي الگو (اين خاصيت فقط در الگوي دو رنگ فعال است)

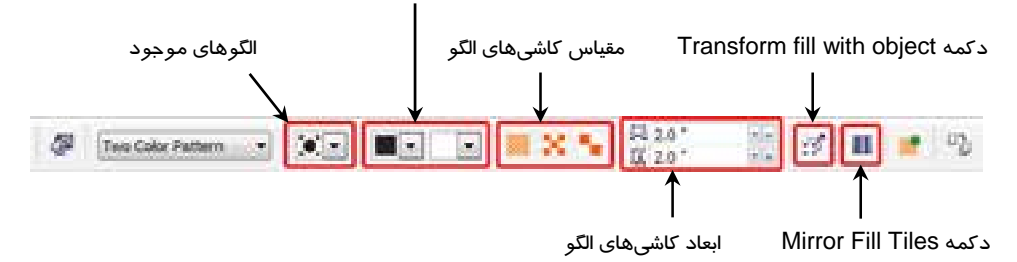

شكل 55 -6 *Bar Property* - ابزار *Fill Interactive* در حالت پركنندههاي الگو

با انتخاب هر يك از اين سه نوع الگو، دستگيرههايي روي شيء ظاهر ميشود كه با حركت دادن آنها ميتوان كاشيهاي طرح را جابهجا كرده و يا كشيد. با چرخاندن دستگيرههاي موجود، ميتوان كاشيهاي الگو را چرخاند. شكل ٤۶-۶ دستگيرههاي ٣ نوع الگوي موجود را نشان ميدهد.

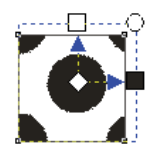

*Bitmap Full Color Two Color*

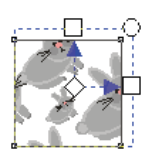

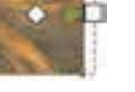

 $...$ 

شكل <sup>56</sup> -6 دستگيرههاي تنظيم خصوصيات الگو

از دستگيره مربع، براي ايجاد كشيدگي، از دستگيره دايره، براي چرخاندن الگو و از دستگيره لوزي، براي جابهجا كردن آن استفاده ميشود.

## **4-2-6 رنگآميزي با بافت**

گزينه Fill Texture، مدلهاي رنگآميزي با بافت را توسط ابزار Fill Interactive ( ) ارائه ميدهد (شكل 57 -6 ). با انتخاب اين گزينه، Bar Property مانند شكل 58 -6 ديده ميشود.

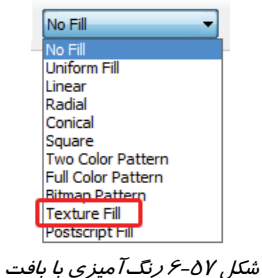

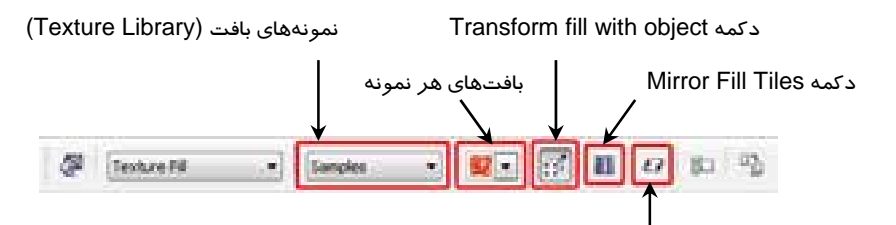

ايجاد مجدد بافت (عمل دكمه Preview در كادر محاوره Fill Texture(

شكل 58 -6 *Bar Property* - ابزار *Fill Interactive* در حالت پركننده بافت

با انتخاب اين پركننده، دسـتگيرهايي ماننـد دسـتگيرههـاي پركننــده الگــو، روي شــيء ظــاهر مــيشــود كــه بــراي جابهجاكردن، كشـيدن و چرخانـدن بافـت از آنهـا اسـتفاده شكل 6-59 دستگيرههاي تنظيم خصوصيات بافت ميكنيم (شكل <sup>59</sup> -6 ).

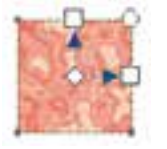

⋥

#### **5-2 - 6 رنگآميزي با الگوهاي PostScript**

آخرين پركننده اين مجموعه، الگوهاي PostScript را ارائه ميدهد كه با انتخاب گزينه Fill PostScript، فعال ميشود (شكل 60 -6 ). با انتخاب اين گزينه، Bar Property مانند شكل 61 -6 ديده ميشود.

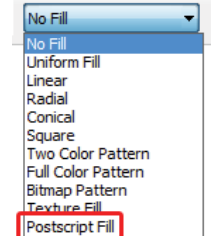

شكل 6-60 رنگآميزي با الگوي *PostScript*

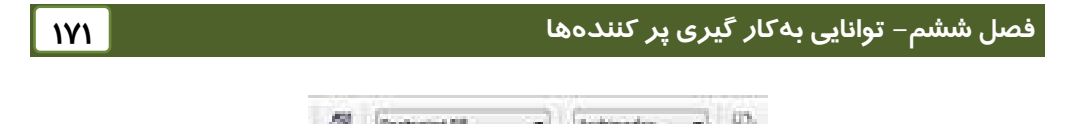

شكل 61 -6 *Bar Property* - ابزار *Fill Interactive* در حالت پركننده الگوي *PostScript*

در اين پركننده، تنها ميتوان الگوي موردنظر را از منوي بازشوي Textures Fill PostScript انتخاب نمود (شكل 62 -6 ) و دستگيرهاي روي شيء ظاهر نميشود.

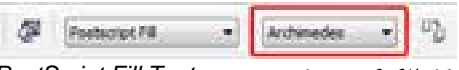

شكل 62 -6 منوي بازشوي *Textures Fill PostScript*

 **تمرين 5-6 :** تعدادي شيء به دلخواه طراحي كرده و توسط ابزار Fill Interactive، رنگآميزي كنيد. سپس با استفاده از دستگيرههاي موجود، شكل طرح را روي اشياء تغيير دهيد.

## **Mesh Fill ابزار 3-6**

ابزا*ر* Mesh Fill ( <sup>علم</sup> ) براي رنگ آميزي غير يكنواخت شيءِ به كا*ر* مـيرود (شـكل ۱-۶۳-۶). ايـن ابـزا*ر* يـك شبكه (Mesh (روي سطح شيء قرار ميدهد كه از تعدادي خط عمودي و افقي تشكيل شده است. هـر يـك از گرههايي كه در محل تقاطع اين خطوط قرار دارند، ميتوانند يك رنگ مستقل داشته باشند. اين رنگ به آرامي به رنگ گره مجاور متمايل ميشود. به اين ترتيب ميتوان از تعدادي رنگ براي رنگآميزي يك شيء اسـتفاده كرد. از اين ابزار در ايجاد سايه روشن روي اشياء نيز استفاده ميشود (شكل 2- 6-63).

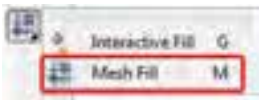

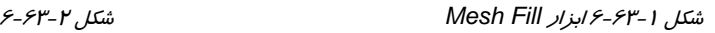

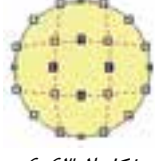

 **مثال 13 -6: ايجاد سايه - روشن با استفاده از ابزار Fill Mesh ( )**

لوگوي شكل 1-۶-۶ *ر*ا درنظر بگيريد. با استفاده ا*ز* ابـزار Mesh Fill ( بــــه)، روي آن سـايه - *ر*وشـن ايجـاد ميشود:

1. ابزار Fill Mesh ( ) را انتخاب كنيد.

- 2. با اشارهگر ماوس كه به شكل ديده ميشود، روي يكي از اجزاء شكل كليك كنيد. در ايـن مثـال، بخش خاكستري رنگ شكل انتخاب شده است (شكل 2- 64 -6 ).
- 3. يك شبكه روي شيء ايجاد ميشود. گرههاي مياني اين شبكه را انتخاب كرده و سپس در پالت رنـگ، روي رنگ سفيد كليك كنيد. اين گرهها رنگ خاكستري خود را از دست داده و رنگ سفيد را دريافت مي كنند (شكل ٣-٤٤- 6).

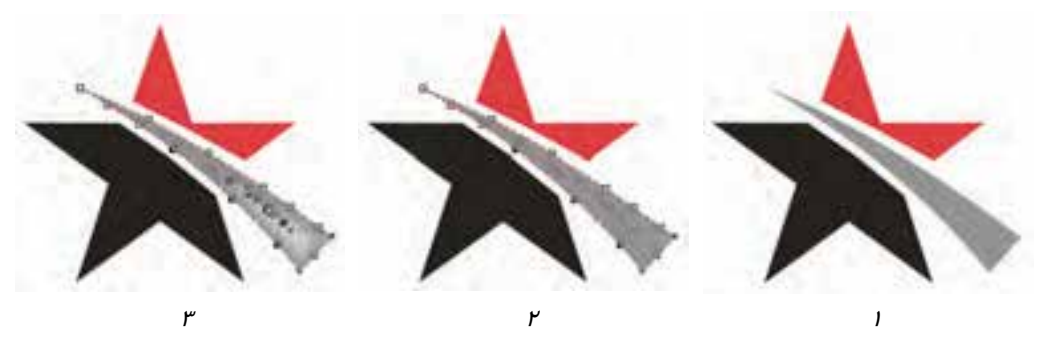

شكل 64 -6 ايجاد سايه - روشن

- 4. با ابزار Fill Mesh( ) ، روي بخش سياه رنگ لوگو كليك كنيد. يك شبكه روي ايـن بخـش ايجـاد میشود (شكل ۱-۶۵-۶).
- 5. گرههاي موجود در سه راس را انتخاب كرده و سپس روي رنگ خاكستري روشـن (در پالـت رنـگ) كليك كنيد (شكل 2- 65 -6 ).
- 6. عمليات فوق را روي بخش قرمز رنگ لوگو تكرار كنيد. اين بار ميتوان براي گرههاي واقع در راس، رنگ قرمز روشن را انتخاب كرد (شكل 3- 6-65).

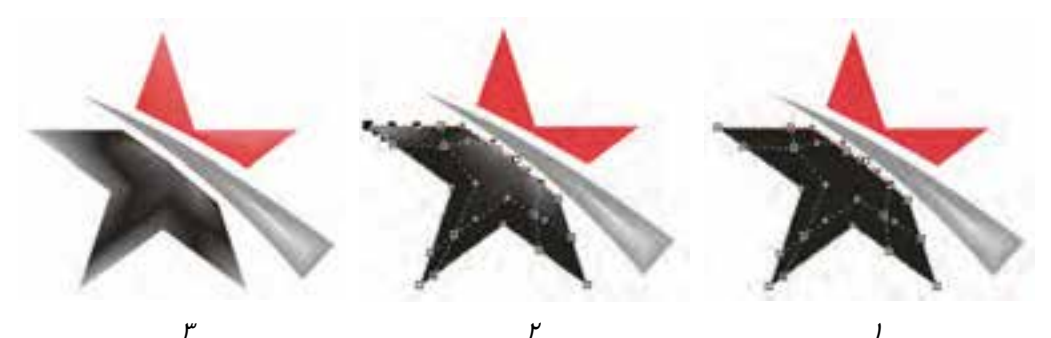

شكل 65 -6 ايجاد سايه - روشن
## **فصل ششم- توانايي بهكار گيري پر كنندهها 173**

**1-3-6 تعيين ابعاد شبكه**

براي تعيين ابعاد شبكهاي كه روي شيء قرار ميگيرد، از Bar Property استفاده كنيد. پس از اين كه شـيء را لاتا Fill Mesh Fill) انتخاب كرديـد، مـيتوانيـد بـا تغييـر مقـادير كادرهـاي عـددي  $\frac{\boxplus~\Box~}{\boxplus~\Box~}$  در $\frac{\boxplus~\Box~}{\Box~}$  در Bar Property، ابعاد شبكه را تغيير دهيد (شكل 66 -6 ).

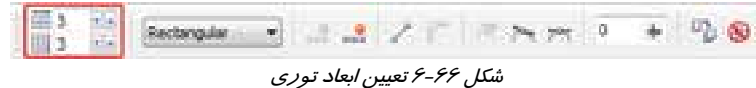

**2-3-6 حذف شبكه و لغو رنگآميزي**

بـراي لغـو شـبكه ايجـاد شـده، روي دكمـه در Bar Property ابـزار Fill Mesh ( ) كليـك كنيـد (شكل 67 -6 ). با كليك روي اين دكمه، شبكه ايجاد شده حذف گرديده و كليه رنگهاي شيء از بين ميرود. بـه اين ترتيب براي مرئي شدن شيء، لازم است مجدداً آن را رنگآميزي كنيد.

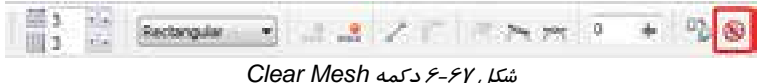

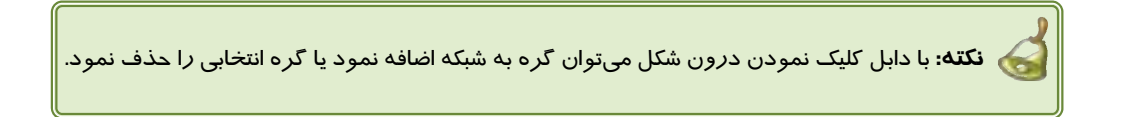

 **تمرين -6 :6** تعدادي از لوگوهايي كه تاكنون طراحي كردهايد، توسط ابزار Mesh ) با چندين رنگ) رنگآميزي كنيد.

### **خلاصه درس**

- ابزار پركننده (Fill ( ميتواند اشياء را به دو صورت يكنواخت و غير يكنواخت رنگآميزي كند.
	- پركنندههاي غير يكنواخت اشياء عبارتند از:
- پركننده گراديان (Fill Fountain (كه ميتواند 4 نوع گراديان ايجاد كند: Linear، Radial، Square و Conical

- پركننده الگو (Fill Pattern (كه ميتواند اشياء را با الگوهاي دورنگ، تمام رنگ و طرح بيتي (Bitmap) پر كند.
- پركننده بافت (Fill Texture (كه ميتواند بافتهاي گوناگون را روي اشياء به نمايش درآورد.
- پركننده PostScript كه از يك زبان برنامه نويسي سطح بالا براي توصيف طرح استفاده مي كند.
- یکی ا*ز* ابزا*ر*های پرکننده شیءِ، ابزا*ر I*nteractive Fill ( ِ ِ ِ ِ ) است که میتواند شیءِ *ر*ا به صورت يكنواخت و غير يكنواخت پر كند. مزيت استفاده از اين ابزار، وجود دستگيرههاي تنظيم، روي شيء است.
- ابزار Fill Mesh ( ) براي رنگآميزي غير يكنواخت شيء به كار ميرود. اين ابزار با قرار دادن يك شبكه (Mesh (روي سطح شيء، ميتواند به هر يك از گرههاي موجود در محل تقاطع خطوط شبكه يك رنگ مستقل نسبت دهد. اين رنگ به آرامي به رنگ گره مجاور متمايل ميشود.

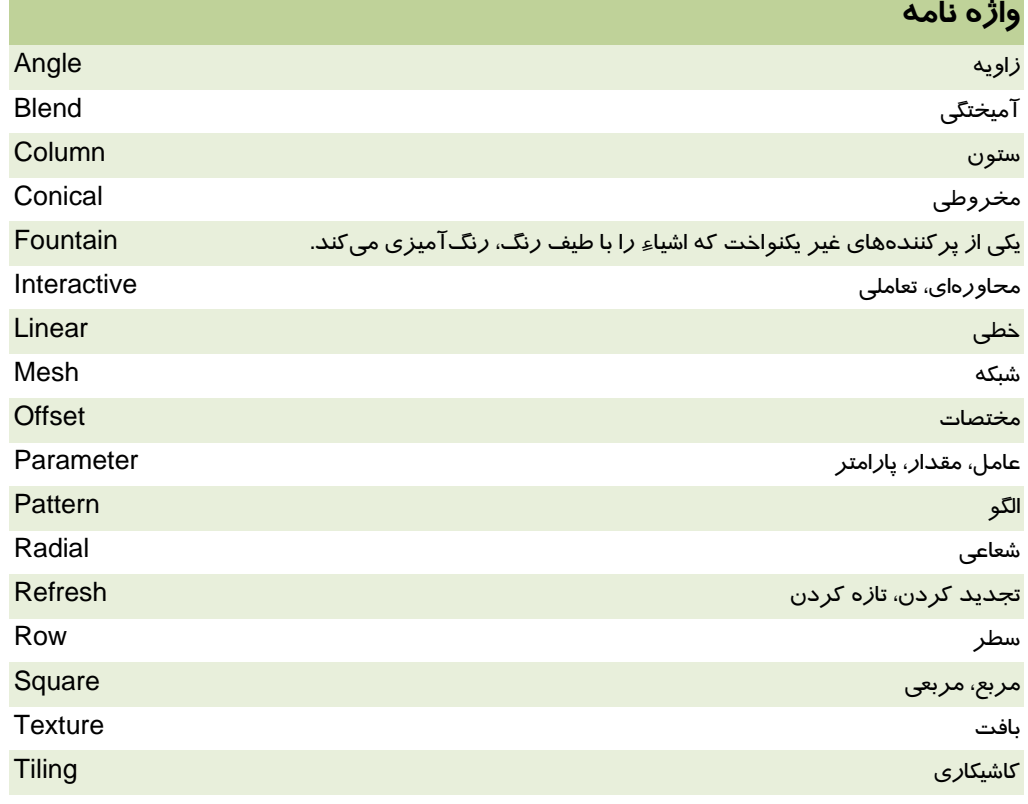

# **فصل ششم- توانايي بهكار گيري پر كنندهها 175**

# **پروژه**

يك فهرست تصويري از محصولات كارخانه سازنده كاشي و سراميك، تهيه كنيد كه داراي 14 طرح متنوع باشد. براي طراحي كاشيها، از كليه پركنندههايي كه در اين فصل شناختيد، استفاده كنيد. سعي كنيد با استفاده از دستگيرههاي موجود در ابزار Fill Interactive، بهترين نما را روي كاشيها ايجاد نماييد.

#### **درستي يا نادرستي گزينه هاي زير را تعيين كنيد.**

- 1. ابزار پركننده (Fill(، امكانات پر كردن شيء با طيف رنگ، بافت و الگو را ارائه ميدهد.
- 2. پركننده الگو (Fill Pattern(، چهار نوع الگوي Linear، Radial، Conical و Square را ايجاد ميكند.
	- 3. پركننده الگو (Fill Pattern(، همواره با شيء تغيير شكل ميدهد.
	- 4. در پركننده بافت (Fill Texture(، نميتوان ابعاد بافت را تغيير داد.
	- 5. با استفاده از ابزار Fill Mesh، ميتوان در اشياء، سايه روشن ايجاد كرد.

#### **معادل عبارتهاي سمت راست را از ستون سمت چپ انتخاب كرده و مقابل آن بنويسيد.**

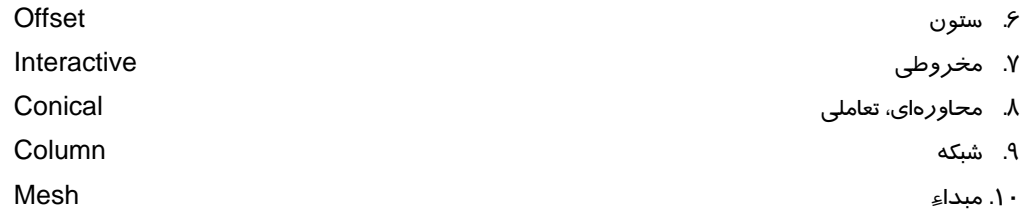

# **چهارگزينه اي**

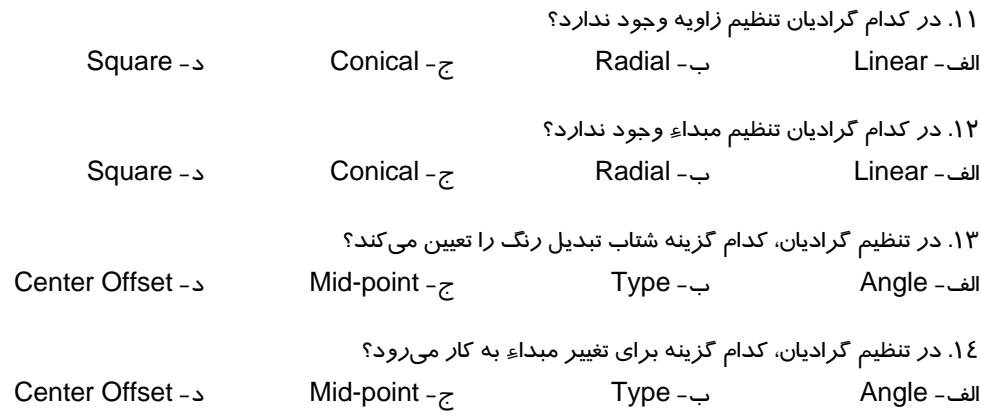

.15 در يك الگوي Bitmap كدام خاصيت قابل تغيير نيست؟ الف - ابعاد ب - زاويه چرخش ج- مبداء كاشيكاري د- رنگ .16 با انتخاب گزينه Fill Mirror در پركننده الگو . . . . . . الف - الگو با شيء تغيير شكل ميدهد. ب - سطر يا ستون بعدي كاشي، نسبت به سطر و ستون قبلي جابهجا ميشود. ج- هر كاشي نسبت به كاشي قبلي قرينه ميشود. د- رنگهاي كاشي معكوس ميشوند. .17 از كدام گزينه براي ايجاد كشيدگي در كاشيهاي الگو استفاده ميشود؟ الف - Rotate ب - Skew Transform fill with object -د Mirror Fill -ج .18 كدام پركننده براي ايجاد طرحهاي دقيق و ظريف به كار ميرود؟ الف - Pattern ب - Texture ج- PostScript د- Fountain .19 كدام خاصيت در ابزار Mesh قابل تنظيم است؟ الف - مدل الگو ب - مدل رنگ ج- ابعاد شبكه د- گزينههاي الف و ج .20 كدام دستگيره در ابزار Fill Interactive براي چرخاندن الگو به كار ميرود؟ الف - مربع ب - دايره ج- لوزي د- مثلث .21 در Bar Property ابزار Fill Interactive، كدام گزينه براي الگوي تمام رنگ غير فعال است. الف - ابعاد الگو ب - رنگهاي الگو ج- مقياس الگو د- قرينه كردن

## **در جاي خالي عبارت مناسب بنويسيد.**

.22 براي پر كردن شيء با طيف رنگ، از ابزار . . . . . . . . . . . . . . . استفاده ميكنيم.

.23 رنگهاي پركننده الگو از نوع . . . . . . . . . . . را ميتوان تغيير داد.

.24 از پركننده Texture براي ايجاد . . . . . . . . . . . در اشياء استفاده ميشود.

.25 در ابزار Fill Interactive، از دستگيره مربع كه روي شيء ظاهر ميشود، براي . . . . . . . . استفاده ميكنيم.

# **به سئوالات زير پاسخ تشريحي دهيد.**

۲۶. با استفاده از پر كننده بافت (Texture Fill)، چگونه ميتوان چند شيءِ *ر*ا با يک بافت د*ر ر*نگ&اي متفاوت پر كرد؟ .27 مزيت استفاده از ابزار Fill Interactive چيست ؟

# فصل هفتم

# هدف كلي فصل:

# توانايي نگارش متن

# اهداف رفتاري (جزئي)

پس از مطالعه اين فصل، از فراگير انتظار ميرود كه:

- بتواند دو نوع متن هنري و پاراگرافي را ايجاد و ويرايش كند.
	- بتواند متن را تغيير شكل دهد.
	- بتواند خصوصيات كاراكتري و پاراگرافي متن را تغيير دهد.
		- بتواند متن هنري را روي مسير قرار دهد.
		- بتواند متن پاراگرافي را در اشياء بسته جاي دهد.
- با استفاده از ابزار Shape بتواند حروف تشكيل دهنده متن را تغيير شكل دهد.
	- بتواند چيدمانهاي مختلف متن در كنار اشياء را به كار برد.

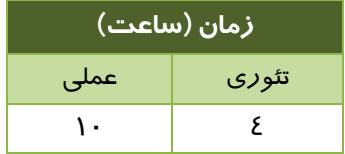

#### **مقدمه**

از آنجا كه يكي از ضروريات طراحي، متن است، CorelDRAW امكانات زيادي براي پشتيباني از اين رسانه ارائه ميكند. در اين فصل، اصول ايجاد متنهاي هنري و پاراگرافي و ويرايش آنها را آموخته و به بررسي قابليتهايي نظير جلوههاي متني، قرار دادن متن روي مسير، قرار دادن متن درون كادرهاي مختلف و . . . ميپردازيم.

# **1-7 ابزار Text**

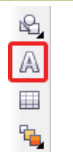

براي ايجاد متن، از ابزار متن (Text ( استفاده ميكنيد ( شكل 1-7 ). پس از انتخاب اين ابزا*ر*، اشارهگر ماوس به شكل هم<sup>ا—</sup> ظاهر ميشود. پيش از آشنا شدن با نحوه كار با اين ابزار، انواع متن را بررسي ميكنيم.

شكل 7-1 ابزار متن *(Text (*

# **2-7 انواع متن**

ابزار متن (Text( ، قادر است دو نوع متن ايجاد كند:

- متن هنري (Artistic (
- متن پاراگرافي (Paragraph (

### **1-2-7 متن هنري (Text Artistic (**

از متن هنري (Artistic (در مواقعي استفاده ميشود كه تعداد حروف محدود است، ماننـد عنـاوين. ايـن نـوع متن را ميتوان روي مسيرهاي منحني قرار داده و خم كرد. يا حروف تشكيل دهنـده آن را بـا زوايـاي دلخـواه چرخانده و جابهجا كرد.

> براي ايجاد متن هنري، پس از انتخاب ابزار متن (Text )، با اشاره گر مم $^{-1}$  در يک نقطه از صفحه کليک کنيد تا $\langle \bigwedge$ يك خط عمودي به عنوان مكاننماي تايپ ظاهر شود. سپس حروف موردنظر را تايپ كنيد. شكل -2 7 نمونهاي از يك متن هنري (Artistic (كه در حالت انتخاب قرار دارد را نشان ميدهد.

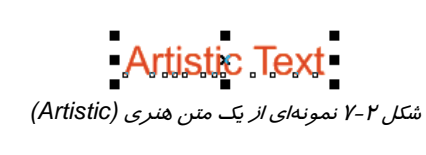

متن هنري (Artistic) را ميتوان مانند يک شيء، با استفاده از دستگيرههاي انتخاب تغيير شکل داد (شکل ۳-۷).

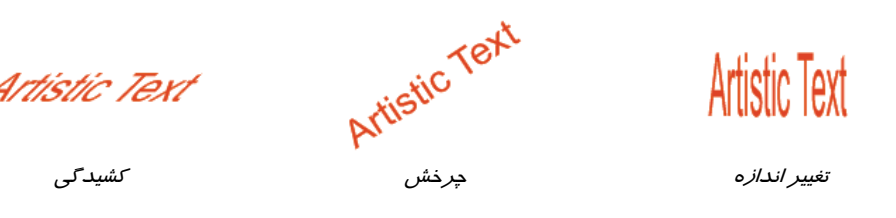

شكل 3-7 تغيير شكل متن هنري *(Artistic (*

**يادآوري:** براي ظاهر شدن دستگيرههاي چرخش و كشيدگي، روي نشانه x كه هنگام انتخاب متن در مركز آن ديده ميشود، كليك كنيد (شكل 2-8 ).

 **تمرين 1-7:** نام خانوادگي خود را در قالب يك متن هنري ايجاد كرده و آن را تغيير شكل دهيد.

# **2-2-7 متن پاراگرافي (Paragraph (**

از متن پاراگرافي (Paragraph (بيشتر در توضيح مطالب استفاده ميشود. اين متن معمولاً بيش از يك سـطر است و در يك كادر قرار ميگيرد. اين كادر قابل تغيير اندازه، چرخش و كشيدن است. براي شكيلتر شدن ايـن نوع متن، ميتوان كليه تنظيمات پاراگرافي كه در واژهپردازها متداول است را روي آن اعمال كرد. براي ايجاد يك متن پاراگرافي (Paragraph (ابتدا بايد ابعاد كادر آن را مشخص كنيد. براي اين منظور، پس از انتخاب ابزار متن (Text ( و ظاهر شدن اشارهگر ، مانند رسـم مسـتطيل، از يـك نقطـه صـفحه بـه نقطهاي ديگر درگ كنيد تا ابعاد كادر پاراگراف مشخص شود (شكل 1-4-7 ). پس از رها كردن كليد ماوس، يك خط عمودي به عنوان مكاننماي تايپ ظاهر شده و محل وارد كردن حروف را نشان ميدهـد (شـكل 2-4-7 ). هنگام تايپ كردن حروف، با رسيدن مكاننماي تايپ، به انتهاي سطر، نيازي به فشـردن كليـد Enter نيسـت و حروف بعدي در سطر بعدي جاي داده خواهند شد (شكل 3-4-7 ). با فشردن كليد Enter ميتـوان در همـين كادر، يك پاراگراف جديد ايجاد كرد.

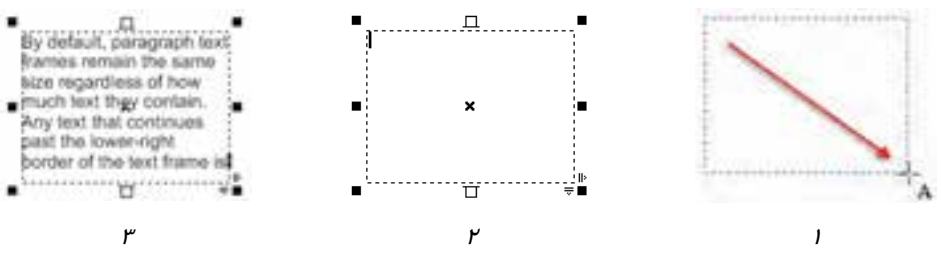

شكل 4-7 مراحل ايجاد متن پاراگرافي *(Paragraph (*

همان طور كه در شكل 3-4-7 مشاهده ميكنيد، كادر متن پاراگرافي (Paragraph (نيز داراي دستگيرههايي در اطراف است. از اين دستگيرهها ميتوان براي تغيير شكل كادر استفاده كرد (شكل 5-7 ).

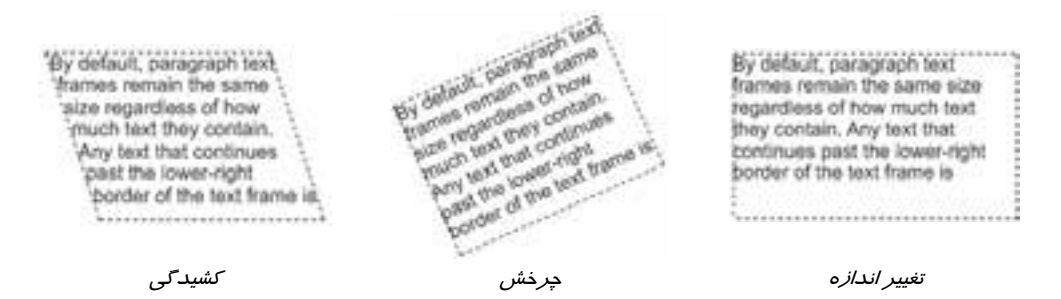

شكل 5-7 تغيير شكل متن پاراگرافي *(Paragraph (*

اگر تعدادي از حروف تايپ شده، در كـادر موجـود جـا نگيـرد (يـا بـه دليـل زيـاد بـودن حـروف و يـا در اثـر كوچكتركردن كادر)، دستگيره پايين كادر به شكل ديده ميشود (شكل 1-6-7 ). بـا دابـل كليـك روي ايـن دستگيره، اشارهگر ماوس به شكل درميآيد. در اين حالت ماوس را حركت دهيد. يك كـادر ديگـر تشـكيل ميشود (شكل 2-6-7 ). با كليك در نقطه انتهايي كادر، حروفي كه در كادر قبلي جانگرفتهاند در اين كادر ظاهر ميشوند (شكل 3-6-7 ).

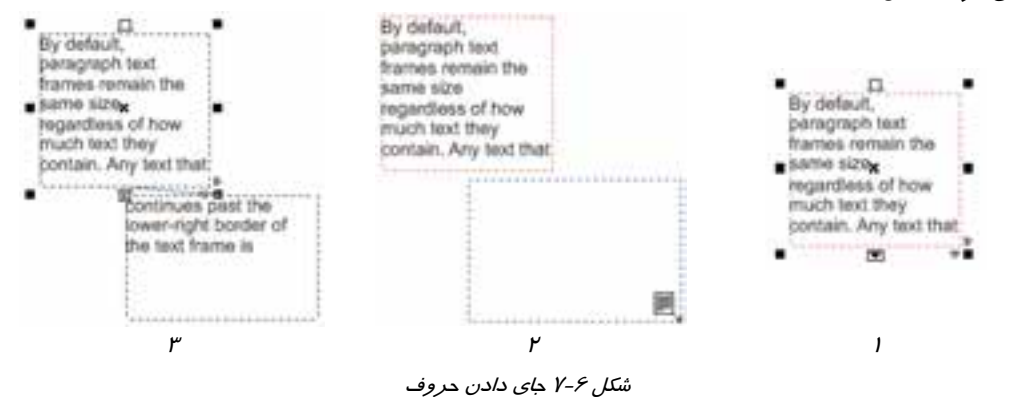

# **نكته :**

**ويرايش متن** : عمليات ويرايش متن مانند انتخاب، كپي، اضافه يا كم كردن حروف در اين متون مانند عمليات مشابه در واژهپردازهاي متداول است. اما دقت كنيد كه قبل از شروع عمل ويرايش، حتماً ابزار متن (Text ( را انتخاب كرده باشيد . سپس در متن موردنظر كليك كنيد تا براي ويرايش آماده شود. **رنگآميزي متن :** براي رنگآميزي متن، ميتوانيد از پركنندههاي اشياء استفاده كنيد. پيش از آن، متن را انتخاب نماييد.

كادر نقطهچين اطراف متن پاراگرافي چاپ نميشود.

 **تمرين -2 7:** يك متن پاراگرافي با حجم زياد ايجاد كرده و سپس كادر آن را كوچك كنيد. بخش اضافه متن كه در آن جا نميگيرد را به كادر ديگري منتقل نماييد.

**3-2-7 تغيير خصوصيات متن از طريق Bar Property** 

با انتخاب ابزار متن (Text( ، بعضي از خصوصيات متني در Bar Property ظاهر ميشود (شكل 7-7 ). اين خصوصيات در جدول 1-7 شرح داده شده است. پيش از شروع به تايپ حروف، ميتوانيـد ايـن خصوصـيات را تغيير دهيد. اگر پس از ايجاد متن، قصد تغيير خصوصيات آن را داشته باشيد، لازم است حروف مـوردنظر را بـا استفاده از ابزار متن (Text ( انتخاب كنيد. در صورتي كه ميخواهيد تغييرات لازم روي كـل مـتن صـورت بگيرد، ميتوانيد آن را با ابزار انتخاب ( $\mathbb R^+$  Pick ) ، انتخاب كنيد.

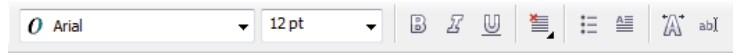

شكل 7-7 *Bar Property* ابزار متن *(Text (*

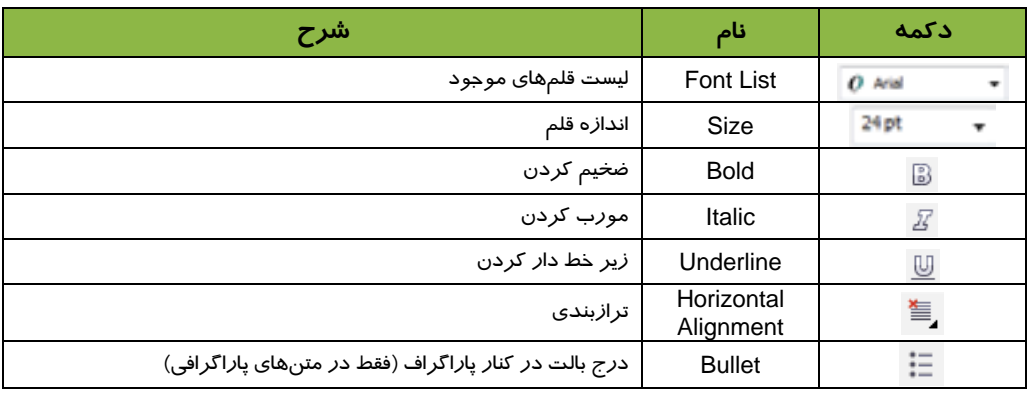

#### جدول 1-7 خصوصيات متني در *Bar Property*

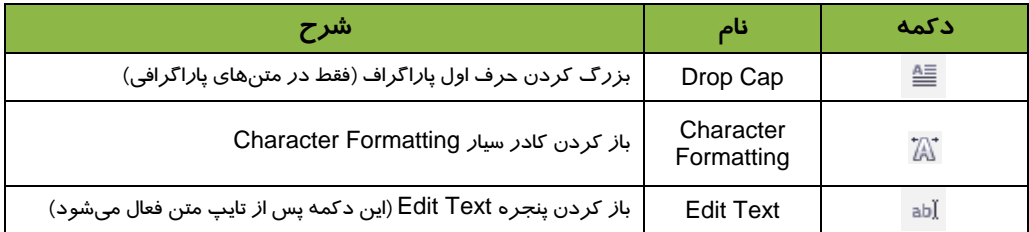

 **تمرين -3 7:** خصوصيات متن هنري كه در تمرين 1 ايجاد كردهايد را تغيير دهيد.

# **3-7 ويرايشمتن در پنجره Text Edit**

همان طور كه در شكل 7-7 مشاهده ميكنيد، آخرين دكمه در Property Bar ، دكمه Text Edit است كه پس از تايپ متن، فعال ميشود. با كليك روي اين دكمه، پنجره Text Edit باز شده و امكانات ويرايش متن را ارائه ميدهد (شكل λ−γ).

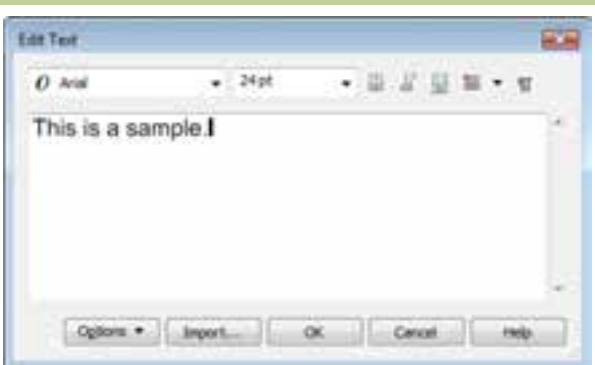

شكل 7-8 پنجره *Text Edit* <sup>و</sup> يك متن نمونه

همان طور كه در شكل 8-7 مشاهده ميكنيد، نوارابزار اين پنجره، امكانات تنظيم خصوصيات متن را دربردارد. اين امكانات در جدول 1-7 شرح داده شده است.

از دكمه براي نشان دادن محل فشردن كليد Enter به معناي انتهاي پاراگراف استفاده ميشود. با فشردن آن، در انتهاي هر پاراگراف يك علامت و به جاي هر كاراكتر فاصله (Space(، يك نقطه نمايش داده ميشود (شكل 9-7 ).

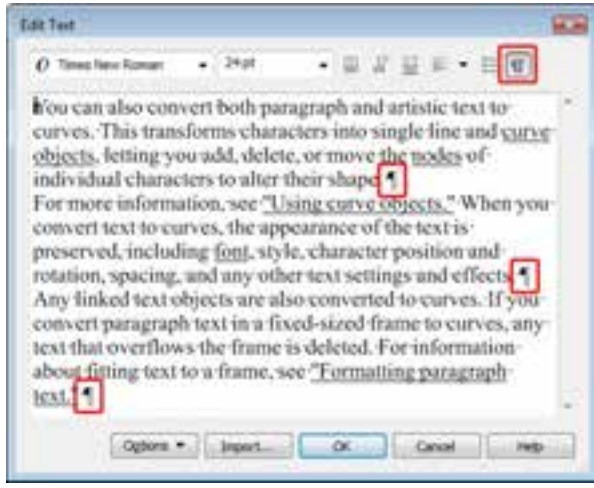

شكل 9-7 نمايش علامت پاراگراف

 **تمرين -4 7:** متن پاراگرافي ايجاد شده در تمرين 2 را در پنجره Text Edit يرايش كنيد.

# **4-7 منوي Text**

كليه امكانات متني CorelDRAW، از طريق منوي Text در دسترس قرار دارند. براي آشنايي بيشتر با اين امكانات، بعضي از گزينههاي اين منو را مرور ميكنيم.

#### **1-4-7 تنظيم خصوصيات كاراكتري (Formatting Character (**

از گزينه Formatting Character Text براي تنظيم خصوصيات كاراكتري متن استفاده ميشود. با انتخاب اين گزينه، كادر سيار Formatting Character باز شده و امكانات مربوط به تنظيم خصوصيات كاراكترها را ارائه ميدهد (شكل 10 -7 ). منوهاي بازشو و دكمههاي قسمت فوقاني اين كادر، در جدول 2-7 شرح داده شده است.

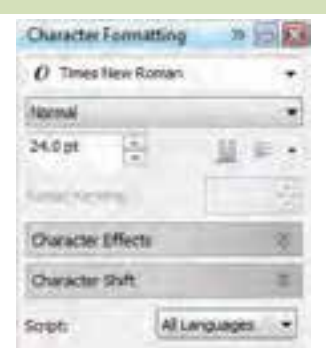

شكل 7-10 كادر سيار *Formatting Character*

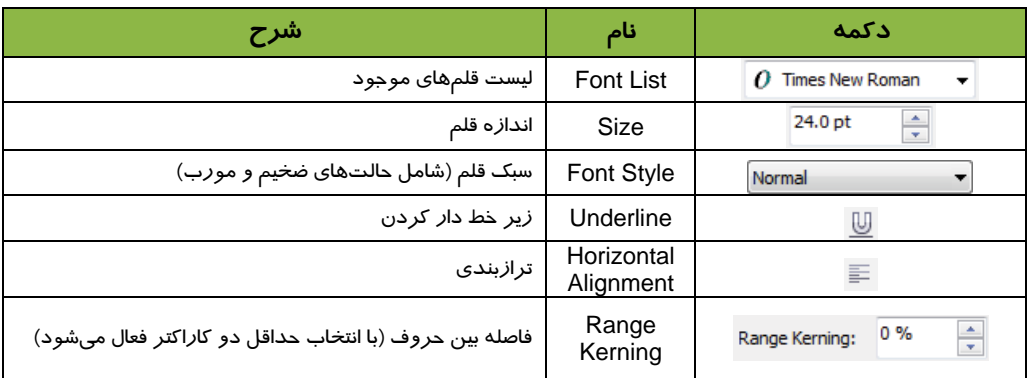

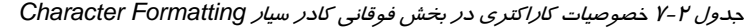

#### **1-1-4-7 جلوههاي كاراكتري(Effects Character (**

بخش ديگري از خصوصيات كاراكتري كه توسط كادر سيار Formatting Character تنظيم ميشود، بخش جلوههاي كا*ر*اكتري است (شكل ۱۱-۷). اين عنوان به طور پيشفرض بسته است و با كلي*ک ر*وي نماد مسليقات در سمت راست، باز ميشود (شكل 12 -7 ). The company's company's company's and the

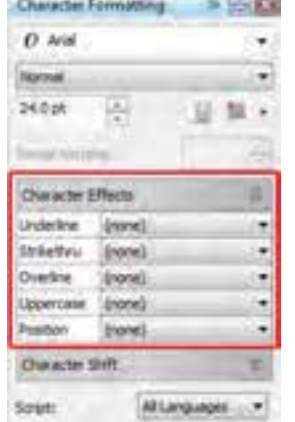

شكل 11 -7 جلوههاي كاراكتري شكل 12 -7 تنظيمات موجود در *Effects Character*

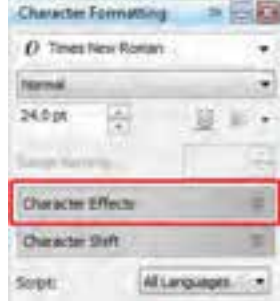

اين جلوهها عبارتند از:

 **Underline:** با استفاده از گزينههاي اين قسمت، ميتوان حالتهای مختلف زيرخط دار كردن متن را ايجاد كرد (شكل ١٣-7). شكل 14 -7 نمونههايي از اين جلوه را نشان ميدهد.

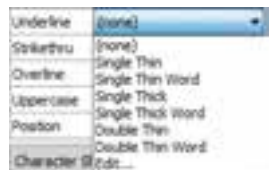

شكل 7-13 گزينههاي جلوه *Underline*

#### **Character Formatting**

*Word Thin Single*: خط نازك ، در فاصله بين كلمات قطع ميشود.

**Character Formatting** 

*Thin Double*: دو خط نازك ، پيوسته شكل 14 -7 نمونههاي جلوه *Underline*

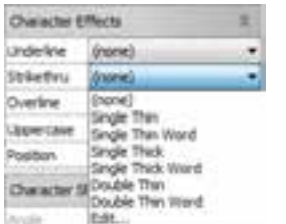

 **Strikethru:** با استفاده از گزينههاي اين قسمت، ميتوان روي كاراكترها خط كشيد (شكل 15 -7 ). گزينههاي اين قسمت مانند گزينههاي Underline است. شكل 16 -7 نمونههايي از اين جلوه را نشان ميدهد.

شكل <sup>15</sup> -7 گزينههاي جلوه *Strikethru*

**Character Formatting** *Thin Single*: خط نازك ، پيوسته **Character Formatting** *Thick Single*: خط ضخيم ، پيوسته شكل 16 -7 نمونههاي جلوه *Strikethru*

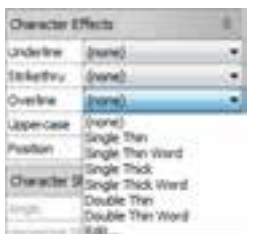

 **Overline:** با استفاده از گزينههاي اين قسمت، ميتوان بالاي كاراكترها خط كشيد (شكل 17 -7 ). گزينههاي اين قسمت مانند گزينههاي Underline است. شكل 18 -7 نمونههايي از اين جلوه را نشان ميدهد.

شكل <sup>17</sup> -7 گزينههاي جلوه *Overline*

**Character Formatting** *Word Thin Single*: خط نازك ، در فاصله بين كلمات قطع ميشود. **Character Formatting** *Thick Single*: خط ضخيم ، پيوسته شكل 18 -7 نمونههاي جلوه *Overline*

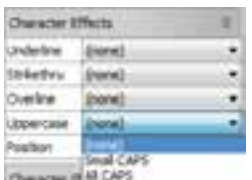

 **Uppercase:** از گزينههاي اين قسمت، براي نمايش حروف انگليسي با حروف بزرگ استفاده ميشود (شكل 19 -7 ). شكل 20 -7 نمونههاي اين جلوه را نشان ميدهد.

شكل <sup>19</sup> -7 گزينههاي جلوه *Uppercase*

# **Character Formatting**

*None*: حالت عادي متن

**CHARACTER FORMATTING** 

*CAPS Small*: كليه حروف بزرگ است. حروفي كه از قبل بزرگ تايپ شده، بلندتر نمايش داده ميشود.

#### **CHARACTER FORMATTING**

*CAPS All*: كليه حروف بزرگ <sup>و</sup> به يك اندازهاند.

شكل 20 -7 نمونههاي جلوه *Uppercase*

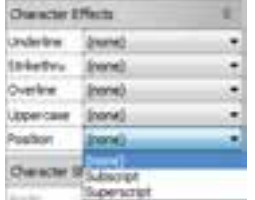

 **Position:** از گزينههاي اين قسمت، براي ايجاد حالت توان و انديس استفاده ميشود (شكل 21 -7 ). ابتدا لازم است كاراكترهاي موردنظر را انتخاب كنيد. شكل 22 -7 عملكرد اين گزينهها را نشان ميدهد.

شكل <sup>21</sup> -7 گزينههاي جلوه *Position*

#### **Character Formatting**

*None*: حالت عادي متن

Character<sub>Formatting</sub>

*Subscript*: حروف كلمه *Formatting* انتخاب شده <sup>و</sup> كوچكتر <sup>و</sup> پايينتر از خط كرسي ديده ميشود.

# **Character** Formatting

*Superscript*: حروف كلمه *Formatting* انتخاب شده <sup>و</sup> كوچكتر <sup>و</sup> بالاتر از خط كرسي ديده ميشود. شكل 22 -7 نمونههاي جلوه *Position*

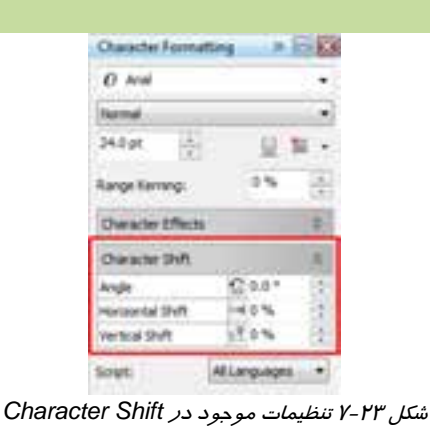

#### **2-1-4-7 جابهجايي كاركترها (Shift Character (**

آخرين بخش خصوصيات كاراكتري در كادر سيار Formatting Character، به گزينههاي مربوطه به جابهجايي حروف اختصاص دارد. شكل ٢٣-٧ اين بخش را به صورت باز شده نشان ميدهد .

گزينههاي اين قسمت در صورتي فعال ميشود كه يك يا چند كاراكتر را با استفاده از ابزار متن (Text ( انتخاب كرده باشيد. به عنـوان مثال، در شكل 24 -7 ، حروف er انتخاب شدهاند.

گزينههاي Shift Character عبارتند از:

 **Angle:** با وارد كردن زاويه چرخش كاراكتر در اين كادر عددي، ميتوان كاراكتر انتخاب شده را چرخاند (شكل 25 -7 ). شكل 26 -7 نمونهاي از چرخش كاراكترها را نشان ميدهد.

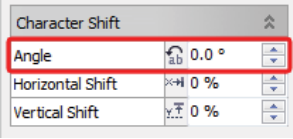

C haracter<sup>S</sup> hift شكل 25 -7 زاويه چرخش كاراكتر شكل 26 -7 چرخاندن كاراكترها

 **Shift Horizontal:** از اين كادر عددي براي جابهجايي افقي كاراكترها استفاده ميشود. مقدار وارد شده در اين كادر، بر حسب درصد دريافت ميگردد (شكل ٢٧-٧). شكل ٢٨-٧ نمونهاي از جابهجايي افقي كاراكترها را نشان ميدهد.

| <b>Character Shift</b> |         |  |
|------------------------|---------|--|
|                        | $0.00*$ |  |
| Horizontal Shift       | 14.0 %  |  |
| Verbus Shift           | 0.76    |  |

**Character Shift** ش*كل ٢٧ -٢* جابهجايي افقي شكل 29 -7 جابهجايي افقي كا*را*كترها

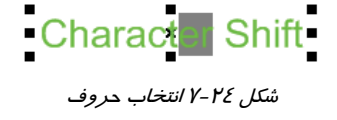

 **Shift Vertical:** اين كادر عددي نيز مشابه كادر Shift Horizontal، براي جابهجايي عمودي كاراكترها به كار ميرود (شكل 29 -7 ). شكل 30 -7 نمونهاي از جابهجايي عمودي كاراكترها را نشان ميدهد.

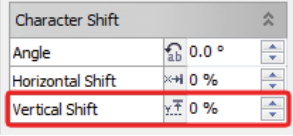

Character Shift

شكل 29 -7 جابهجايي عمودي شكل 30 -7 جابهجايي عمودي كاراكترها

 **تمرين -5 7:** تعدادي متن هنري ايجاد كرده و خصوصيات فوق را در آن تغيير دهيد.

# **2-4-7 تنظيم خصوصيات پاراگرافي (Formatting Paragraph (**

از گزينه Formatting Paragraph Text براي تنظيم خصوصيات پاراگرافي متن استفاده ميشود. انتخاب اين گزينه، كادر سيار Formatting Paragraph را باز ميكند (شكل 31 -7 ). همـــان طـــور كـــه در شـــكل 31 -7 مشـــاهده مـــيكنيـــد، گزينههاي اين كادر، در چهار بخش دستهبندي شده است:

- ترازبندي **:Alignment**
- **Spacing:** فاصله گذاري
	- تورفتگي **:Indent**
- متن جهت **:Text Direction**

#### **1-2-4-7 ترازبندي پاراگراف (Alignment (**

اين قسمت شامل دو نوع تراز عمودي و افقي متن است.در شكل ٣٣-٧ حالتهاي مختلف تراز افقي را مي بينيد.

- **Horizontal:** تراز افقي شامل (شكل 32 -7 ):
	- **None:** حالت عادي متن
	- **Left:** تراز چپ (چپ چين)
	- **Center:** تراز وسط (وسط چين)
	- **Right:** تراز راست (راست چين)
		- دوطرفه تراز **:Full Justify**
- **Justify Force:** تراز دوطرفه با كشيدگي خط آخر

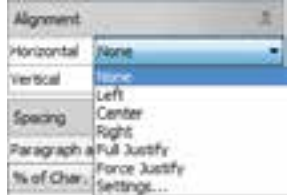

شكل 32 -7 گزينههاي تراز افقي

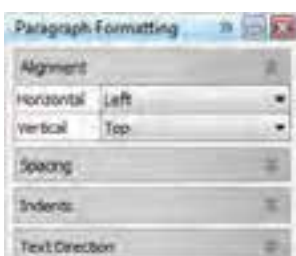

شكل 7-31 كادر سيار *Paragraph Formatting*

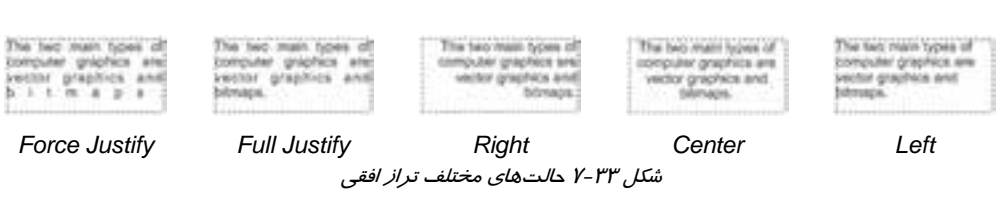

- **Vertical:** تراز عمودي شامل:
- **Top:** تراز بالا (متن به ديواره بالاي كادر نزديك است.)
- **Center:** تراز وسط (متن بين دو ديواره بالا و پايين قرار ميگيرد.)
- **Bottom:** تراز پايين (متن به ديواره پايين كادر نزديك است.)
- **Full :** تراز دوطرفه (متن بين دو ديواره بالا و پايين توزيع ميشود).

شكل ٣٥-٧ حالتهاي مختلف تراز عمودي را نشان ميدهد.

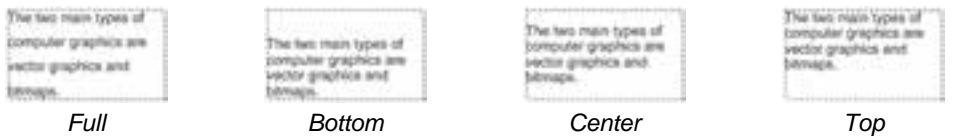

شكل 35 -7 حالتهاي مختلف تراز عمودي

# **2-2-4-7 فاصلهگذاري پاراگراف (Spacing (**

از گزينههاي Spacing براي تنظيم فاصله بين كاراكترها و پاراگرافها استفاده ميشود (شكل 36 -7 ). گزينههاي بخش اول اين قسمت عبارتند از: **Paragraph Before:** براي تعيين فاصله پاراگراف

انتخاب شده با پاراگراف قبلي، از اين كادر عددي استفاده ميشود. مقادير برحسب درصد مي باشد (شكل ٣٧-٧). شكل ٣٨-٧ نمونهاي از تنظيم فاصله قبل پاراگراف را نشان ميدهد.

| osoro              |            | ı      |
|--------------------|------------|--------|
| wagraph and Linet  |            |        |
| No of Char. height |            |        |
|                    |            |        |
| <b>Icher Parag</b> |            |        |
| me.                | 0.001.12   | Ŧ      |
| rquige, Charact    | arid Word  |        |
| mguage             | 0.0%       |        |
| Character.         | HR 0.0 %   |        |
| Word               | $-100.0$ % | z<br>٠ |

شكل 7-36 تنظيمات موجود در *Spacing*

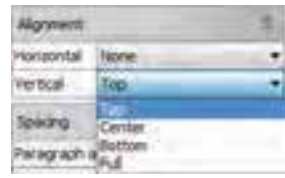

شكل 7-34 گزينههاي تراز عمودي

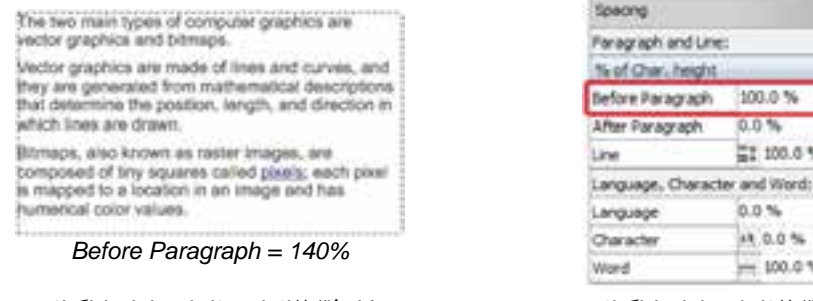

شكل 7-37 فاصله قبل از پاراگراف شكل 7-38 افزايش فاصله قبل از پاراگراف

100.0%

ET 100.0 %

 $0.0 \%$ 

0.0%

44.0.0%

 $- 100.0$  %

٠

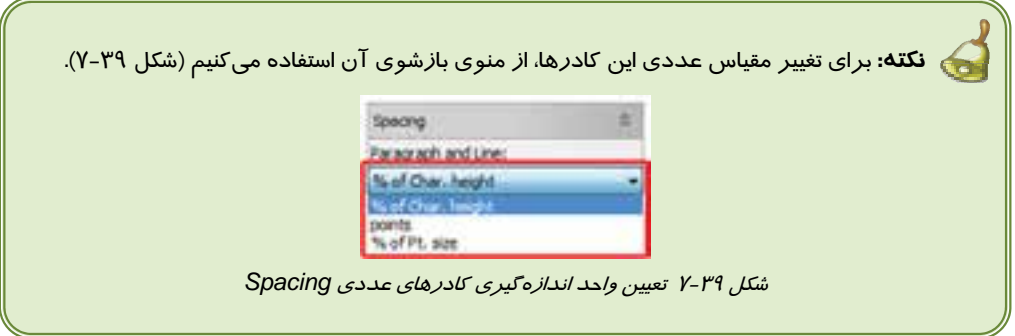

 **Paragraph After:** براي تعيين فاصله پاراگراف انتخاب شده با پاراگراف بعدي، از اين كادر عددي استفاده ميشود. مقادير برحسب درصد مي باشد (شكل -40 7). در صورت تمايل، با روشي كه در نكته فوق اشاره شد، ميتوانيد مقياس را پيش از وارد كردن اعداد، تغيير دهيد. شكل -41 7 نمونهاي از تنظيم فاصله بعد از پاراگراف را نشان ميدهد.

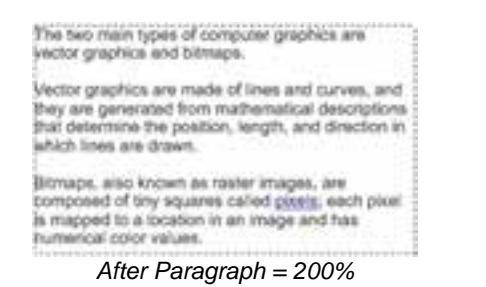

شكل 7-40 فاصله بعد از پاراگراف شكل 7-41 افزايش فاصله بعد از پاراگراف

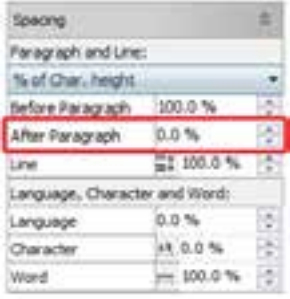

 **Line:** از اين كادر عددي، براي تعيين فاصله بين خطوط انتخاب شده، استفاده ميشود . مقادير اين كادر نيز برحسب درصد مي باشد (شكل 42 -7 ). شكل 43 -7 نمونهاي از تنظيم فاصله بين خطوط متن را نشان ميدهد.

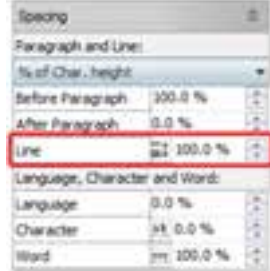

ش*كل 2-*72 فاصله بين خطوط شكل تاكا 7-2<sup>2</sup> افزايش فاصله بين خطوط

Language , Character and Word بخش گزينههاي

(شكل ٤٤–٧) عبارتند از:

- **Language:** تنظيم فاصله بين كلمات دو زبان مختلف
	- **Character:** تنظيم فاصله بين كاراكترها
		- **Word:** تنظيم فاصله بين كلمات

شكل X-60 نمونه اين تنظيمات *ر*ا نشان مىدهد.<br>ش*كل X-66 تنظيم فاصله بين كاراكترها و كلمات* 

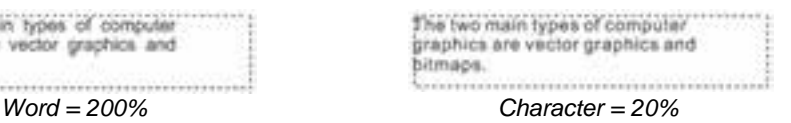

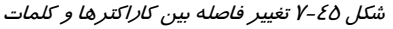

## **3-2-4-7 تورفتگي (Indents (**

از گزينــههــاي Indents بــراي تنظــيم تــورفتگي مــتن اســتفاده

ميشود (شكل 46 -7 ). اين گزينهها عبارتند از:

- **Line First:** فرورفتگي اول پاراگراف
- **Left:** فاصله سمت چپ پاراگراف از لبه كادر
- **Right:** فاصله سمت راست پاراگراف از لبه كادر

شكل ٤٧-٧ نمونه اين تنظيمات را نشان ميدهد.

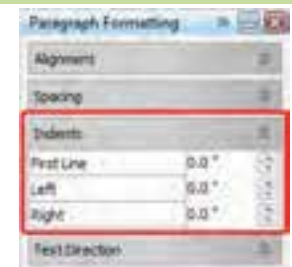

*Line = 200%*

ET 200.0 %

百合性

14.0.0%

Language, Character and Word:

The two main types of computer

graphics are vector graphics and

The two main types of computer graphics are

Bitmaps, also known as raster images, are composed of tiny squares called plank: each plast Is mapped to a location in an image and has

Vector graphics are made of lines and curves, and they are generated from mathematical descriptions that determine the position, length, and direction in

vector graphics and bitmaps.

which lines are drawn.

humerical color values.

Towing Paragraph and Line % of Clvar, height tefare Pai agrajit After Fangrait

Link

bimaps.

Language Character

شكل 7-46 تنظيمات موجود در *Indents*

The two main types of computer graphics are vector brachics and bitmaps.

The two main types of computer; graphics are vector graphics : and bitmaps.

*Right = 0.24 Left = 0.24 First Line = 0.24*

The two main types of

computer graphics are vector graphics and bitmaps.

شكل 47 -7 تنظيم تورفتگي

جهت تايپ متن به طور پيشفرض، از چپ به راست است. در شرايط خاص، مانند تايپ متن فارسي، ميتوان با استفاده از منوي بازشوي

Direction، جهت راست به چپ را اعمال نمود (شكل 48 -7 ).

 **4-2-4-7 جهت متن (Direction Text (**

.........

 $3 - 10$ Paragiaph Formatting **Algoment** Specing **Indenti** Text Orector ٠ Drector: Right to Left ٠ Left to Right

شكل 7-48 تنظيم جهت متن

 **تمرين 6-7:** تورفتگي، فاصله پاراگرافها و فاصله خطوط متن پاراگرافي ايجاد شده را تغيير دهيد.

#### **3-4-7 ستون بندي متن**

يكي از قابليتهاي متني CorelDRAW، امكان ستونبندي مـتن اسـت. بـراي اسـتفاده از ايـن قابليـت، گزينـه Columns Text را انتخاب ميكنيم. كادر محاوره Settings Column باز ميشود (شكل 49 -7 ).

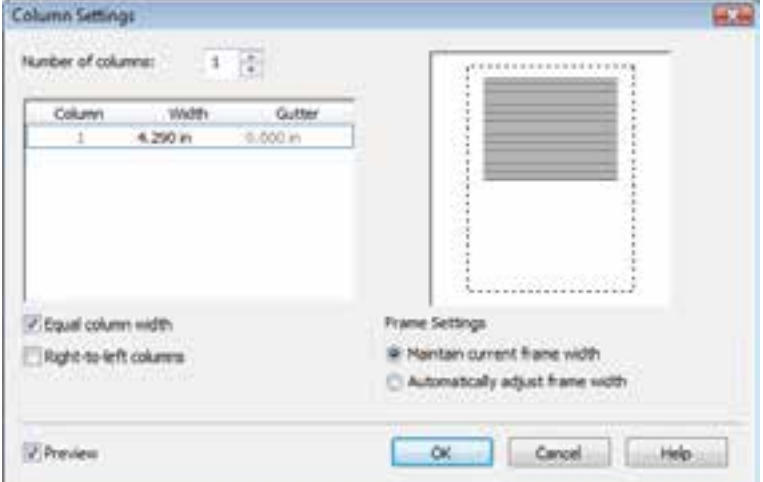

شكل 49 -7 كادر محاوره *Settings Column*

براي آشنايي با نحوه ستونبندي متن، به مثال 1-7 توجه كنيد.

 **مثال 1 - 7:** ايجاد يك متن سه ستوني متن شكل 50 -7 را درنظر بگيريد. اين متن را در سه ستون با عرضهاي مساوي 2/1 اينچ قرار دهيد.

- 1. متن را انتخاب كرده و روي گزينه Columns Text كليك ميكنيد. كادر محاوره Settings Column باز ميشود.
	- 2. در كادر عـددي columns of Number مقـدار 3 را وارد مــي كنيــد (شــكل ٥١-٧). بــا وارد كــردن تعــداد ستونهاي موردنظر، عرض و فاصله ستونها در قسمت Width و Gutter ) به تعـداد سـتونهـاي وارد شـده) ظاهر مىشود.<br>ش*كل 7-*01 تع*داد ستونها* شاهر مي .<br>ش*كل 7-1 تعداد ستونها* 
		- 3. عرض ستون 1 را در كادر Width وارد ميكنيد 2/1( اينچ). از آنجا كه گزينـه Equal column width در پايين كادر Settings Column، انتخاب شده اسـت، تنها ميتوان عرض ستون اول را تعيين كرده و عـرض ساير ستونها با اين عدد برابر خواهد شد (شكل -52 .(7

Hecket graphics are ideal for logos and Hustrations because they are resolution-independent and can be<br>scoled to any size, or primed and displayed at any resolution, without losing datak and quality. In addition you can produce sharp and crisp outlines with vector **UNIVERSITY**  $V-\Delta$  -  $\Delta$ Column Setting

bois at an image and

The two main types of computer graphics are vector graphics and titinges. Vector graphics are made of lines.<br>and curves, and they are generated from mathematical Bencriptions that determine the position, length, and Strection in which thee are disren. Stimups, and Unner-<br>as raster images, are composed of thy squares called

please wach plant is mapped to a tool

has restwetcal color values.

| L097." | $0.500 \text{ m}$                     |
|--------|---------------------------------------|
| ELDS1  | <b>U. S.ID 11</b>                     |
|        | <b>EL CICICI III</b><br>۰<br>31222.00 |

| VXI PI | Column<br>φ |           | Gutter<br><b>Kin</b> |
|--------|-------------|-----------|----------------------|
|        |             | $1.300 +$ | 5.000 in             |
| a e    |             |           |                      |

ش*كل ٥٢-٢ تعيين عرض ستونها در* حالت ه*م عرض* 

بودن همه ستونها

4. با ستونبندي كردن متن، ممكن است عرض كادر آن، نياز بــه افــزايش داشــته باشــد . بــه همــين دليــل گزينــه ســمت از را Automatically adjust frame width راست كادر Settings Column انتخاب ميكنيـد ( شـكل  $(Y - \Delta)^n$ 

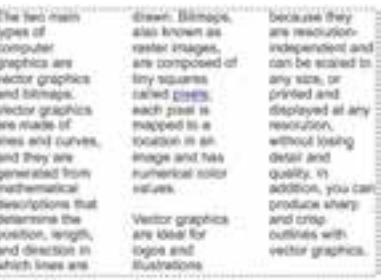

شكل 7-54 متن ستونبندي شده

5. در پايان با كليك روي دكمه OK، متن ستونبندي شده و مانند شكل 44 -7 ديده خواهد شد (شكل 44 -7 ).

شكل 7-53 تنظيم خودكار عرض كل متن بعد از ستونبندي

Frame Settings

Maintain current frame width Automatically adjust frame width

**نكته:** در صورت تمايل، ميتوانيد گزينه گزينه width column Equal را از انتخاب خارج كرده و براي هر ستون، عرض متفاوتي را وارد كنيد .

# **4-4-7 درج نماد (Symbol (**

ممكن است در حين ايجاد متن، به علائمي نياز داشته باشيد كه روي صفحه كليد وجود ندارند. برنامه CorelDRAW نيز مانند واژهپردازهاي پيشرفته، امكان استفاده از نمادها (Symbols (را فراهم كرده است.

بـــراي دسترســـي بـــه ايـــن علائـــم، از منـــوي Text، گزينـــه Character Symbol Insert را انتخــاب كنيــد. كــادر ســيار Character Insert باز ميشود (شكل 55 -7 ).

هر فونت، نمادهاي خاصي ارائه ميدهد. براي مشاهده نمادهاي فونتهاي مختلف، از منوي بازشوي Font در بالاي كادر سيار Character Insert فونت را تغيير دهيد. پس از انتخاب علامت موردنظر، روي آن دابل كليك كنيد تا در محل مكاننماي تايپ درج شود.

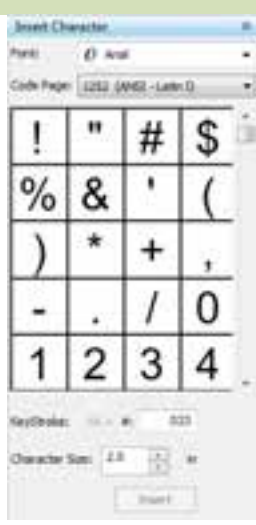

شكل 7-55 كادر سيار *Character Insert*

 **تمرين 7-7:** يك متن پاراگرافي ايجاد كرده و آن را ستونبندي كنيد، طوري كه ستون اول 3 سانتي متر و ستونهاي دوم و سوم آن هر يك 4 سانتي متر باشند. در اين متن از چند نماد استفاده كنيد.

**5-4-7 قرار دادن متن بر روي مسير ( Path To Text Fit (**

يكي از امكانات جالب CorelDRAW در زمينه طراحيهاي متني، امكان قرار دادن متن روي مسيرهاي منحنـي است. اين عمليات را در دو حالت قبل از تايپ متن و بعد از تايپ متن، در مثال 2-7 و 3-7 بررسي ميكنيم.

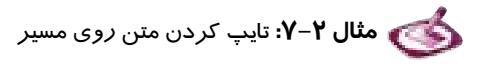

- 1. مسير موردنظر را رسم كرده و آن را انتخاب ميكنيد ( شكل 1- 56 -7 ).
- 2. روي گزينه Path To Text Fit Text كليك ميكنيد . اشارهگر ماوس به شكل مكاننماي تايـپ مـتن در ابتداي مسير آماده دريافت كاراكتر است.
	- 3. متن موردنظر را تايپ ميكنيد ( شكل 2- 46 -7 ).

Pitistic Text  $\mathbf{r}$ 

شكل 56 -7 تايپ كردن متن روي مسير

 **مثال 3-7:** قرار دادن متن تايپ شده روي مسير 1. متن و مسير شكل 57 -7 را درنظر بگيريد. متن را انتخاب ميكنيد. 2. روي گزينه Path To Text Fit Text كليك ميكنيد . اشارهگر ماوس به شكل ديده ميشود. .<br>۳. با نزديک کردن اشا*ر*هگر <sub>ن</sub>هِ ➡ به مسير، شکل آن تغيير کرده و به صورت <sub>ن</sub>ه<sup>ا−</sup> ديده ميشود. اين تغيير

- شكل، به معناي شناخته شدن مسير توسط برنامه است. اشارهگر را روي مسير حركت ميدهيـد تـا محـل قرارگيري متن تعيين شود (شكل 58 -7 ).
	- 4. براي تثبيت موقعيت متن روي مسير و پايان عمليات كليك ميكنيد ( شكل 59 -7 ).

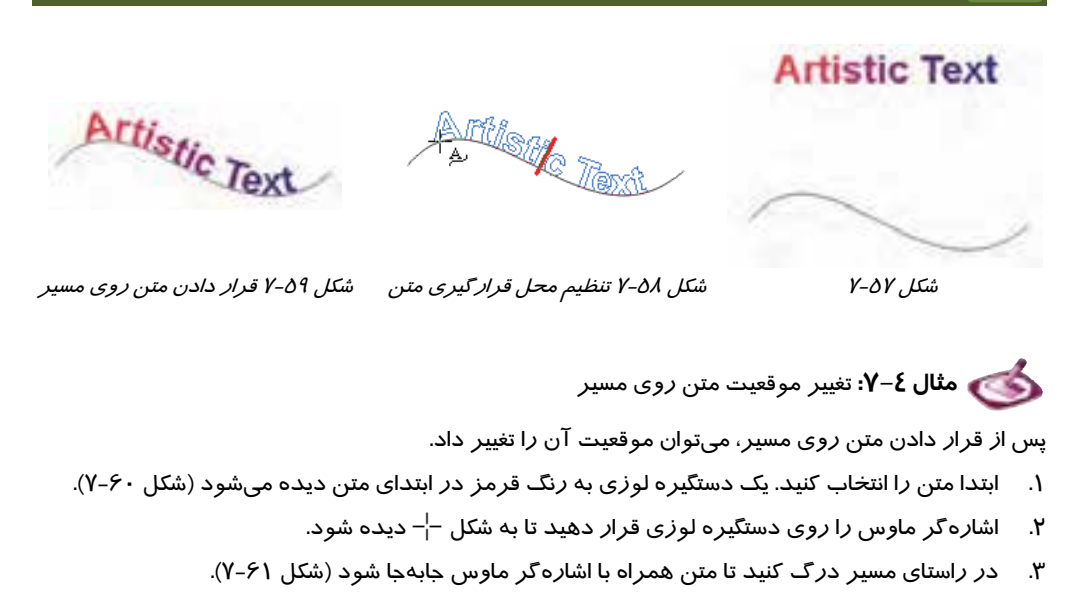

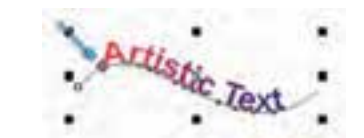

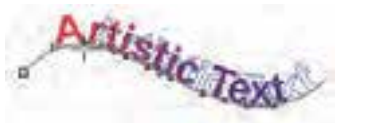

شكل 7-60 دستگيره جابهجا كردن متن روي مسير شكل 7-61 جابهجا كردن متن روي مسير

#### **1-5-4 - 7 تغيير خصوصيات متن منطبق بر مسير**

پس از قرار دادن متن روي مسير، ميتوان خصوصيات مربوط به اين انطباق را تنظيم كرد. اين خصوصيات پـس از انتخاب شيء حاصل (مسير و متني كه روي آن منطبق شده است )، در Bar Property ظاهر ميشود (شكل  $(Y - 9Y)$ 

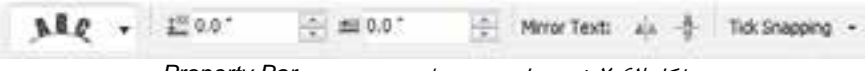

شكل 62 -7 خصوصيات متن منطبق بر مسير در *Bar Property*

اين خصوصيات عبارتند از:

 **Orientation Text:** منوي بازشوي Orientation Text، حالتهاي مختلف جهتگيري متن نسبت به مسير را ارائه ميدهد (شكل 63 -7 ). شكل 64 -7 نمونههايي از هر حالت را نشان ميدهد.

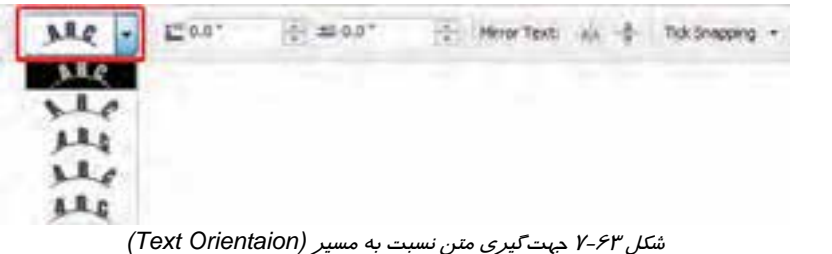

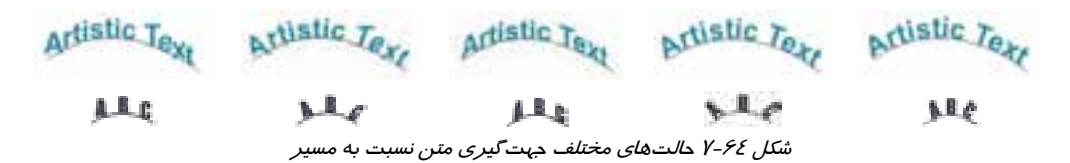

 **Path from Distance:** از اين كادر عددي براي تعيين فاصله عمودي متن از مسير استفاده ميكنيد (شكل 65 -7 ). به مثالهاي موجود در شكل 66 -7 توجه كنيد.

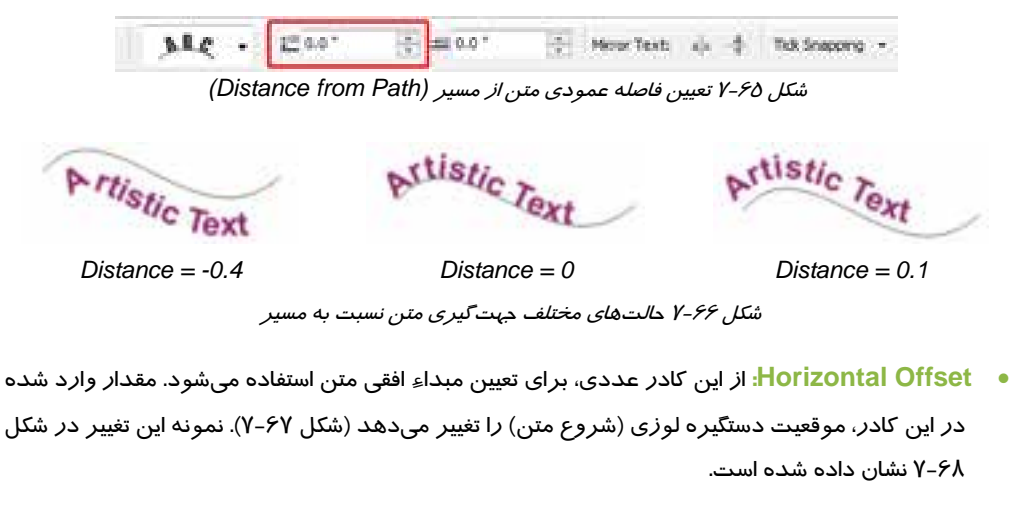

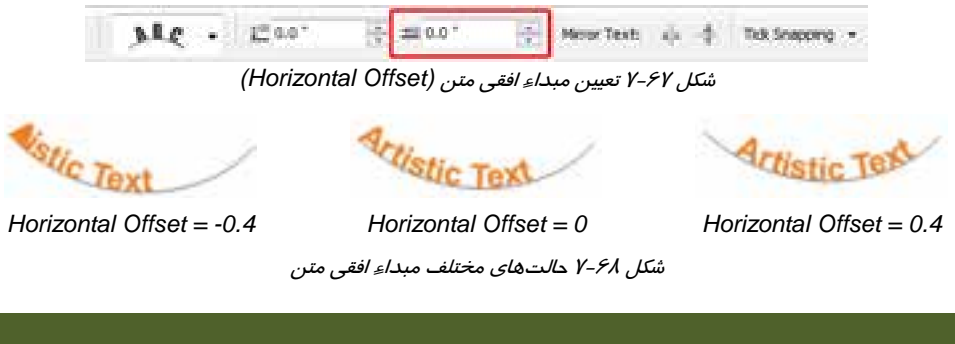

 **Text Mirror:** با استفاده از دكمههاي موجود در اين قسمت، ميتوان متن را نسبت به مسير، آينهاي كرد (شكل 69 -7 ). نمونه اين عمليات در شكل 70 -7 ديده ميشود.

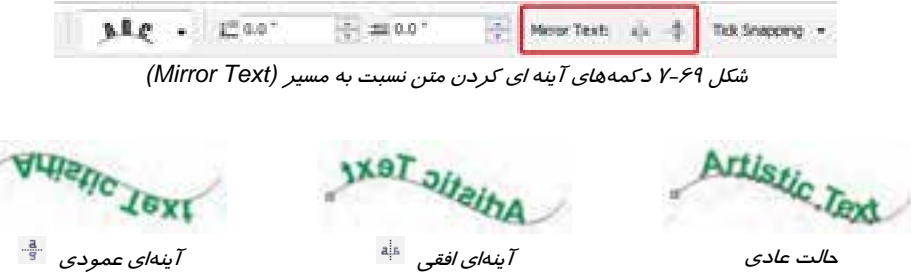

شكل 70 -7 آيينهاي كردن متن نسبت به مسير

 **Snapping Tick:** از گزينههاي اين قسمت براي تعيين ضريب جابهجايي عمودي متن نسبت به مسير استفاده ميشود (شكل -71 7).

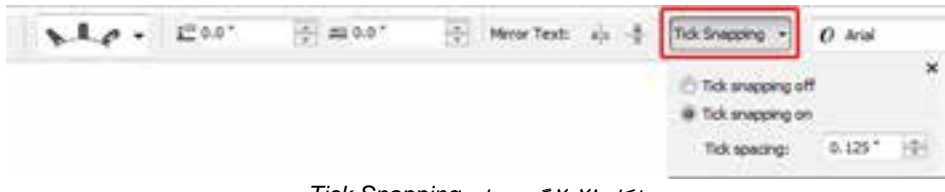

شكل 71 -7 گزينههاي *Snapping Tick*

در اين قسمت، اگر گزينه Tick snapping off را انتخاب كنيـد، بـا حر كـت دادن دسـتگيره لـوزي، مـتن آزادانه و به مقدار دلخواه حركت كرده و در راستاي عمودي نسبت به مسير، تغيير مكان ميدهد. اگر گزينه on snapping Tick را انتخاب كنيد، ميتوانيد ضريب جابهجـايي را در كـادر spacing Tick (بر حسب واحد خطكش)، وارد كنيد تا در صورت جابهجا كردن متن، اين جابهجايي با مقدار ثابـت صـورت گيرد . در شكل 71 -7 ضريب جابهجايي 124 /0 اينچ است. يعني پس از گرفتن دستگيره لـوزي، بـا هـر بـار حركت دادن ماوس، متن 124 /0 اينچ تغيير مكان ميدهد (شكل 72 -7 ).

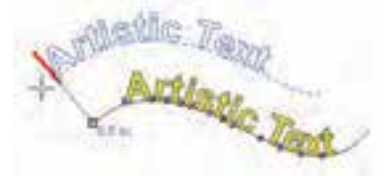

 $Y - YY$  , لشكل

#### **2-5 - -4 7 جدا كردن متن از مسير**

متن منطبق بر مسير را ميتوان از آن جدا كرده و به حالت قبلي بازگرداند. براي ايـن منظـور، مـتن (و مسـير مربوطه) را انتخاب كرده و روي گزينه Apart Text Break Arrange كليـك كنيـد. ايـن گزينـه مـتن و مسير را جدا ميكند. براي اثبات اين مطلب، ميتوانيد متن را جداگانه انتخاب كرده و جابهجا كنيد. اما متن هنوز حالت خميده را در خـود دارد. بـراي صـاف كـردن آن، گزينـه Text Straighten Text را انتخاب كنيد. ممكن است متن بعد از صاف شدن، تغيير مكان دهد.

را Text Align To Baseline گزينه ،Text Straighten Text گزينه جاي به اگر **:نكته** انتخاب كنيد، حروف *ر*وي ي*ك* خط *ر*است فرضي كه همان خط كرسي متن است قرار ميگيرند. اين د*ر* حالي است كه ممكن است بعضي حروف هنوز خميدگي ناشي از انطباق بر مسير را در خود داشـته باشـند (شـكل 73 -7 ). به همين خاطر استفاده از گزينـه Text Straighten Text بـراي صـاف كـردن مـتن ضـروري است. *aptistic Text*<br>شكل ۲۰۲۳

 **تمرين -8 7:** با قرار دادن متن هنري روي مسير، يك لوگو با موضوع اختياري طراحي كنيد.

### **6-4-7 تبديل متن هنري به متن پاراگرافي**

براي تبديل متن هنري به متن پاراگرافي، ابتدا آن را با اسـتفاده از ابـزار انتخـاب (Pick ( انتخـاب كـرده و سپس روي گزينه Text Paragraph To Convert Text كليك كنيد. يك كادر مستطيل در اطراف مـتن پاراگرافي ايجاد ميشود.

#### **7-4-7 تبديل متن پاراگرافي به متن هنري**

براي تبديل متن پاراگرافي به متن هنري، آن را توسط ابزار انتخاب (Pick ( انتخـاب كـرده و سـپس روي  $\lambda$ گزينه Text → Convert To Artistic Text كليك كنيد. كادر مستطيل اطراف متن از بين مي

#### **8-4-7 دسترسي به اطلاعات آماري متن**

اطلاعات آماري متن، از قبيل تعداد پاراگرافها، تعداد خطوط، كلمات و كاراكترها را ميتوان با انتخاب گزينه Text  $\rightarrow$  Text Statistics به دست آورد. پس از انتخاب Text اين گزينه، كادر محاوره Statistics باز شده و اين اطلاعات را ارائه ميدهد. (شكل 74 )-4

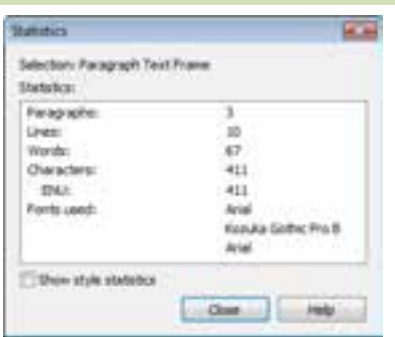

شكل 7-74 كادر محاوره *Statistics*

 **تمرين 9-7:** اطلاعات آماري يكي از پاراگرافهاي ايجاد شده را مشاهده كنيد.

# **5-7 قرار دادن متن پاراگرافي در اشياء بسته**

هر شيء بسته، ميتواند متن پاراگرافي را در خود جاي دهد. به اين ترتيب متن پاراگرافي ميتواند كادري غير از مستطيل داشته باشد. مراحل انجام اين عمليات در مثال 5-7 شرح داده شده است.

 **مثال 5-7:** قرار دادن يك متن پاراگرافي در پنج ضلعي 1. متن مورد نظر را در كادر پاراگرافي تايپ ميكنيد ( شكل 1- 75 -7 ). 2. يك پنج ضلعي رسم كرده و آن را انتخاب ميكنيد ( شكل 2- 75 -7 ).

3. متن را انتخاب كرده و با نگه داشتن كليد راست ماوس، آن را به سمت پنج ضلعي درگ ميكنيـد. بـا

رسيدن متن به محدوده پنج ضلعي، اشارهگر ماوس به شكل  $\bigoplus$  ديده خواهد شد (شكل ٣-٧٥-٧).

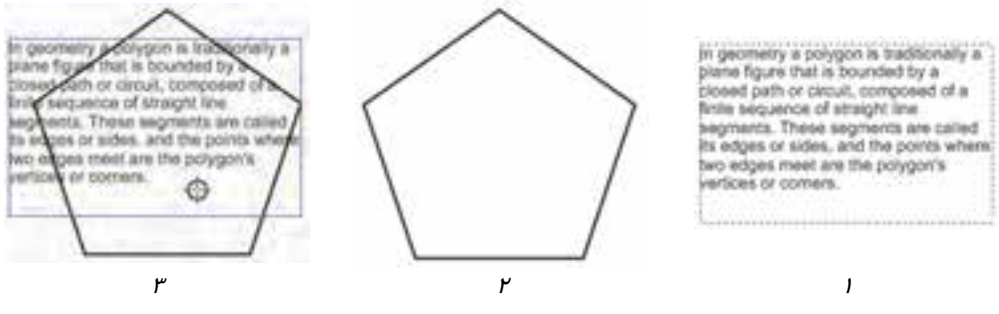

شكل 75 -7

٤. كليد راست ماوس را رها ميكنيم. منوي شكل ١-٧۶-٧ ظاهر مي شود.